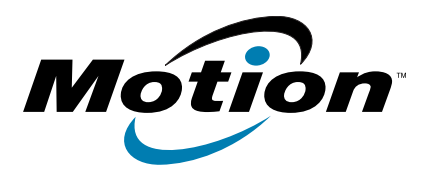

# **CL900 Tablette PC modèle FWS-001 Guide de l'utilisateur**

© 2011 Motion Computing, Inc. Tous droits réservés.

Les informations du présent document sont protégées par des droits d'auteur. Aucun élément du présent document ne peut être copié ou reproduit sous quelque forme que ce soit sans l'accord écrit de Motion.

Les informations dans ce document sont fournies « en l'état » et peuvent faire l'objet de modifications sans préavis. Motion ne peut être tenu responsable des erreurs ou omissions dans ce document.

Motion, Motion Computing, Speak Anywhere, View Anywhere et QuickNav sont des marques commerciales ou des marques déposées de la société Motion Computing, Inc. aux États-Unis et dans d'autres pays.

Acrobat est une marque déposée de la société Adobe Systems Incorporated.

Bluetooth est une marque déposée du groupe Bluetooth SIG, Inc., États-Unis, et utilisée sous licence par Motion Computing, Inc.

Intel, Intel Atom, Core, vPro et Centrino sont des marques commerciales ou des marques déposées de la société Intel Corporation ou de ses filiales aux États-Unis et dans d'autres pays.

Realtek est une marque commerciale de la société Realtek Semiconductor Corporation.

Microsoft, Windows et Windows Journal sont des marques commerciales ou des marques déposées de la société Microsoft Corporation aux États-Unis et/ou dans d'autres pays.

Copyright© 2011 EXOPC Inc. Tous droits réservés. The logos, names and/or trademarks used in this document are the property of EXOPC Inc.

Qualcomm, Gobi et Gobi3000 sont des marques commerciales ou des marques déposées de Qualcomm Incorporated.

SigmaTel est une marque déposée et Universal Jacks est une marque commerciale de la société SigmaTel Corporation.

Wi-Fi est une marque déposée de la société Wi-Fi Alliance.

HDMI, le logo HDMI, et High-Definition Multimedia Interface sont des marques déposées de HDMI Licensing LLC aux États-Unis et dans d'autres pays.

Insyde et InsydeH<sub>2</sub>0 sont des marques commerciales de la société Insyde Software Corporation.

Modèle FWS-001 Réf. 024-02-0258 Révision A01

Les utilisateurs finaux ne peuvent pas prêter, louer, céder, ni transférer d'aucune manière les CD ou les DVD de récupération à un autre utilisateur, sauf dans le cadre du contrat de licence utilisateur final du produit. The end user may access only one operating system language version.

Motion Computing, Inc. a fait en sorte d'identifier les appartenances et les propriétaires des marques déposées et commerciales. Les marques et les noms de produits mentionnés dans le présent document sont désignés exclusivement à des fins d'identification et peuvent être des marques commerciales ou déposées appartenant à leurs propriétaires respectifs.

Les garanties relatives aux produits, consenties par Motion, sont spécifiées dans les clauses de garantie limitée accompagnant les produits concernés. Aucun élément du présent document ne constitue une garantie complémentaire.

Les produits et services de Motion Computing peuvent être protégés par une ou plusieurs inventions brevetées. D'autres brevets peuvent être en cours de certification. Pour plus d'informations, consultez le site www.motioncomputing.com/info/patents.asp.

L'utilisateur final ne peut accéder qu'à une seule version linguistique du système d'exploitation.

Der Endbenutzer darf nur auf eine Sprachversion des Betriebssystems zugreifen.

De eindgebruiker heeft slechts toegang tot één taalversie van het besturingssysteem.

L'utente finale può accedere a una sola lingua del sistema operativo.

El usuario final sólo podrá acceder a una versión de idioma del sistema operativo.

Loppukäyttäjä voi käyttää vain yhtä käyttöjärjestelmän kieliversiota.

Användaren har endast tillgång till en språkversion av operativsystemet.

Slutbrugeren har kun adgang til ét af operativsystemets sprogversioner.

Sluttbruker kan aksessere kun én av operativsystemets språkversjoner.

O utilizador final pode alcançar somente uma versão de língua do sistema de exploração.

O usuário final pode acessar apenas uma versão de idioma do sistema operacional.

## Contenu

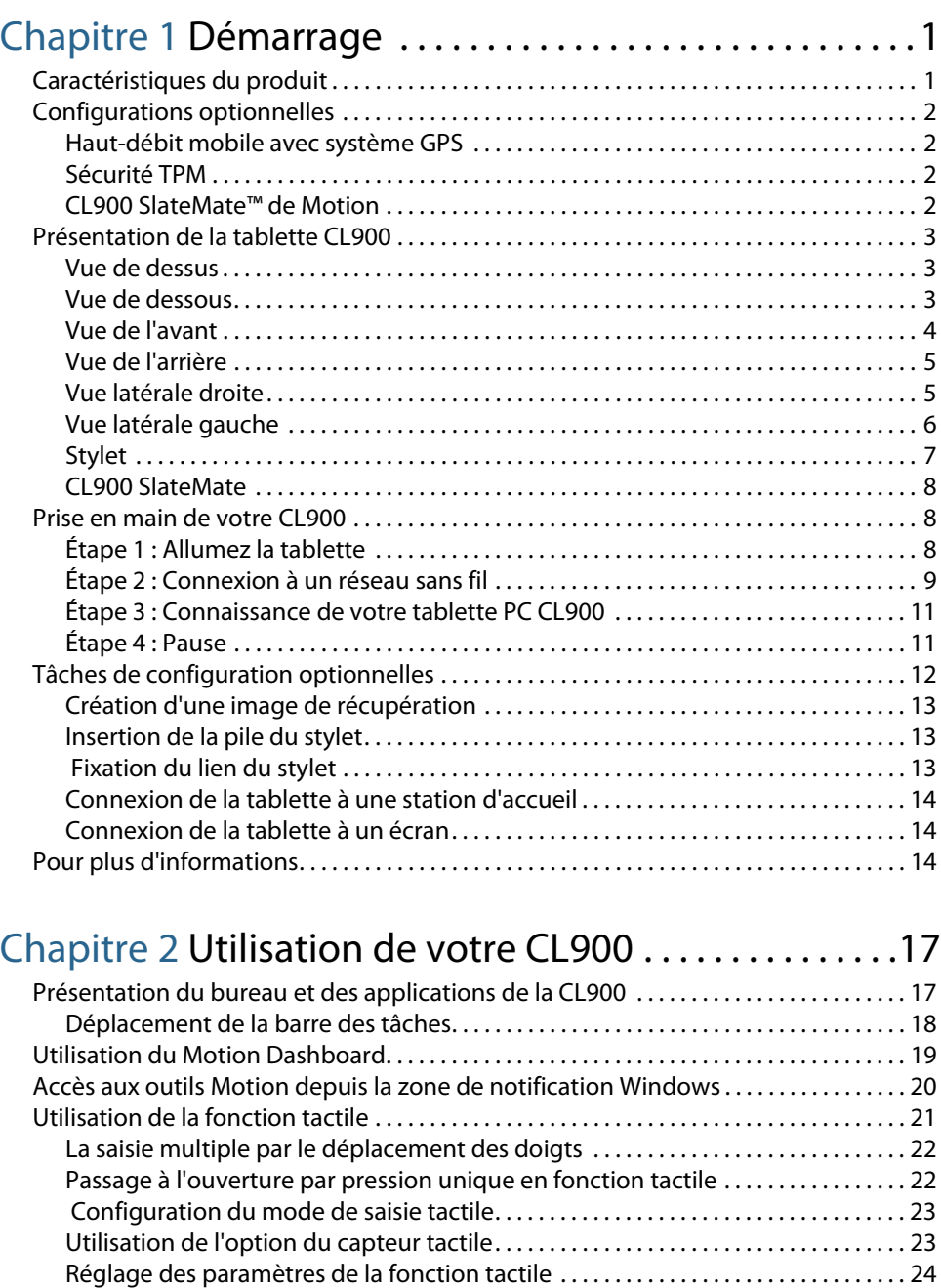

[Réglage des paramètres du stylet . . . . . . . . . . . . . . . . . . . . . . . . . . . . . . . . . . . . . . . . . . . . 25](#page-30-0) [Réglage des paramètres de la tablette PC . . . . . . . . . . . . . . . . . . . . . . . . . . . . . . . . . . . . 25](#page-30-1) [Saisie de texte et reconnaissance de l'écriture . . . . . . . . . . . . . . . . . . . . . . . . . . . . . . . . . . . 27](#page-32-0)

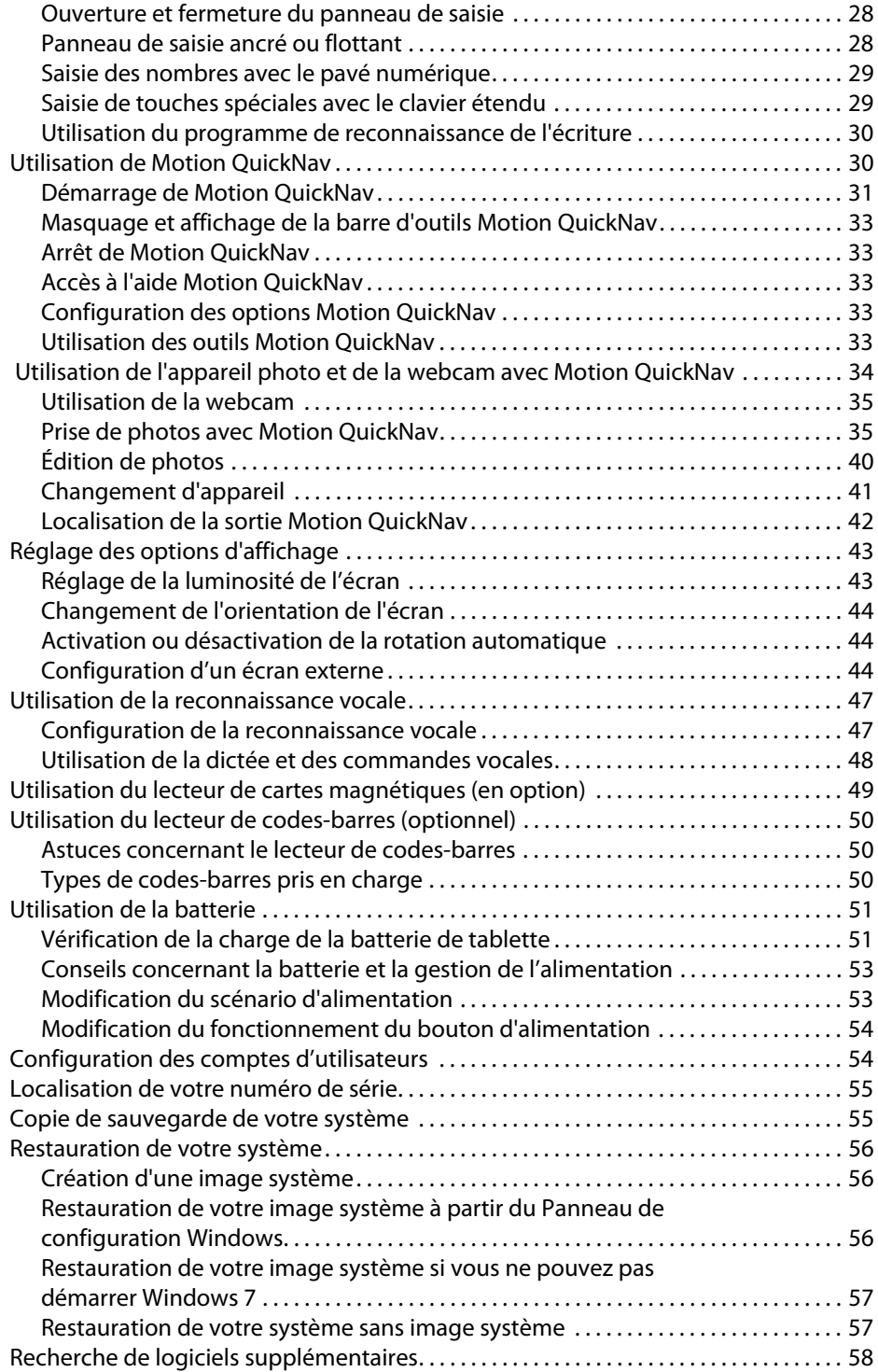

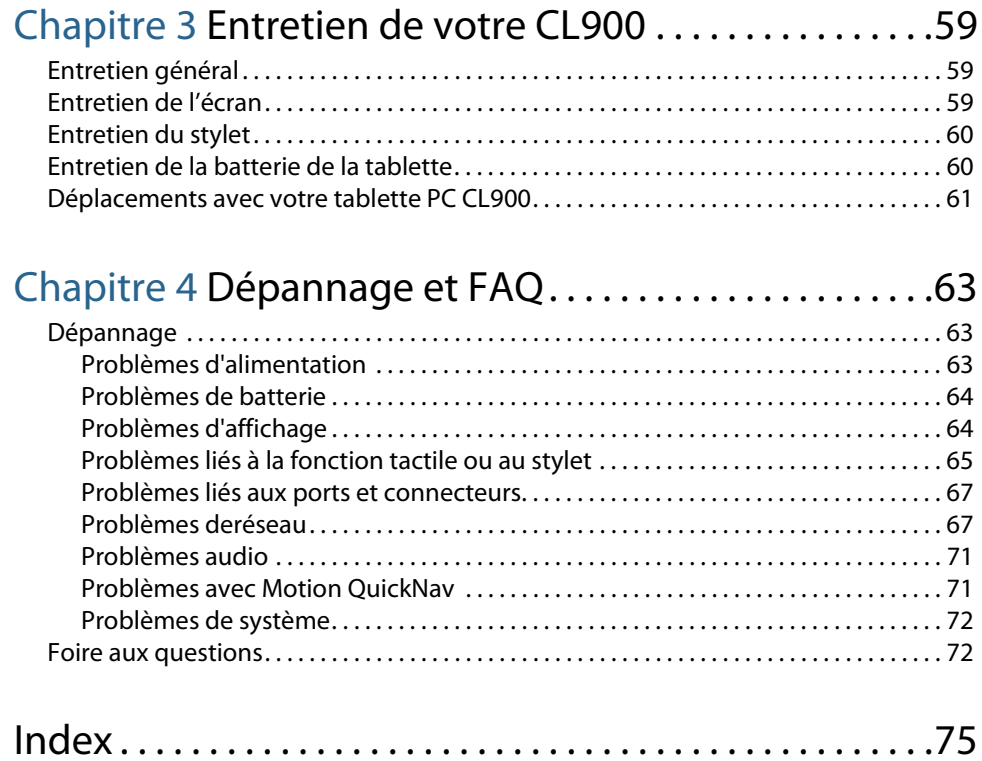

# <span id="page-6-0"></span>Démarrage

La tablette PC CL900 de Motion Computing<sup>®</sup> est une tablette résistante, disposant d'équipements puissants, développée et fabriquée pour les activités mobiles. Conçue pour les entreprises, la CL900 allie performances, fonctions intégrées et mobilité. Légère, la CL900 aide les utilisateurs à travailler plus rapidement et plus efficacement, offrant les capacités, les applications et l'ergonomie dont les professionnels mobiles ont besoin pour être plus productifs dans les environnements de travail décentralisés d'aujourd'hui.

## <span id="page-6-1"></span>Caractéristiques du produit

Voici une liste des principales caractéristiques de la tablette PC CL900.

- Processeur Intel® Atom™ Z670 exécutant Windows® 7 Professional
- Mémoire DDR2 1 ou 2 Go 800 MHz<sup>\*</sup>
- Disque SSD 30 ou 62 Go
- Ecran tactile 10,1 " (LED BL, 1 376x768) avec verre Gorilla® de Corning®
- Wi-Fi, Bluetooth et haut-débit mobile en option avec GPS\* (Gobi™)
- Saisie tactile multiple avec le doigt et le stylet
- Haut-parleur mono et doubles microphones
- Webcam 1,3 MP à l'avant et appareil photo de 3,0 MP à l'arrière
- Interface USB, fente SD, prise jack E/S audio 3.5 mm et port vidéo Micro-HDMI®
- Connecteur d'ancrage
- Batterie lithium-ion intégrée (autonomie de 8 heures par charge)
- Module TPM\* (Trusted Platform Module) optionnel pour sécurité basée sur le matériel (Infineon)
- \* Les fonctionnalités optionnelles sont accessibles lors de l'achat de la tablette CL900.

## <span id="page-7-0"></span>Configurations optionnelles

Cette section décrit les configurations optionnelles de la tablette CL900.

## <span id="page-7-1"></span>Haut-débit mobile avec système GPS

Vous pouvez choisir d'acheter une tablette PC CL900 équipée du haut-débit mobile avec module GPS (optionnel). Lorsque ce module est installé, il vous permet d'obtenir :

- L'assistance pour le haut-débit mobile international
- L'assistance GPS (Worldwide global positioning)

Le logiciel Motion Connection Manager est une application à installer pour gérer vos connexions aux réseaux haut-débit mobile et GPS. Pour plus d'informations sur la configuration du haut-débit mobile, voir [« Configuration du haut-débit mobile avec GPS » à](#page-15-0)  [la page](#page-15-0) 10.

Le récepteur GPS utilise les signaux des satellites afin de déterminer le positionnement, l'altitude, le cap et la vitesse de déplacement horizontal actuels de la CL900. Vous pouvez l'utiliser avec votre application de cartographie préférée pour trouver votre emplacement actuel et d'autres emplacements souhaités.

## <span id="page-7-2"></span>Sécurité TPM

La tablette PC CL900 peut être achetée avec le module TPM (Trusted Platform Module) optionnel : il s'agit d'une puce de sécurité intégrée qui protège le disque dur et évite tout accès non autorisé aux données. TPM peut générer et sauvegarder des mots de passe, des clés de cryptage et des certificats numériques.

TPM est utilisé par les applications logicielles d'entreprise pour mettre en œuvre des fonctions de sécurité avancées :

- Authentificationde l'utilisateur et de l'appareil
- Cryptage intégral des données de disque
- Accès au réseau limité

Ce sont généralement les administrateurs système s'occupent de la configuration de TPM, qui comprend l'activation de TPM dans le BIOS et la configuration du logiciel de sécurité associé fourni par le fabricant de TPM, Infineon.

## <span id="page-7-3"></span>CL900 SlateMate™ de Motion

Si vous avez acheté la tablette PC CL900 avec le module de productivité, CL900 SlateMate™ de Motion®, la tablette est fournie avec un lecteur de cartes magnétiques intégré (MSR) et un lecteur de codes-barres (BCS). La tablette CL900 peut ainsi devenir un point de vente mobile et un outil d'acquisition de données.

## <span id="page-8-0"></span>Présentation de la tablette CL900

Les illustrations suivantes présentent les boutons, fentes et ports de la CL900 tablette PC.

## Vue de dessus

Le haut-parleur et les microphones sont situés sur le bord supérieur de la CL900.

<span id="page-8-1"></span>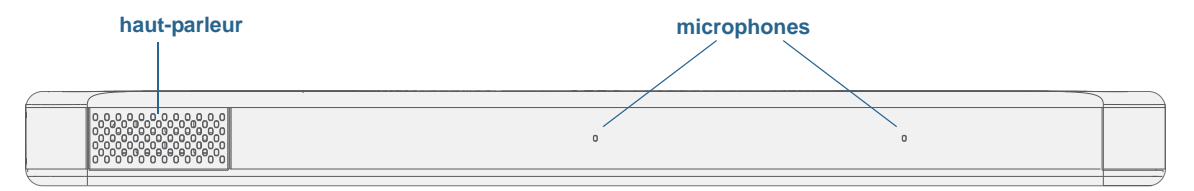

#### vue de dessus CL900

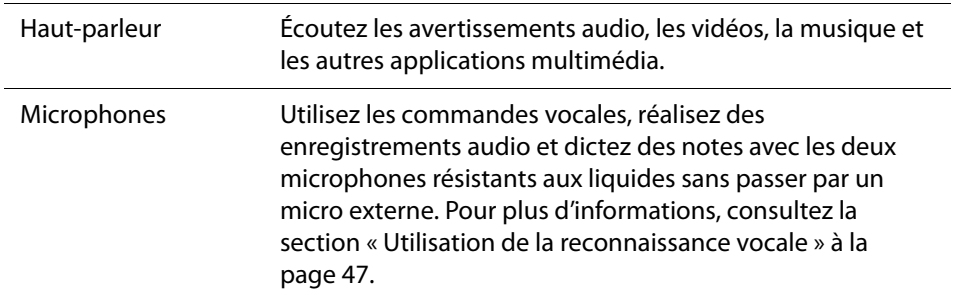

**REMARQUE:** En plus du haut-parleur et des microphones intégrés, vous pouvez brancher un casque externe dans la prise jack entrée/sortie audio.

## Vue de dessous

Un connecteur d'ancrage sur le bord inférieur de la tablette vous permet de vous connecter à une station d'accueil.

<span id="page-8-2"></span>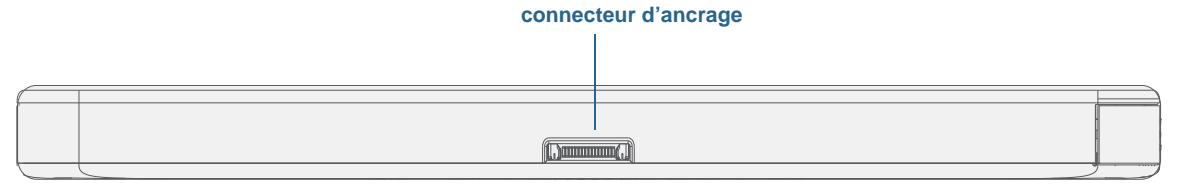

#### vue de dessous CL900

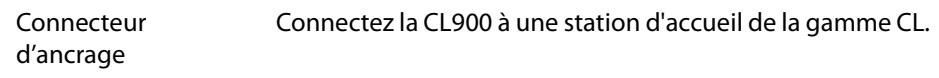

## Vue de l'avant

<span id="page-9-0"></span>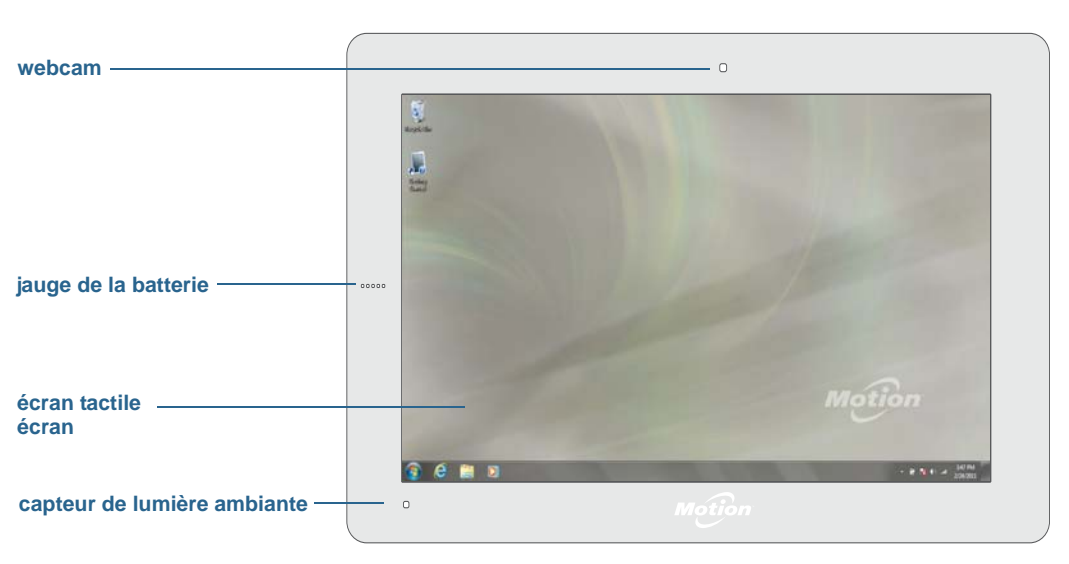

L'avant de la CL900 se compose d'un écran tactile capacitif, d'une webcam et d'une jauge de la batterie.

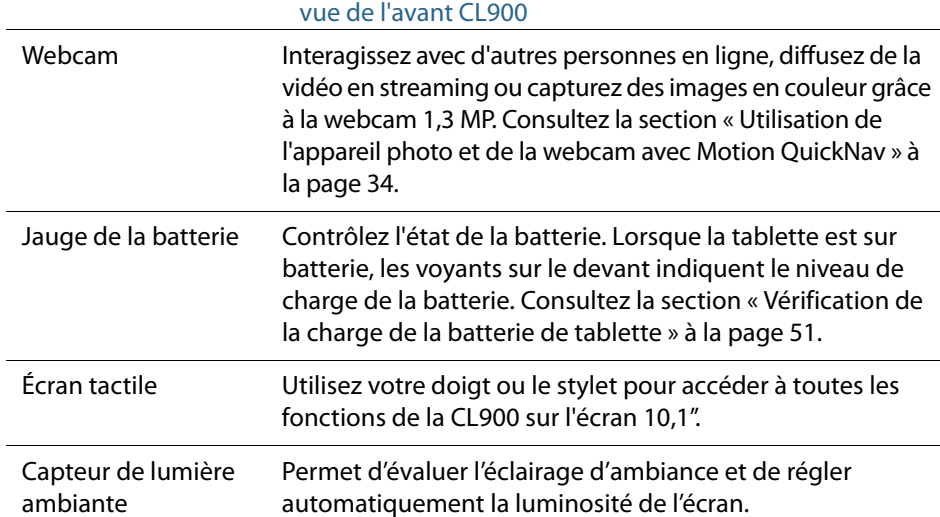

## <span id="page-10-0"></span>Vue de l'arrière

L'appareil photo se trouve à l'arrière de la CL900.

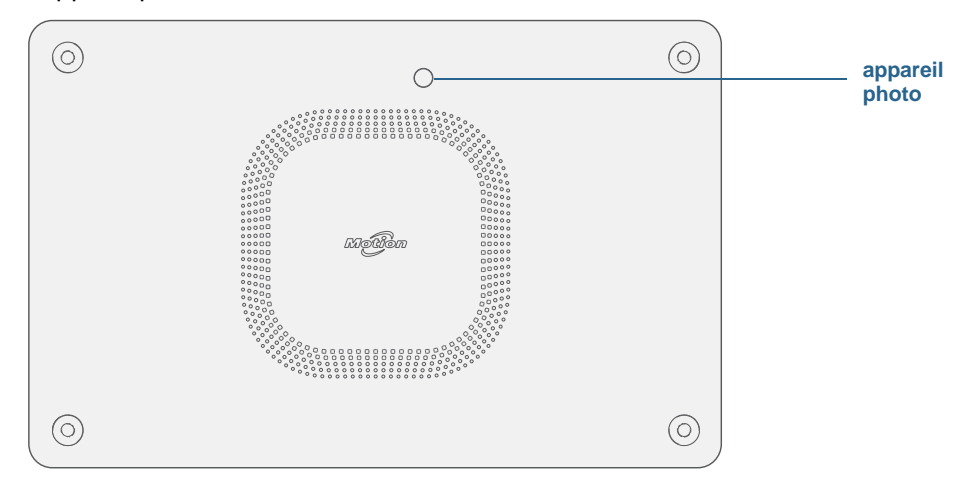

#### vue de l'arrière CL900

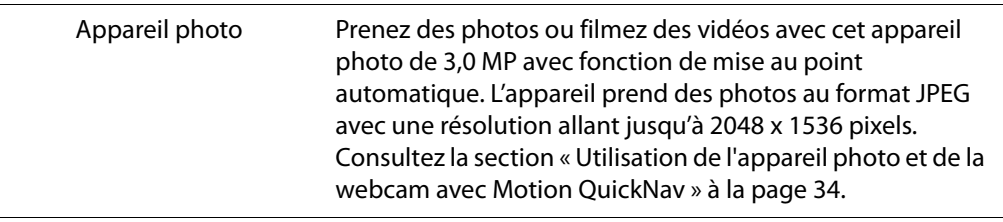

## <span id="page-10-1"></span>Vue latérale droite

Le stylet est rangé dans un espace de rangement sur le côté droit de la CL900. (sauf si vous avez acheté une CL900 sans espace de rangement.)

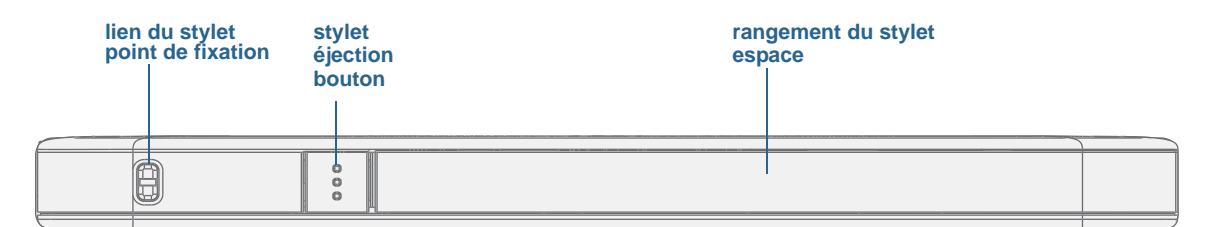

#### vue de droite CL900

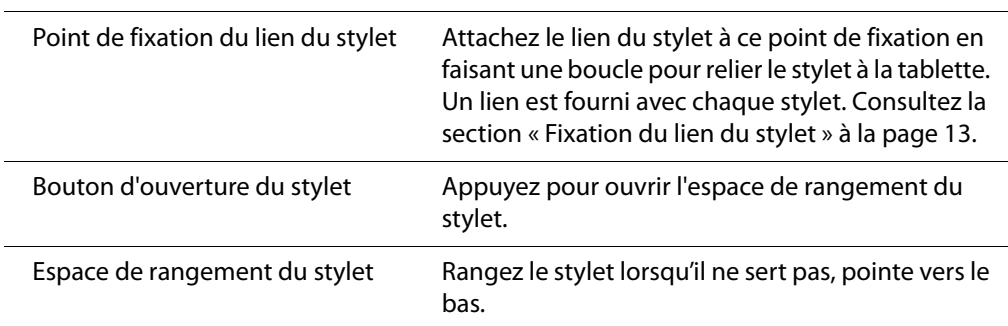

## <span id="page-11-0"></span>Vue latérale gauche

La plupart des connecteurs et des fentes de la CL900 sont situés sur le côté gauche de la tablette. Les ports sont protégés par un capuchon qui n'est pas représenté sur l'image ci-dessous.

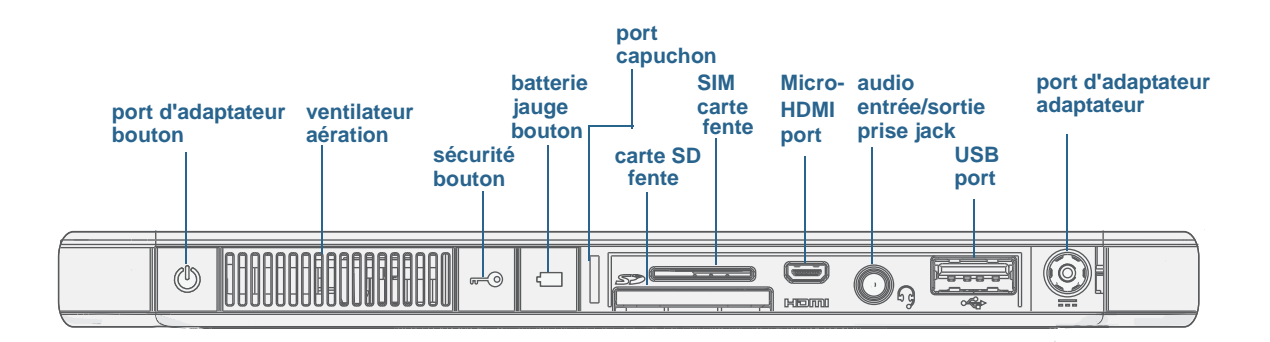

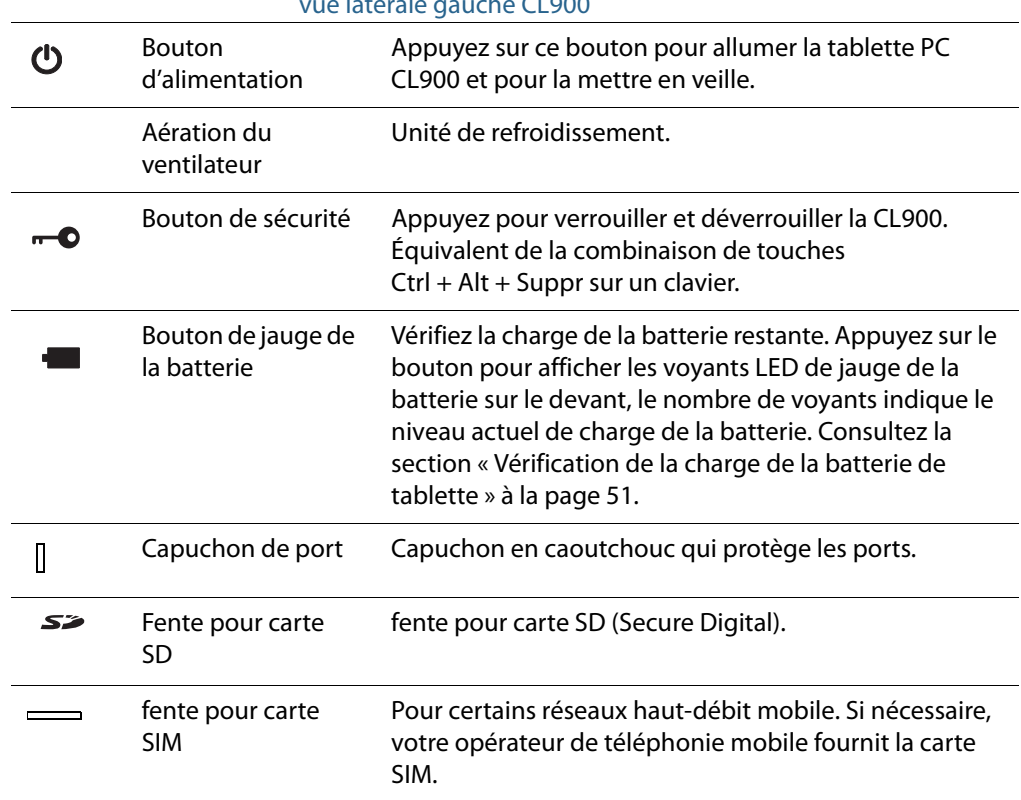

#### vue latérale gauche CL900

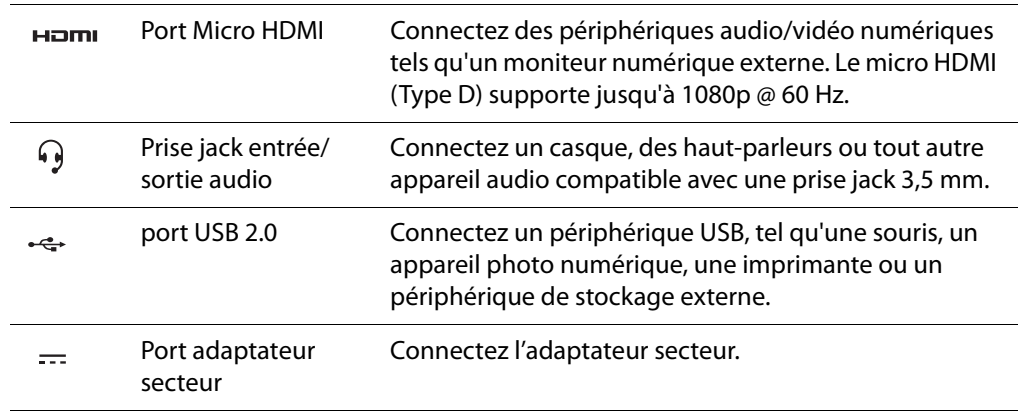

## <span id="page-12-0"></span>Stylet

La CL900 permet d'utiliser la fonction tactile avec un stylet ou avec le doigt. Un stylet peut s'avérer utile lorsque vous voulez rédiger rapidement un e-mail ou prendre des notes. Le stylet est particulièrement efficace pour la saisie précise de données et la navigation.

Le stylet est un numériseur électronique alimenté par une batterie et doté d'une pointe sensible à la pression et d'un bouton de fonction. Une fois pressé, le bouton de fonction affiche un menu contextuel par clic droit. Le stylet est fourni avec une pile standard AAAA et un lien de stylet.

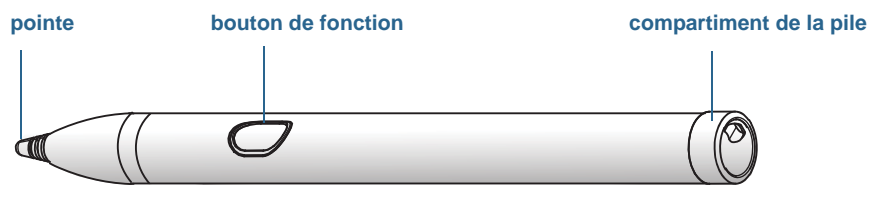

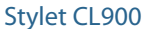

Si votre CL900 est fournie sans stylet, vous pouvez en acheter un en allant sur la page Accessoires de [Motion Computing](http://www.motioncomputing.fr/products/motion_accessories.asp). Pour plus d'informations sur l'utilisation du stylet, consultez la section [« Utilisation de la fonction tactile » à la page](#page-26-1) 21.

**REMARQUE:** Le stylet CL900 porte officiellement le nom Stylet numériseur CL900 sur le site Internet de Motion Computing. Pour plus de simplicité, ce manuel y fait référence en utilisant les termes stylet CL900 ou stylet.

## CL900 SlateMate

Le CL900 SlateMate est un module de productivité intégré au CL900. La première configuration disponible contient un lecteur de cartes magnétiques (MSR) et un lecteur de codes-barres (BCS).

<span id="page-13-0"></span>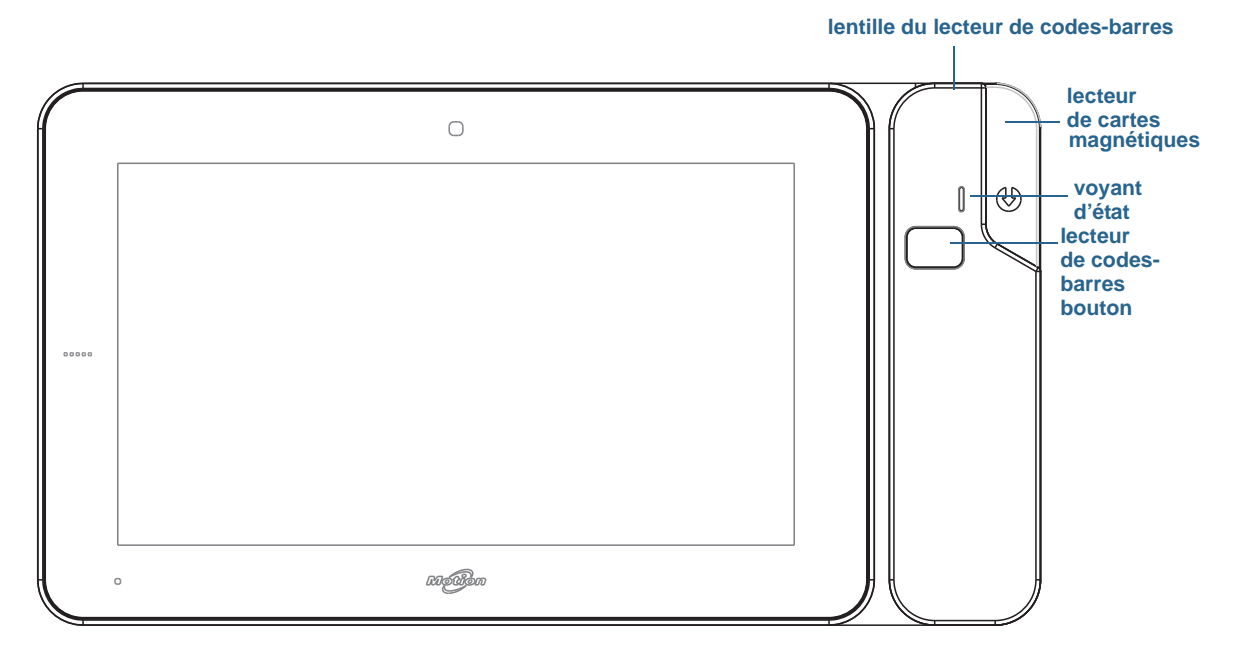

CL900 SlateMate avec lecteur de cartes magnétiques et lecteur de codes-barres

## <span id="page-13-1"></span>Prise en main de votre CL900

Voici quelques indications que vous pouvez suivre pour mettre sous tension votre tablette PC CL900 et vous familiariser avec elle.

## Étape 1 : Allumez la tablette

1. Enlevez la trappe de port située en bas à gauche de la CL900 pour ouvrir le port de l'adaptateur secteur et brancher l'adaptateur.

<span id="page-13-2"></span>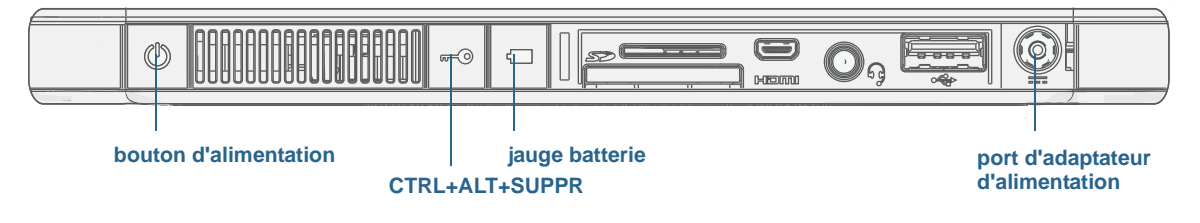

Allumage de la CL900

- 2. Branchez le cordon d'alimentation à une prise de courant.
	- La jauge de batterie devient orange pour indiquer que la batterie est en charge.
	- Gardez la tablette branchée sur l'alimentation secteur jusqu'à ce que la batterie soit entièrement chargée.
- 3. Appuyez sur le bouton d'alimentation  $\mathbf 0$  situé sur le côté supérieur gauche de la CL900 puis relâchez-le pour allumer la tablette.
- 4. Suivez les instructions à l'écran pour créer votre compte utilisateur et installer Windows 7.

## <span id="page-14-0"></span>Étape 2 : Connexion à un réseau sans fil

La CL900 est équipée du Wi-Fi et du Bluetooth intégrés. Votre tablette peut aussi être équipée du haut-débit mobile pour l'accès à Internet.

Pour configurer des réseaux sans fil disponibles :

- [Activez la fonction sans fil depuis le Motion Dashboard](#page-14-1)
- [Configuration du Wi-Fi](#page-15-1)
- [Configuration du haut-débit mobile avec GPS](#page-15-0)
- [Configuration de la fonction Bluetooth](#page-15-2)

#### <span id="page-14-1"></span>Activez la fonction sans fil depuis le Motion Dashboard

Lors de la configuration sans fil, la première étape consiste à activer les adaptateurs réseau sans fil appropriés en utilisant le Motion Dashboard. Le Dashboard est une application Motion Computing pour la configuration de votre tablette PC CL900.

#### **Activation des adaptateurs sans fil**

- 1. Ouvrez Motion Dashboard. Dans la barre des tâches Windows, appuyez sur l'icône Motion Dashboard . **Matter**
- 2. Appuyez sur **Sans fil**.
- 3. Sélectionnez les cases à cocher situées en face des réseaux sans fil que vous souhaitez utiliser :
	- **• Activer la fonction sans fil interne Bluetooth**
	- **• Activer la fonction sans fil interne 802.11**
	- **Activer le haut-débit mobile avec GPS** (si cette option ne figure pas dans la liste, votre CL900 ne dispose pas de fonctionnalités haut-débit mobile.)
- **REMARQUE:** Pour accroître la durée de vie de la batterie, activez uniquement les dispositifs sans fil que vous utiliserez.

## <span id="page-15-1"></span>Configuration du Wi-Fi

Connectez-vous à Internet et aux autres ordinateurs sans fil grâce au Wi-Fi.

#### **Configuration de la fonction Wi-Fi**

- 1. [Activez l](#page-14-1)e Wi-Fi depuis le Motion Dashboard.
- 2. Dans la zone de notification, appuyez sur l'icône de réseau sans fil ...
- 3. Sélectionnez le réseau sans fil désiré dans la liste des réseaux disponibles.

#### <span id="page-15-0"></span>Configuration du haut-débit mobile avec GPS

Si vous avez acheté votre CL900 avec le module haut-débit mobile optionnel, vous pouvez vous connecter à des réseaux de téléphonie mobile à haut-débit dans le monde entier. Avec le module haut-débit mobile et un forfait données souscrit auprès d'un ou plusieurs opérateurs de téléphonie mobile, vous disposerez d'un accès complet à l'Internet.

#### **Configuration du haut-débit mobile**

- 1. [Activez l](#page-14-1)e haut-débit mobile depuis le Motion Dashboard.
- 2. Démarrez le Motion Connection Manager. Dans le menu Démarrer, sélectionnez **Tous les programmes > Motion Computing > Motion CM**.
- 3. Appuyez sur l'icône d'Aide  $\bigcirc$  et sélectionnez le sujet d'aide, Configurer le haut-débit mobile.
- 4. Suivez les instructions pour configurer un profil de réseau et effectuer la connexion au réseau haut-débit mobile.
- <span id="page-15-2"></span>**REMARQUE:** Avant de vous connecter à un réseau haut-débit mobile, vous devez avoir un compte actif auprès d'un opérateur de téléphonie mobile. Certains fournisseurs requièrent une carte SIM pour l'accès au haut-débit mobile ; si vous ne savez pas si vous en avez besoin, contactez votre fournisseur de haut-débit mobile.

### Configuration de la fonction Bluetooth

La CL900 comprend un adaptateur Bluetooth intégré qui permet de se connecter à d'autres périphériques Bluetooth à courte distance.

#### **Configuration de la fonction Bluetooth**

- 1. [Activez](#page-14-1) la fonction Bluetooth depuis le Motion Dashboard.
- 2. Ajoutez un périphérique Bluetooth :
	- a. Dans la zone de notification, appuyez sur l'icône Bluetooth et sélectionnez **Ajouter un périphérique**.
	- b. Vérifiez que le périphérique est détectable en lisant les instructions du fabricant du périphérique Bluetooth. Lorsqu'un périphérique Bluetooth est détectable, il est visible pour les autres périphériques Bluetooth à proximité.
- c. Sélectionnez le périphérique Bluetooth désiré dans la liste des périphériques disponibles.
- d. Suivez les instructions à l'écran pour terminer la procédure.
- 3. Rendez la CL900 détectable (visible) par d'autres périphériques Bluetooth :
	- a. Dans la zone de notification, appuyez sur l'icône Bluetooth **et et sélectionnez Ouvrir les paramètres**.
	- b. Dans l'onglet **Options**, sélectionnez **Autoriser les périphériques Bluetooth à rechercher cet ordinateur**.

## <span id="page-16-0"></span>Étape 3 : Connaissance de votre tablette PC CL900

Une fois votre CL900 configurée, prenez quelques minutes pour vous familiariser avec votre tablette.

- Utilisez les outils Motion Computing pour personnaliser votre tablette selon votre manière de travailler. Consultez la section [« Utilisation du Motion Dashboard » à la](#page-24-1)  [page](#page-24-1) 19.
- Ouvrez le pavé d'écriture et saisissez des échantillons d'écriture pour améliorer la reconnaissance de l'écriture. Consultez la section [« Saisie de texte et reconnaissance de](#page-32-1)  [l'écriture » à la page](#page-32-1) 27.
- Prenez des photos ou utilisez la webcam. Consultez la section [« Utilisation de l'appareil](#page-39-1)  [photo et de la webcam avec Motion QuickNav » à la page](#page-39-1) 34.
- Configurez la reconnaissance vocale. Consultez la section [« Utilisation de la](#page-52-2)  [reconnaissance vocale » à la page](#page-52-2) 47.

## <span id="page-16-1"></span>Étape 4 : Pause

Si vous n'utilisez pas votre tablette pendant un certain temps, vous pouvez la verrouiller pour éviter que d'autres personnes n'y aient accès et pouvez la mettre en mode Veille ou Hibernation pour économiser de l'énergie.

Verrouillage et déverrouillage de la tablette

#### **Pour verrouiller la tablette, vous devez soit**

- Appuyer sur le  **O**bouton de sécurité sur le côté gauche de la tablette puis relâchez-le.
- Ou, si un clavier est connecté, faire **Ctrl + Alt + Suppr.**

#### **Pour déverrouiller la tablette, vous devez**

 $\cdot$  Appuyer sur le bouton de sécurité  $\cdot$  **O** ou faire à nouveau **Ctrl** + Alt + Suppr.

### Mode Veille

Placez votre tablette en mode Veille lorsque vous partez pendant quelques instants. Le mode Veille économise l'énergie de la batterie lorsque vous partez et quand vous revenez, votre bureau est tel que vous l'avez laissé. Veille est parfois nommé « Stand-by »

#### **Mise en veille de la tablette**

- Sauvegardez vos fichiers.
- Appuyez sur le bouton d'alimentation puis relâchez-le  $\mathbf 0$ . *Remarque:* En mode Veille, le bouton d'alimentation clignote avec une lumière verte.

#### **Arrêt du mode Veille de la tablette**

• Appuyez sur le bouton d'alimentation puis relâchez-le  $\mathbf{\Theta}$ .

La tablette reprend rapidement son activité et votre bureau est tel que vous l'avez laissé.

#### Mode Hibernation

Si vous prévoyez de ne pas utiliser votre tablette pendant plusieurs heures ou plus, vous pouvez la mettre en mode Hibernation. Comme avec le mode Veille, lorsque vous sortez du mode Hibernation, votre bureau est tel que vous l'avez laissé.

Il faut plus de temps pour sortir du mode Hibernation que du mode Veille, mais cela permet une consommation énergétique très faible, les données sont enregistrées au préalable sur le disque et c'est toujours un moyen plus rapide de démarrer votre tablette qu'après l'avoir éteinte.

#### **Mise de la tablette en mode Hibernation**

• Dans le menu Démarrer, appuyez sur la flèche près de **Arrêt** et sélectionnez **Hibernation**.

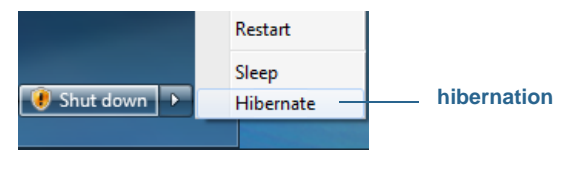

Hibernation à partir du menu Démarrer

Pour plus d'informations sur les options d'alimentation, consultez la section [« Modification](#page-59-2)  [du fonctionnement du bouton d'alimentation » à la page](#page-59-2) 54.

## <span id="page-17-0"></span>Tâches de configuration optionnelles

Voici d'autres tâches que vous pourriez souhaiter effectuer lorsque vous débutez avec votre CL900.

## <span id="page-18-0"></span>Création d'une image de récupération

Une fois votre CL900 configurée selon vos exigences, vos applications installées, créez une image système sur la clé USB externe. C'est une mesure de sécurité en cas de panne du système.

Une image système est une copie exacte d'un disque et inclut Windows 7, vos paramètres système, les programmes et les fichiers. Pour plus d'informations, consultez la section [« Création d'une image système » à la page](#page-61-3) 56.

## <span id="page-18-1"></span>Insertion de la pile du stylet

Le stylet est fourni séparément avec une pile standard AAAA et un lien de stylet.

#### **Insertion de la pile du stylet**

- 1. Dévissez le capuchon du stylet.
- 2. Le pôle plus de la pile orienté vers la pointe du stylet, insérez-la dans le compartiment prévu à cet effet.

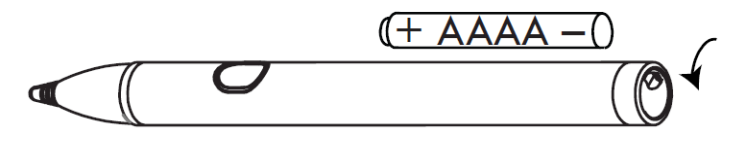

Stylet et pile

- 3. Revissez le capuchon du stylet.
- <span id="page-18-2"></span>**REMARQUE:** La tablette affiche un avertissement de charge faible, lorsque la pile du stylet dispose de moins de 20 % de charge restante.

## Fixation du lien du stylet

Le stylet CL900 est fourni avec un lien afin que vous puissiez relier le stylet à votre tablette ou à la station d'accueil afin d'éviter de le perdre. Le lien est constitué d'un cordon avec une boucle à chaque extrémité.

#### **Fixation du lien du stylet**

- 1. Glissez l'une des extrémités du lien dans le trou situé à l'extrémité du stylet, puis tirez le stylet à travers la boucle jusqu'à ce que ce soit fixé.
- 2. Glissez l'autre extrémité du lien dans le point d'attache situé sur la CL900 puis tirez le stylet à travers la boucle jusqu'à ce que ce soit fixé.
- **CONSEIL:** Il peut être utile d'utiliser un petit tournevis ou un objet semblable pour vous aider à faire rentrer la boucle dans l'espace étroit du point d'attache du lien.

Vous pouvez acheter des stylets sur la page Accessoires de [Motion Computing.](http://www.motioncomputing.fr/products/motion_accessories.asp)

## <span id="page-19-0"></span>Connexion de la tablette à une station d'accueil

La station d'accueil CL900 est un accessoire séparé que vous pouvez acheter sur la page [Accessoires Motion Computing.](http://www.motioncomputing.fr/products/motion_accessories.asp) La station d'accueil a :

- Trois ports USB pour connecter un clavier, une souris ou d'autres périphériques USB
- Un port Ethernet pour connexion à un réseau local
- Un point de fixation du lien du stylet

#### **Connexion de la tablette à une station d'accueil**

- 1. Connectez l'adaptateur secteur au port situé à l'arrière de la station d'accueil.
- 2. Si nécessaire, connectez une souris ou un clavier aux ports USB situés à l'arrière de la station d'accueil.
- 3. Avec l'avant de la station face à vous, glissez la tablette dans la station en la maintenant debout.
- <span id="page-19-1"></span>**CONSEIL:** Vous saurez si la tablette est correctement placée si la jauge de batterie située sur le côté gauche de la tablette s'allume.

## Connexion de la tablette à un écran

Pour connecter un écran directement à la CL900, vous pouvez utiliser le port micro HDMI (situé sur le côté gauche de la tablette) avec un connecteur approprié, tel qu'un adaptateur DVI-HDMI.

#### **Configuration d'un moniteur externe**

- 1. Connectez le câble du moniteur externe au port micro HDMI de la CL900.
- 2. Connectez le moniteur externe et mettez-le sous tension.
- 3. Au besoin, installez le logiciel et les pilotes pour le moniteur. Pour plus d'informations, consultez la documentation du fabricant.

Après avoir connecté le moniteur, configurez l'écran externe depuis le Motion Dashboard, tel que décrit dans [« Configuration d'un écran externe » à la page](#page-49-3) 44.

## <span id="page-19-2"></span>Pour plus d'informations

Ce Guide de l'utilisateur présente l'ensemble des caractéristiques de la CL900 et fournit des instructions sur les tâches courantes que vous accomplirez. Le reste de ce manuel est organisé comme suit :

• **Chapitre 2 Utilisation de votre CL900**—Fournit des instructions pour les tâches courantes de la CL900, y compris comment personnaliser votre tablette pour l'adapter à votre façon de travailler à l'aide de Motion Dashboard, comment utiliser l'appareil photo et la caméra, comment configurer la reconnaissance vocale et plus.

- **Chapitre 3 Entretien de votre CL900**—Apporte des conseils pour garder votre CL900 en excellent état.
- **Chapitre Dépannage et FAQ**—Apporte des réponses aux problèmes courants que vous pouvez rencontrer lorsque vous commencez à utiliser votre CL900. Inclut également des FAQ.

Le document Démarrage situé sur le bureau fournit un certain nombre de conseils rapides pour utiliser la tablette.

Vous trouverez d'autres informations utiles sur notre site Web :

- [Conseils et astuces pour la tablette PC](http://www.motioncomputing.com/support/tips_tricks/list.asp)
- [Assistance Motion Computing](http://www.motioncomputing.fr/support/)
- [Vidéos de formation gratuites en ligne](http://www.motioncomputing.com/products/training_online_resources.asp)
- [Base de connaissances](http://www.motioncomputing.com/kb/)
- [Accessoires de la CL900](http://www.motioncomputing.fr/products/motion_accessories.asp)

**REMARQUE:** Ce guide est disponible en [français](http://www.motioncomputing.fr/support/), [allemand](http://www.motioncomputing.de/support/), [espagnol](http://www.motioncomputing.es/support/) et [portugais](http://www.motioncomputing.pt/support/) sur le site Internet.

# <span id="page-22-0"></span>Utilisation de votre  $2$

Ce chapitre fournit des informations sur l'exécution des tâches courantes, telles que le réglage des paramètres tactiles et de la tablette.

## <span id="page-22-1"></span>Présentation du bureau et des applications de la CL900

Lorsque vous démarrez la CL900 la première fois, le bureau ressemble à l'image suivante où les applications Motion Computing apparaissent dans la barre des tâches et la zone de notification.

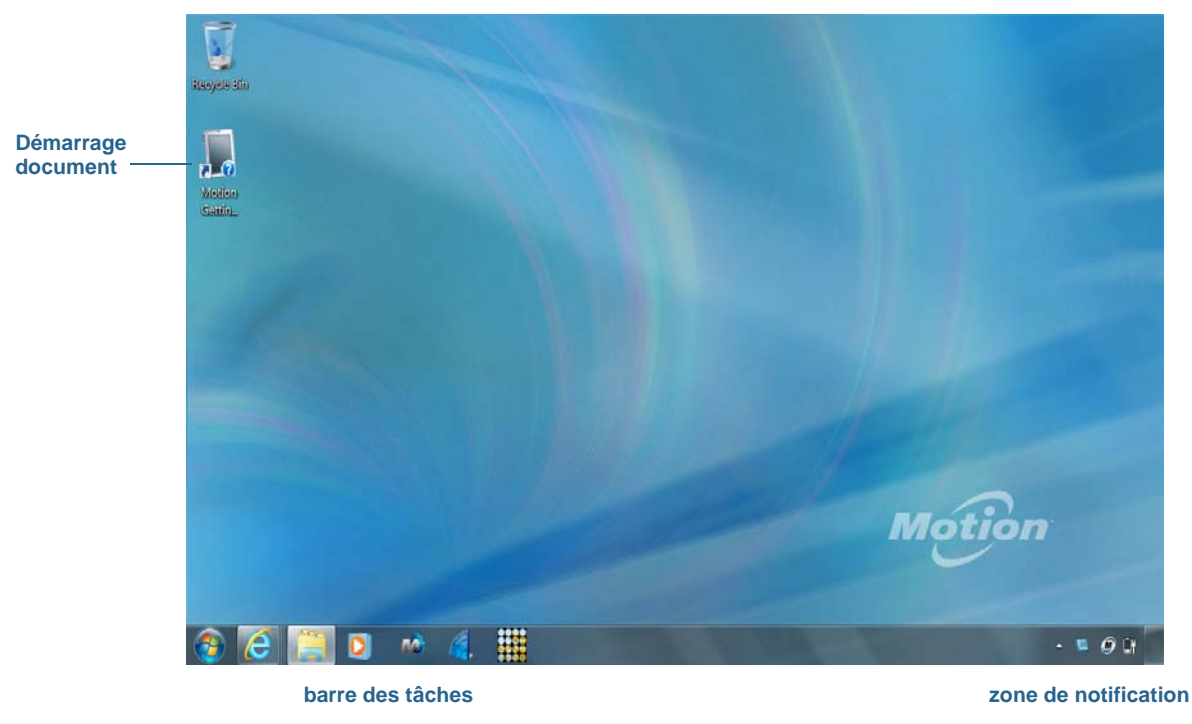

Bureau et applications Motion Computing

Les applications Motion Computing sont décrites ci-dessous.

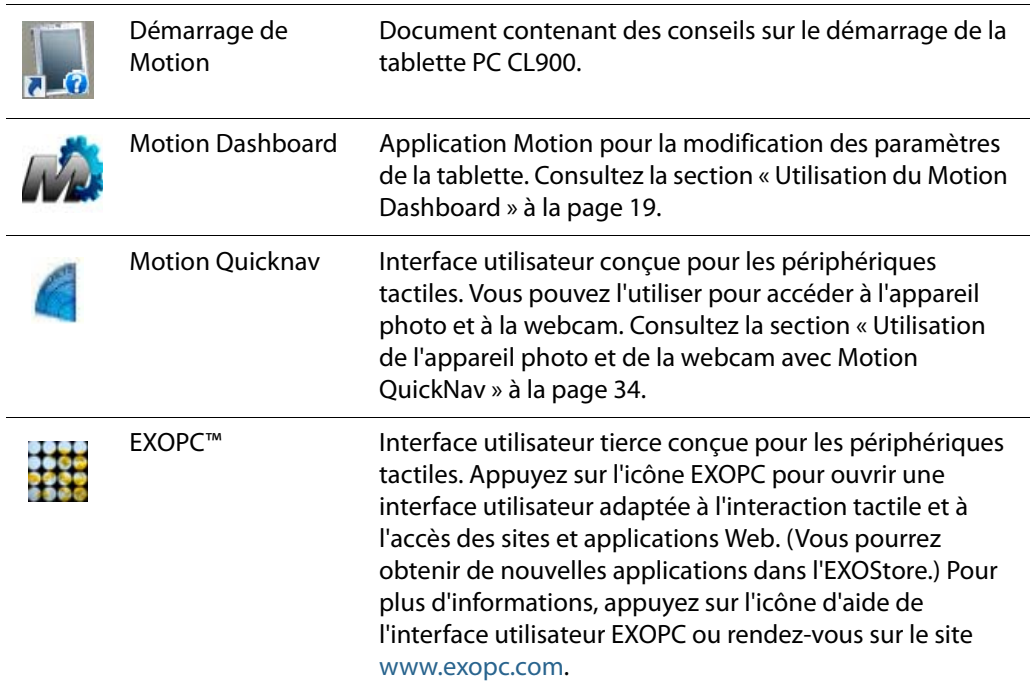

## <span id="page-23-0"></span>Déplacement de la barre des tâches

Il pourrait être pratique pour vous de placer la barre des tâches Windows sur le côté gauche de l'écran tactile.

#### **Pour placer la barre des tâches sur le côté gauche de votre écran**

- 1. Maintenez appuyée l'icône du menu Démarrer et appuyez sur **Propriétés**.
- 2. Appuyez sur l'onglet **Barre des tâches**.
- 3. Assurez-vous que la case **Verrouiller la barre des tâches** est cochée.
- 4. Dans **Emplacement de la barre des tâches sur l'écran**, sélectionnez **Gauche**.
- 5. Appuyez sur **OK**.
- **CONSEIL:** Optionnellement, vous pouvez masquer entièrement la barre des tâches ; elle réapparaît lorsque vous appuyez sur la zone. Dans l'onglet **Barre des tâches**, cochez la case **Masquer automatiquement la barre des tâches** .

## <span id="page-24-1"></span><span id="page-24-0"></span>Utilisation du Motion Dashboard

Le Motion Dashboard constitue une manière pratique de modifier les paramètres courants de la tablette.

#### <span id="page-24-2"></span>**Ouverture de Motion Dashboard**

• Dans la barre des tâches Windows, appuyez sur l'icône Motion Dashboard  $\widehat{\mathcal{W}}_{\bullet}$ 

Le Motion Dashboard est organisé en catégories, listées à gauche du Dashboard. Appuyez sur une catégorie pour afficher ses paramètres. Sur cette illustration, Motion Dashboard est ouvert à la page des paramètres de l'Écran.

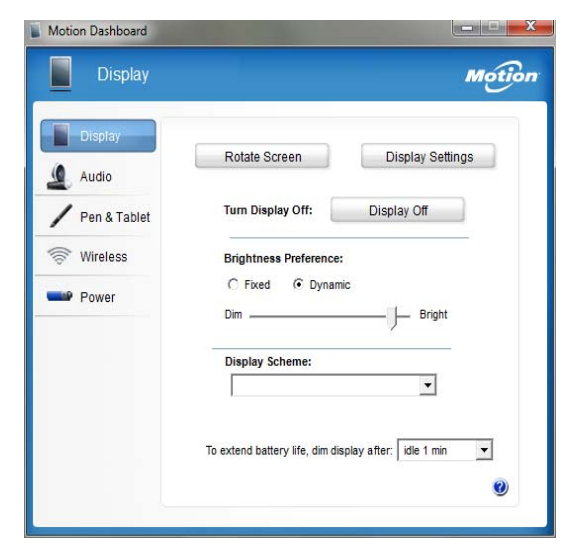

#### Motion Dashboard

Le tableau suivant répertorie certaines des tâches que vous pouvez accomplir via Motion Dashboard.

**REMARQUE:** Il s'agit d'une liste partielle des tâches que vous pouvez accomplir via Motion Dashboard. Certaines de ces tâches sont décrites dans ce chapitre ; l'ensemble des tâches sont décrites dans Motion Dashboard en appuyant sur l'icône d'aide ...

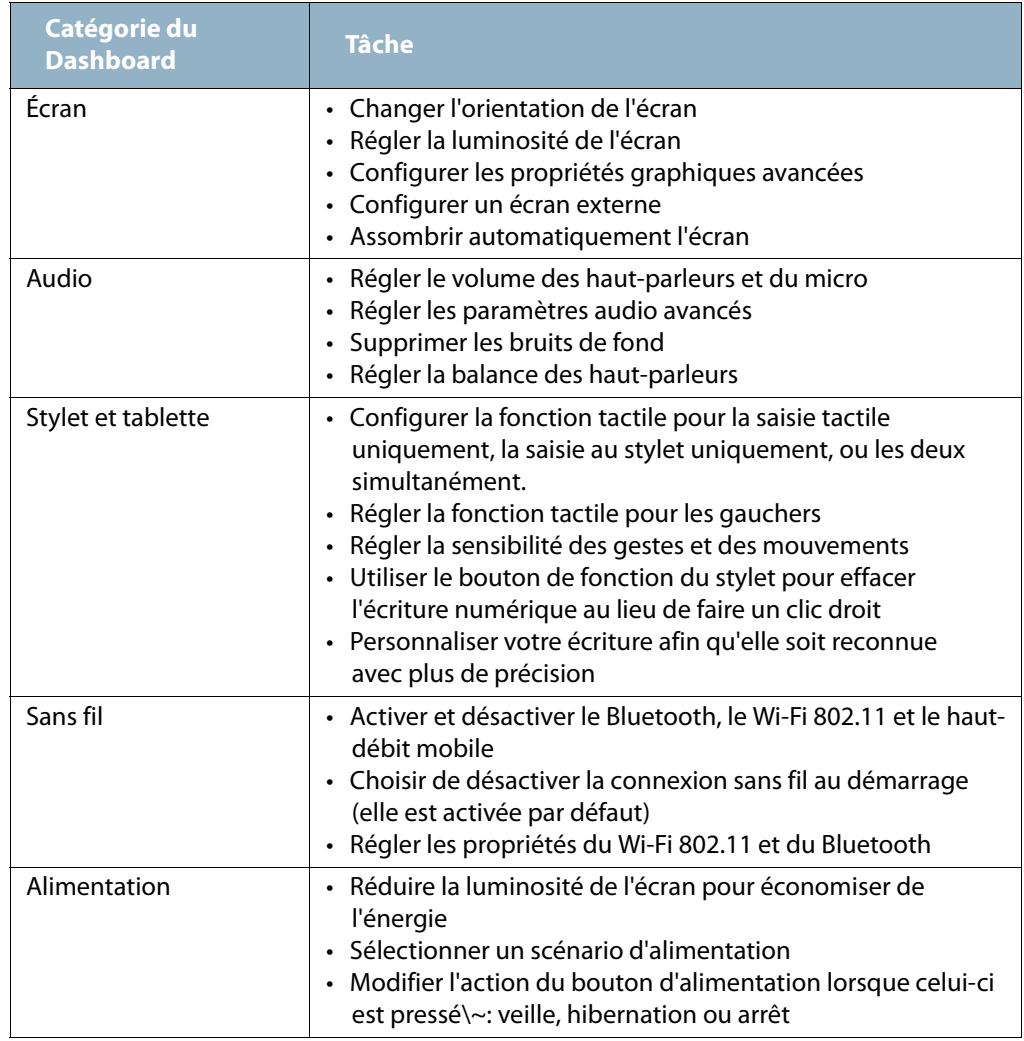

## <span id="page-25-0"></span>Accès aux outils Motion depuis la zone de notification Windows

Pour plus de commodité, vous pouvez accéder aux outils Motion à partir de la zone de notification Windows.

**REMARQUE:** Au départ, les icônes Motion n'apparaissent pas dans la zone de notification. Appuyez sur la flèche pour afficher plus d'icônes. Appuyez sur **Personnaliser** pour que les icônes apparaissent dans la zone de notification.

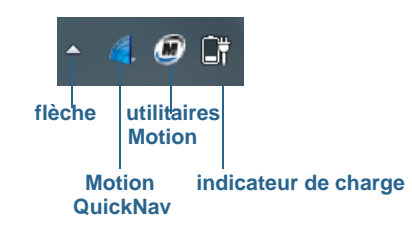

#### Icônes Motion de la zone de notification

Appuyez sur l'icône Motion  $\blacksquare$  pour afficher :

- **État de la batterie**—Indique le niveau de charge actuel de la batterie.
- **Motion Dashboard**—Ouvre Motion Dashboard.
- **Options**—Liste les options que vous pouvez définir :
	- **Voir l'activité du disque dur**—Si vous sélectionnez cette option, l'icône de l'utilitaire Motion clignote lorsque le disque dur est actif.
	- **Rotation de l'écran automatique**—Si vous sélectionnez cette option, la tablette change automatiquement l'orientation de la visualisation (de paysage à portrait et vice-versa) quand elle pivote physiquement.

## <span id="page-26-1"></span><span id="page-26-0"></span>Utilisation de la fonction tactile

Avec la CL900, vous pouvez utiliser soit votre doigt, soit un stylet ou les deux pour interagir avec l'écran tactile. Bien qu'il s'avère pratique d'utiliser votre doigt la plupart du temps, un stylet permet un contrôle plus précis pour l'édition d'un document ou le dessin d'un graphique entre autres.

Avec les écrans tactiles, vous pouvez utiliser votre doigt ou le stylet comme vous utiliseriez une souris. Par exemple, appuyer deux fois équivaut à double-cliquer à l'aide d'une souris. Une pression maintenue correspond à un clic droit de la souris permettant d'ouvrir les menus contextuels.

Voici quelques moyens usuels d'effectuer des tâches sur un écran tactile :

- **Appuyer**—Sélectionne un élément
- **Maintenir appuyé**—Ouvre un menu d'options. C'est l'équivalent d'un clic droit de souris pour afficher le menu contextuel.

*Remarque:* Maintenez appuyé votre doigt jusqu'à ce qu'un cercle apparaisse, puis levez votre doigt pour afficher le menu.

- **Appuyer deux fois**—Effectue un double-clic de souris
- **Appuyer et faire glisser**—Déplace et dépose
- **Pincer à deux doigts**—Zoome vers l'avant
- **Écarter des deux doigts**—Zoome vers l'arrière
- **Tapoter**—Défile à travers une liste ou déplace rapidement
- **Maintenir appuyé le bouton de fonction du stylet** (équivalent à un clic droit de la souris)—Ouvre un menu contextuel
- **REMARQUE:** Si la tablette ne répond pas lorsque vous appuyez avec votre doigt, essayez d'utiliser une zone plus importante de votre doigt. A la différence des autres écrans tactiles, l'écran tactile capacitif de la CL900 ne répond pas à une autre forme de saisie. Par exemple, vous ne pouvez pas appuyer dessus avec un autre objet comme une carte bancaire ou en portant des gants.

## <span id="page-27-0"></span>La saisie multiple par le déplacement des doigts

L'écran tactile de la CL900 prend en charge la saisie multiple vous permettant de manipuler directement des objets à l'écran, par exemple pour naviguer sur des sites Internet ou voir des photos. Par exemple, vous pouvez utiliser vos doigts pour faire défiler des listes, faire un zoom avant ou arrière, effectuer une rotation, etc.

Une manière rapide d'apprendre le toucher consiste à essayer l'interface utilisateur EXOPC

fournie avec la CL900. Dans la barre des tâches, appuyez sur l'icône EXOPC **et la partie de la contrata de la c**<br>Charles de la contrata de la contrata de la contrata de la contrata de la contrata de la contrata de la contr sélectionnez l'une des applications gratuites disponibles.

## <span id="page-27-1"></span>Passage à l'ouverture par pression unique en fonction tactile

Avec la fonction tactile, vous voudrez peut-être changer la manière dont vous sélectionnez et ouvrez les éléments. Par défaut, les dossiers Windows sont configurés de telle sorte que vous appuyez une fois pour sélectionner un élément et deux fois pour l'ouvrir. Pour les écrans tactiles, vous pouvez modifier ce réglage. Pointer permet alors de sélectionner un élément et il suffit d'appuyer une seule fois au lieu de deux pour l'ouvrir.

#### **Modification des options de dossiers**

- 1. Dans le panneau de configuration Windows, appuyez sur **Apparence et personnalisation**, **Options des dossiers**, puis sur **Choisir entre un clic simple ou un double-clic pour ouvrir**.
- 2. Sous **Cliquer sur les éléments de la manière suivante**, appuyez sur **Ouvrir les éléments par un simple clic (sélection par pointage)**.

Pour plus d'informations, ouvrez le centre d'aide et d'assistance de Windows et recherchez « Options des dossiers ».

## <span id="page-28-0"></span>Configuration du mode de saisie tactile

Vous pouvez déterminer comment la saisie tactile est configurée en réglant le mode de saisie. Vous pouvez utiliser :

- Votre doigt uniquement ; aucune saisie par stylet n'est détectée.
- Le stylet uniquement ; aucune saisie avec le doigt n'est détectée.
- À la fois le doigt et le stylet.
- Le basculement entre la saisie tactile et par stylet, auquel cas vous devez appuyer deux fois pour basculer entre les deux fonctions. Ce mode permet d'empêcher la tablette de répondre à des saisies tactiles non intentionnelles.

#### **Configuration des paramètres de la fonction tactile**

- 1. Ouvrez [Motion Dashboard.](#page-24-2)
- 2. Appuyez sur **Stylet et tablette**.
- 3. Appuyez sur **Paramètres de la fonction tactile**.
- 4. Dans l'onglet **Options du numériseur**, sous **Mode de saisie** sélectionnez le mode souhaité.
- **REMARQUE:** Lorsque vous appuyez sur **Paramètres tactiles du stylet et de la tablette**, un panneau intitulé Paramètres du numériseur N-trig DuoSense s'ouvre. N-trig fabrique le stylet numériseur de la CL900 et conçoit le logiciel numériseur qui détecte les saisies de votre doigt ou du stylet et les convertit en entrées numériques.

## <span id="page-28-1"></span>Utilisation de l'option du capteur tactile

Si vous avez la sensation que l'écran tactile ne répond pas comme vous le souhaitez ou si la tablette commence à répondre à la saisie tactile de manière erratique, vous pouvez régler la saisie tactile en reconfigurant le système tactile à son état optimal en sélectionnant l'option de réglage fin de la fonction tactile dans **Stylet & tablette**.

#### **Utilisation de l'option du capteur tactile**

- 1. Ouvrez [Motion Dashboard.](#page-24-2)
- 2. Appuyez sur **Stylet et tablette**.
- 3. Appuyez sur **Paramètres de la fonction tactile**.
- 4. Dans l'onglet **Options du numériseur**, sous **Capteur tactile** sélectionnez **Démarrer** et attendez que le programme se termine.

**REMARQUE:** Ne touchez pas l'écran pendant le processus de réglage.

## <span id="page-29-0"></span>Réglage des paramètres de la fonction tactile

Vous pouvez régler l'interprétation des mouvements de votre doigt de plusieurs manières. Par exemple, vous pouvez :

- Régler la vitesse de réponse de la tablette lorsque appuyez deux fois avec votre doigt.
- Régler la vitesse de réponse de la tablette lorsque vous maintenez votre doigt appuyé.
- Afficher le pointeur tactile lorsque vous interagissez avec des éléments sur l'écran
- Modifier la position du pointeur tactile ce qui peut s'avérer utile si vous êtes gaucher
- Activer ou désactiver les gestes et les saisies manuscrites multiples
- Modifier l'emplacement des menus pour les faire apparaitre à droite de votre main, ce qui peut s'avérer utile si vous êtes gaucher

#### **Modification des paramètres de la fonction tactile**

- 1. Ouvrez [Motion Dashboard.](#page-24-2)
- 2. Appuyez sur **Stylet et tablette**.
- 3. Appuyez sur **Stylet et périphériques d'entrée**.
- 4. Appuyez sur l'onglet **Fonction tactile**.
- 5. Pour activer la fonction tactile, appuyez sur **Utiliser votre doigt comme périphérique d'entrée**.
- 6. Pour activer les mouvements tactiles multiples, appuyez sur **Activer les mouvements tactiles et la saisie manuscrite multiples**.
- 7. Pour régler l'action d'appuyer deux fois, sous **Action tactile**, appuyez sur **Appuyer deux fois** puis sélectionnez **Paramètres**. Déplacez le curseur pour effectuer vos réglages.
- 8. Pour régler l'action Maintenir appuyé, sous **Action tactile**, appuyez sur **Maintenir appuyé** puis sélectionnez **Paramètres**. Déplacez le curseur pour effectuer vos réglages.
- 9. Pour afficher le pointeur tactile à l'écran, sélectionnez **Afficher le pointeur tactile**.
- 10.Pour modifier l'apparence du pointeur tactile ou sa position, appuyez sur **Options avancées**.

#### **Modification de l'emplacement des menus pour les utilisateurs gauchers**

- 1. Ouvrez [Motion Dashboard.](#page-24-2)
- 2. Appuyez sur **Stylet et tablette**.
- 3. Appuyez sur **Réglages de la tablette PC**.
- 4. Appuyez sur l'onglet **Autres** puis sur **Gaucher**.

## <span id="page-30-0"></span>Réglage des paramètres du stylet

Si le stylet ne répond pas de manière aussi précise que vous le souhaiteriez, vous pouvez effectuer des ajustements. Par exemple, vous pouvez :

- Utiliser le bouton du stylet pour effectuer l'action du clic droit ou pour effacer
- Régler la vitesse de réponse de la tablette lorsque appuyez deux fois avec le stylet
- Régler la vitesse de réponse de la tablette lorsque vous maintenez le stylet appuyé

#### **Modification des paramètres du stylet**

- 1. Ouvrez [Motion Dashboard.](#page-24-2)
- 2. Appuyez sur **Stylet et tablette**.
- 3. Appuyez sur **Stylet et périphériques d'entrée**.
- 4. Appuyez sur l'onglet **Options du stylet**.
- 5. Pour régler la vitesse et la tolérance spatiale lorsque vous appuyez deux fois, sous **Action du stylet**, appuyez sur **Appuyer deux fois** puis sélectionnez **Paramètres**. Déplacez le curseur pour effectuer vos réglages.
- 6. Pour régler la vitesse et la durée de la pression maintenue, sous **Action du stylet**, appuyez sur **Maintenir appuyé** puis sélectionnez **Paramètres**. Déplacez le curseur pour effectuer vos réglages.
- 7. Pour activer le bouton de fonction du stylet, appuyez sur **Utiliser le bouton du stylet comme équivalent au clic droit**.

#### **REMARQUE: Stylet et périphériques d'entrée** contient l'option **Utiliser le haut du stylet pour effacer l'écriture** qui n'est pas disponible sur le stylet numériseur de la CL900. Au lieu de cela, vous pouvez définir le bouton de fonction du stylet pour qu'il agisse comme une gomme.

#### **Utilisation du bouton de fonction du stylet comme une gomme**

- 1. Appuyez sur **Stylet et tablette**.
- 2. Appuyez sur **Paramètres de la fonction tactile**.
- 3. Appuyez sur l'onglet **Stylet**.
- 4. Sous **Bouton du stylet**, sélectionnez **Gomme**.

## <span id="page-30-1"></span>Réglage des paramètres de la tablette PC

Dans **Paramètres de la tablette PC**, vous pouvez modifier l'utilisation de droitier à gaucher.

#### **Modification de l'orientation de la main**

- 1. Ouvrez [Motion Dashboard.](#page-24-2)
- 2. Appuyez sur **Stylet et tablette**.
- 3. Appuyez sur **Réglages de la tablette PC**.
- 4. Appuyez sur l'onglet **Autres** et effectuez le changement désiré.

L'onglet **Écran** dans **Paramètres de la tablette PC** dispose d'une option **Étalonner** . Celleci ne s'applique pas à la tablette CL900. Au lieu de cela, si la saisie tactile ne se comporte pas comme prévu, vous pouvez régler l'utilisation tactile comme décrit dans [« Utilisation de](#page-28-1)  [l'option du capteur tactile » à la page](#page-28-1) 23.

L'option **Configurer votre stylet et vos écrans tactiles** de l'onglet **Écran** dans **Paramètres de la tablette PC** permet d'attribuer la fonction tactile à l'écran désiré lorsqu'un ou plusieurs écrans sont connectés à la tablette. Par défaut, Windows 7 suppose qu'un écran externe est destiné à la saisie tactile. Pour modifier ce paramètre, exécutez **Configuration** depuis les **Paramètres de la tablette PC** pour attribuer la fonction tactile à l'écran de votre tablette. Si vous disposez de plusieurs moniteurs externes, exécutez la **Configuration** pour attribuer la fonction tactile à l'écran désiré.

**REMARQUE:** Un clavier doit être branché à la tablette pour effectuer cette procédure.

#### **Attribution de la fonction tactile à l'écran désiré**

- 1. Ouvrez [Motion Dashboard.](#page-24-2)
- 2. Appuyez sur **Stylet et tablette**.
- 3. Appuyez sur **Réglages de la tablette PC**.
- 4. Appuyez sur l'onglet **Écran**.
- 5. Appuyez sur **Configuration** à côté de « Configurer votre stylet et vos écrans tactiles. »
- 6. Appuyez sur **Saisie tactile.**
- 7. Appuyez sur la touche **Entrée** jusqu'à ce que les instructions apparaissent sur l'écran destiné à la saisie tactile.
- 8. Suivez les instructions à l'écran.
- 9. Appuyez sur **Échap** pour terminer le processus.

## <span id="page-32-1"></span><span id="page-32-0"></span>Saisie de texte et reconnaissance de l'écriture

Vous pouvez saisir du texte soit en tapant les caractères sur un clavier visuel ou en écrivant sur un bloc-note virtuel. Lorsque vous écrivez sur un pavé d'écriture, votre écriture manuscrite est convertie en écriture numérique. «Écriture numérique » renvoie au processus de conversion de votre écriture en texte. Dans l'illustration suivante du pavé d'écriture, on a commencé à écrire Motion Computing et « Motion » a déjà été converti en écriture numérique.

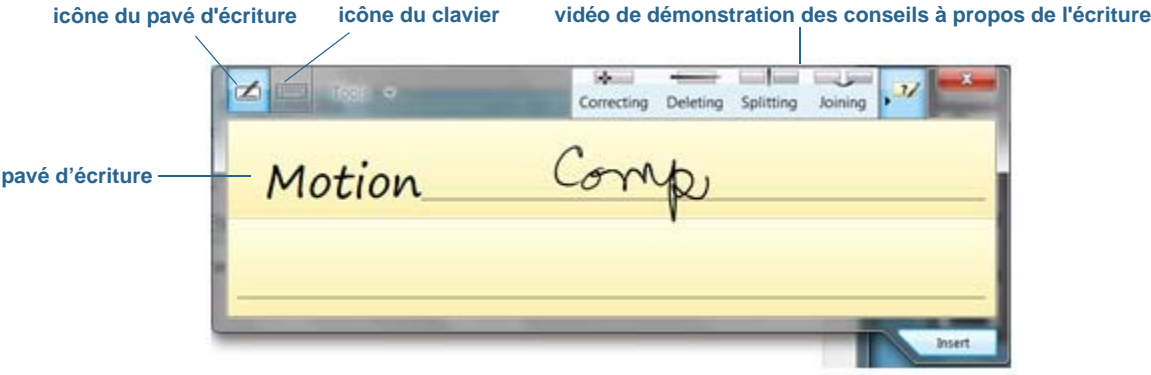

Panneau de saisie ouvert sur le pavé d'écriture

**CONSEIL:** Appuyez sur les icônes en haut du panneau de saisie pour voir les vidéos sur les gestes d'édition. Pour masquer les conseils vidéos, appuyez sur l'icône à droite.

En appuyant sur l'icône de clavier en haut du pavé, le panneau de saisie s'ouvre sur le clavier visuel.

Voici le panneau de saisie ouvert sur le clavier visuel. Appuyez sur le menu **Outils** pour plus d'options pour le panneau de saisie et pour voir les **Rubriques d'aide**.

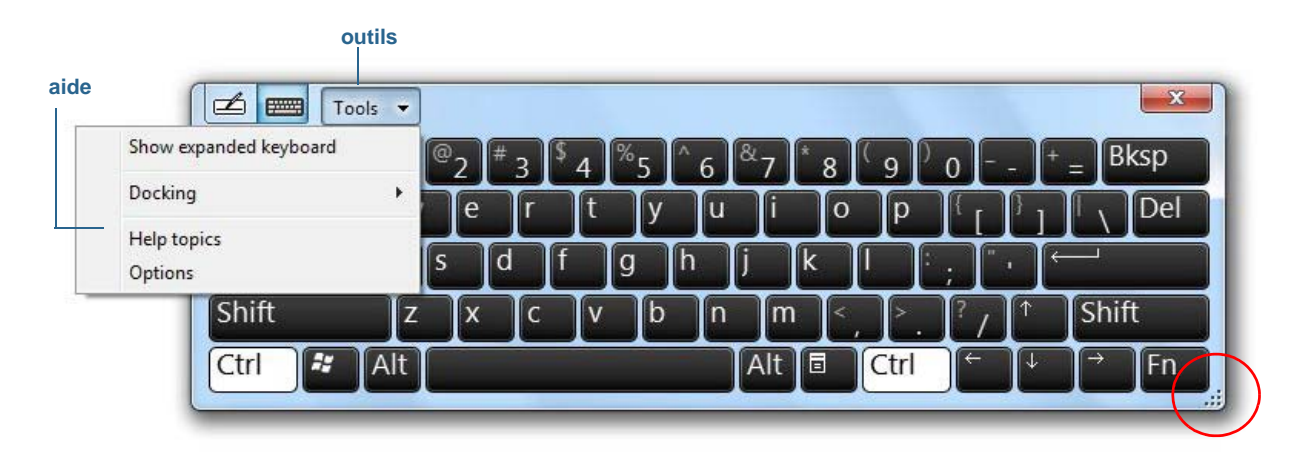

#### Panneau de saisie ouvert sur le clavier visuel

**CONSEIL:** Redimensionnez le panneau du clavier en tirant la poignée en bas à droite du clavier.

**CONSEIL:** Utilisez les touches Ctrl, Alt, Fn, Suppr et Retour Arrière comme avec un clavier normal.

## <span id="page-33-0"></span>Ouverture et fermeture du panneau de saisie

Le panneau de saisie de la tablette PC s'ouvre automatiquement lorsque vous appuyez dans un champ de texte. Vous pouvez également appuyer sur l'onglet situé sur le côté gauche de l'écran pour étendre le panneau de saisie.

#### **Vous avez plusieurs possibilités pour ouvrir le panneau de saisie :**

- Appuyez à l'endroit où vous souhaitez entrer du texte, par exemple, sur une zone de texte, puis sur l'icône du panneau de saisie  $\Box$ .
- Ou appuyez sur l'onglet du panneau de saisie sur le côté gauche de l'écran  $\left\{\right\}$ .

#### **Fermeture du panneau de saisie**

• Appuyez sur le bouton Fermer  $\mathbb{R}$  en haut à droite. Le panneau de saisie se referme sur le bord de l'écran.

## <span id="page-33-1"></span>Panneau de saisie ancré ou flottant

Par défaut, le panneau de saisie est flottant et vous pouvez le déplacer partout sur l'écran en plaçant votre doigt ou le stylet sur la barre de titre et en le faisant glisser.

Si vous le souhaitez, vous pouvez ancrer le panneau de saisie pour que, ouvert, il apparaisse toujours à la même position, soit en haut soit en bas de l'écran.

#### **Ancrage ou déblocage du panneau de saisie**

- En haut du panneau de saisie, appuyez sur **Outils**.
- Sélectionnez **Ancrer**.
- Sélectionnez soit **Ancrer en haut de l'écran**, **Ancrer en bas de l'écran** ou **Déplacer librement**.
- **CONSEIL:** Si vous êtes gaucher, vous voudrez peut-être déplacer le panneau de saisie vers le bord droit de l'écran pour faciliter son utilisation.

## <span id="page-34-0"></span>Saisie des nombres avec le pavé numérique

Si vous devez saisir beaucoup de chiffres, utilisez lepavé numérique.

#### **Ouverture du pavé numérique**

• Appuyez sur la touche Num en bas du pavé d'écriture.

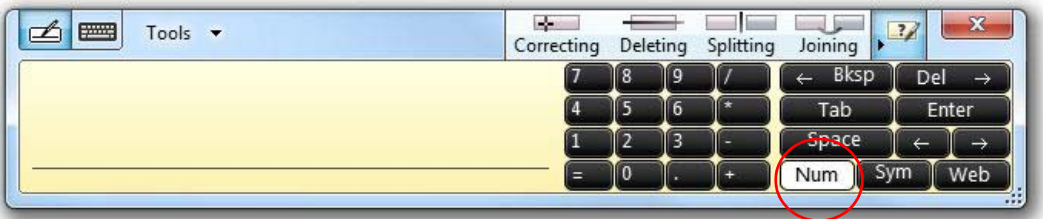

#### Pavé numérique

## <span id="page-34-1"></span>Saisie de touches spéciales avec le clavier étendu

Vous pouvez saisir des touches spéciales en utilisant le clavier visuelétendu. Les touches spéciales comprennent :

- les touches Origine, Fin, Inser
- les touches Page précédente, Page suivante
- la touche Impr écran
- la touche Pause
- la touche Arrêt Défil

#### **Ouverture du clavier étendu**

• Appuyez sur la touche **Outils** en haut du panneau de saisie et choisissez **Afficher le clavier étendu**.

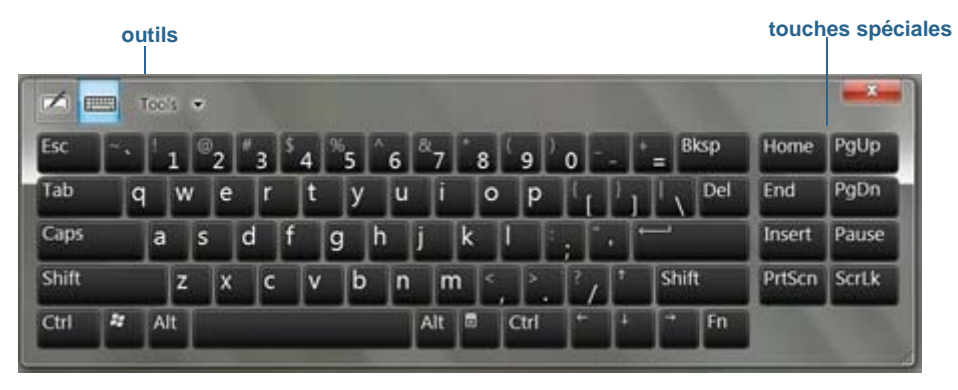

Clavier étendu

## <span id="page-35-0"></span>Utilisation du programme de reconnaissance de l'écriture

Plus vous écrivez, plus vite votre écriture est reconnue car la tablette dispose d'un outil d'apprentissage automatique qui recueille des données sur les mots utilisés et la manière de les écrire. Ces données sont stockées dans votre profil utilisateur.

En option, vous pouvez utiliser l'application de reconnaissance de l'écriture pour apprendre à la tablette à reconnaître votre style d'écriture. Vous fournissez des échantillons d'écriture quand vous y êtes invité.

#### **Démarrage du programme de reconnaissance de l'écriture**

- 1. Ouvrez [Motion Dashboard.](#page-24-2)
- 2. Appuyez sur **Stylet et tablette**.
- 3. Appuyez sur **Stylet et périphériques d'entrée**.
- 4. Appuyez sur **Écriture** et suivez les instructions à l'écran.
- **CONSEIL:** Si vous recevez votre CL900 d'un autre utilisateur, vous pouvez réinitialiser l'apprentissage automatique.

#### **Réinitialisation de l'apprentissage automatique de l'écriture**

- 1. Ouvrez [Motion Dashboard.](#page-24-2)
- 2. Appuyez sur **Stylet et tablette**.
- 3. Appuyez sur **Stylet et périphériques d'entrée**.
- 4. Appuyez sur **Écriture.**
- 5. Appuyez sur **Ne pas utiliser l'apprentissage automatique**. Le profil actuel d'écriture est supprimé.
- 6. Appuyez sur **Utiliser l'apprentissage automatique** pour recommencer à collecter des données sur l'écriture.
- **REMARQUE:** Vous pouvez trouver d'autres applications pour l'écriture dans la [boutique Motion](http://www.motioncomputing.fr/products/software_motion.asp)  [Computing](http://www.motioncomputing.fr/products/software_motion.asp).

## <span id="page-35-1"></span>Utilisation de Motion QuickNav

Motion QuickNav est une application interface utilisateur conçue spécialement pour la fonction tactile. Vous pouvez utiliser Motion QuickNav pour :

• Prendre des photos et les insérer directement dans vos documents ou e-mails. Pour plus d'informations sur l'utilisation de l'appareil photo, consultez la section [« Prise de photos](#page-40-1)
[avec Motion QuickNav » à la page](#page-40-0) 35.

- Tenir des vidéo-chats avec la webcam. Pour plus d'informations, consultez la section [« Utilisation de la webcam » à la page](#page-40-1) 35.
- Enregistrer des vidéoclips. Pour plus d'informations, consultez la section [« Utilisation des](#page-38-0)  [outils Motion QuickNav » à la page](#page-38-0) 33.
- Si vous avez le module GPS, vous pouvez obtenir des positions GPS et les insérer dans vos documents, feuilles Excel ou marquer des photos (appelé géotags). Vous pouvez aussi avoir des instructions de conduite et d'autres services en ligne, connaître les prix locaux du carburant par exemple.
- Enregistrer ou écouter des mémos vocaux. Pour plus d'informations, consultez la section [« Utilisation des outils Motion QuickNav » à la page](#page-38-0) 33.
- Lire des codes-barres en utilisant la webcam ou l'appareil photo. Pour plus d'informations, consultez la section [« Utilisation des outils Motion QuickNav » à la](#page-38-0)  [page](#page-38-0) 33.

En plus, Motion QuickNav inclut un clavier visuel et un pavé numérique. Vous préfèrerez peut-être les utiliser à la place du panneau de saisie de la tablette PC (comme décrit dans [« Saisie de texte et reconnaissance de l'écriture » à la page](#page-32-0) 27.)

**REMARQUE:** Pour utiliser le GPS avec Motion QuickNav, le module haut-débit mobile doit être installé et configuré sur votre CL900 et le GPS doit fonctionner. Pour plus d'informations sur le GPS, consultez la section [« Haut-débit mobile avec système](#page-7-0) GPS » [à la page](#page-7-0) 2.

## <span id="page-36-0"></span>Démarrage de Motion QuickNav

#### **Mise en service de Motion QuickNav**

1. Appuyez sur l'icône Motion QuickNav dans la barre des tâches.

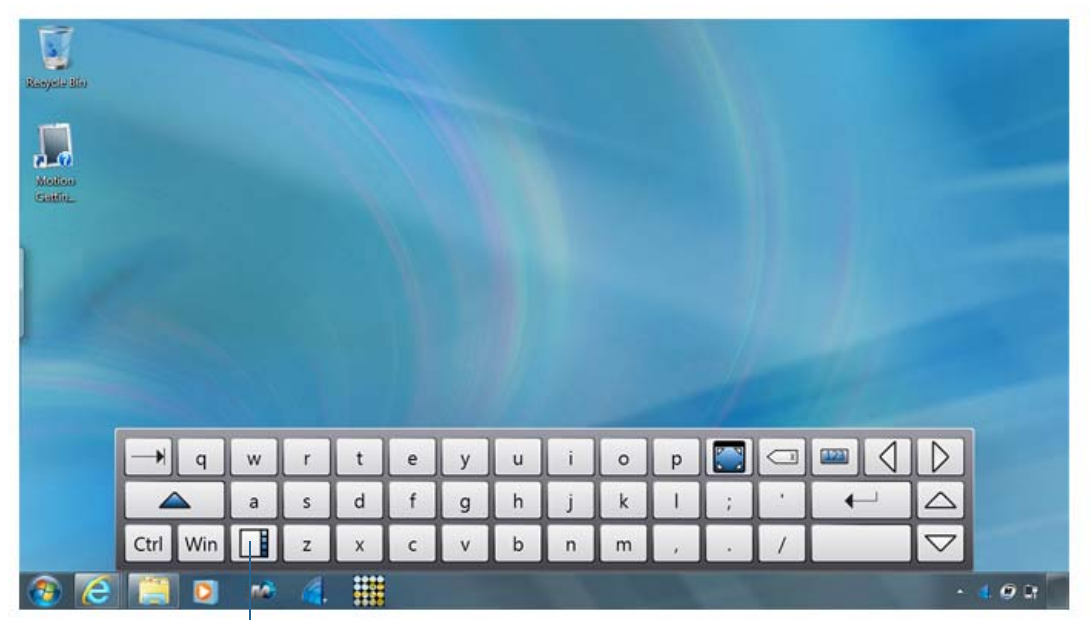

Le clavier Motion QuickNav s'affiche en bas de votre bureau.

**Motion QuickNav icône de barre d'outils**

clavier Motion QuickNav

- **REMARQUE:** Lors du démarrage de Motion QuickNav, l'écran affiche « Motion QuickNav powered by Dial Keys ». Dial Keys est le vendeur qui a créé Motion QuickNav pour Motion Computing.
	- 2. Appuyez sur l'icône de barre d'outils Motion QuickNav située en bas à gauche du clavier pour ouvrir la barre d'outils Motion QuickNav.

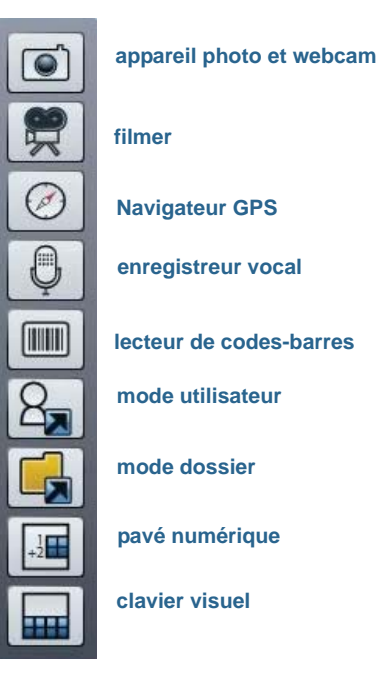

Barre d'outils Motion QuickNav

## Masquage et affichage de la barre d'outils Motion QuickNav

Quand Motion QuickNav fonctionne, la barre d'outils Motion QuickNav apparaît sur le côté droit du bureau. Vous pouvez masquer la barre d'outils du bureau et ne l'afficher que si vous souhaitez l'utiliser.

#### **Masquage et affichage de la barre d'outils Motion QuickNav**

- Dans la zone de notification, appuyez sur l'icône Motion QuickNav
- Pour afficher la barre d'outils, appuyez à nouveau sur l'icône Motion QuickNav

## Arrêt de Motion QuickNav

Lorsque vous n'avez plus besoin de Motion QuickNav, arrêtez l'application depuis la zone de notification.

#### **Arrêt de Motion QuickNav**

- 1. Dans la zone de notification, maintenez l'icône Motion QuickNav appuyée
- 2. Appuyez sur **Quitter**.

## Accès à l'aide Motion QuickNav

Pour plus de détails sur l'utilisation de Motion QuickNav, consultez l'aide Motion QuickNav.

#### **Affichage de l'aide Motion QuickNav**

- 1. Dans la zone de notification, maintenez l'icône Motion QuickNav appuyée  $\mathbb{Z}$ .
- 2. Appuyez sur **Aide**.

## Configuration des options Motion QuickNav

Vous pouvez modifier certains paramètres Motion QuickNav depuis la zone de navigation.

Maintenez l'icône Motion QuickNav enfoncée pour ouvrir le menu Options. Pour plus d'informations sur ces options, consultez l'aide Motion QuickNav.

## <span id="page-38-0"></span>Utilisation des outils Motion QuickNav

Cette section fournit une brève introduction aux outils disponibles avec Motion QuickNav. La section suivante décrit de manière plus détaillée comment utiliser Motion QuickNav pour se servir de l'appareil photo et de la webcam.

#### **Utilisation du lecteur de codes-barres avec Motion QuickNav**

1. Ouvrez la [barre d'outils Motion QuickNav](#page-36-0) puis appuyez sur l'icône de code-barres pour ouvrir le lecteur de codes-barres.

- 2. Appuyez sur l'icône Options  $\sum$  pour paramétrer le lecteur. Vous pouvez choisir entre
	- Définir le type de code-barres que doit reconnaître le lecteur. Pour une meilleure performance, désactiver les codes dont vous n'avez pas besoin.
	- Utiliser la webcam à l'avant ou l'appareil photo à l'arrière pour lire les codes.
	- Modifier la résolution. Utilisez une résolution plus élevée pour améliorer la netteté ; utilisez une résolution plus basse pour améliorer la performance.

#### **Utilisation de l'enregistreur vocal Motion QuickNav**

- 1. Ouvrez la [barre d'outils Motion QuickNav](#page-36-0) puis appuyez sur l'icône Enregistreur vocal  $\bigcirc$
- 2. Vous pouvez choisir entre
	- Envoyer un message vocal par e-mail
	- Créer un journal vocal et y ajouter des messages vocaux
	- Ajouter un mémo vocal à une application active
- 3. Appuyez sur l'icône Options  $\square$  pour définir quel périphérique utiliser pour l'enregistrement ou la lecture ou pour modifier l'emplacement de votre journal vocal.

*Remarque:* Pour d'autres utilisations de la reconnaissance vocale, consultez la section [« Utilisation de la reconnaissance vocale » à la page 47.](#page-52-0)

#### **Utilisation de l'enregistreur vidéo Motion QuickNav**

- 1. Ouvrez la [barre d'outils Motion QuickNav](#page-36-0) puis appuyez sur l'icône Enregistreur vidéo  $\overline{\mathbb{R}}$
- 2. Appuyez sur les icônes appropriées pour démarrer, mettre en pause, sauvegarder ou annuler un enregistrement.
- 3. Appuyez sur l'icône Options  $\square$  pour définir la qualité vidéo, le périphérique à utiliser pour l'enregistrement ou la lecture ou pour changer le dossier où vos vidéos sont stockées.

## Utilisation de l'appareil photo et de la webcam avec Motion QuickNav

Votre CL900 est équipée d'un appareil photo et d'une webcam intégrés :

- une webcam avant de 1,3 Mpx qui prend en charge la vidéo en streaming.
- Un appareil photo à l'arrière de 3,0 MP, au format JPEG avec une résolution maximale de 2048 x 1536 pixels qui prend en charge la prise de vues et le film vidéo.

L'appareil photo et la webcam peuvent fonctionner avec toute application les utilisant, comme Skype, Instant Messenger, Windows Live ou Windows Movie Maker.

L'application Motion QuickNav fournie gratuitement avec la CL900 constitue une manière d'utiliser les appareils.

## <span id="page-40-1"></span>Utilisation de la webcam

Vous pouvez utiliser la webcam avec une multitude d'applications et certaines applications peuvent utiliser les deux appareils. Par exemple, Skype peut détecter les appareils avant et arrière et vous permet de permuter entre les deux pendant une vidéoconférence.

Motion QuickNav est l'application pour webcam fournie gratuitement avec la CL900.

#### **Démarrage de la webcam avec Motion QuickNav**

1. Ouvrez la [barre d'outils Motion QuickNav](#page-36-0) puis appuyez sur l'icône d'appareil photo pour ouvrir le viseur.

Si vous n'êtes pas visible, vous devez modifier Motion QuickNav pour utiliser la webcam.

- 2. Pour configurer Motion QuickNav afin d'utiliser la webcam, appuyez sur l'icône Options en haut du viseur.
- 3. Dans le menu Options appareil photo, onglet Appareil photo, Source, sélectionnez la webcam USB 1.3 :

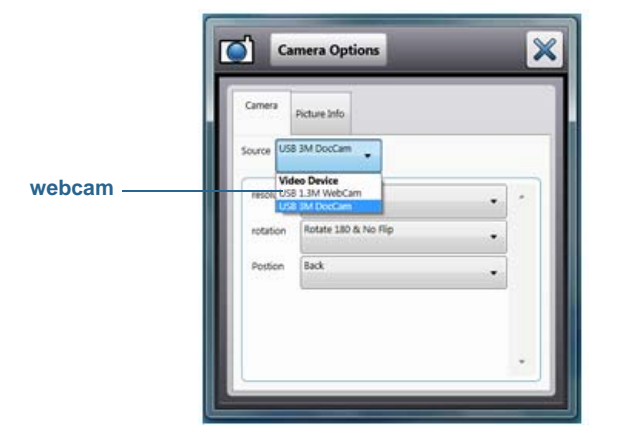

## <span id="page-40-0"></span>Prise de photos avec Motion QuickNav

L'outil d'appareil photo de Motion QuickNav est conçu pour utiliser l'appareil photo arrière pour prendre desphotos que vous pouvez :

- Insérer directement dans une application ouverte commeMicrosoft Word
- Envoyer par e-mail
- Ajuster et annoter directement
- Ajouter des informations géographiques (géotags) aux métadonnées des photos ou à la photo elle-même
- Ajouter un horodatage aux métadonnées des photos ou à la photo elle-même

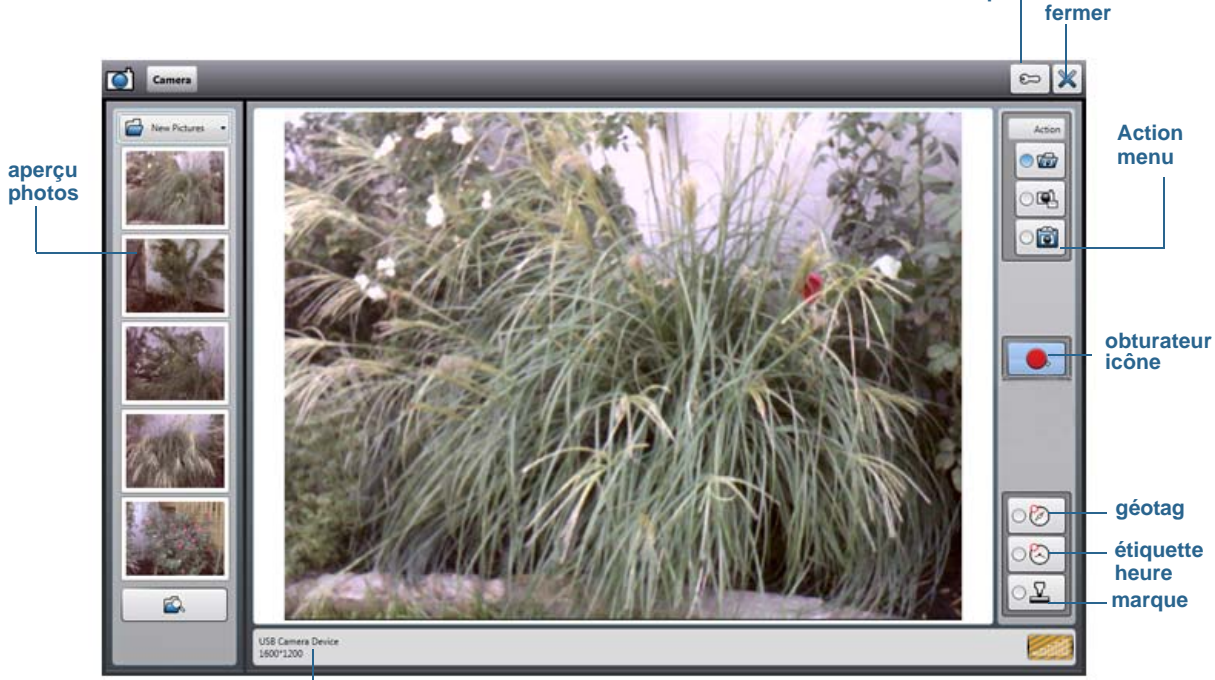

Lorsque vous sélectionnez l'outil d'appareil photo dans la barre d'outils Motion QuickNav, leviseur apparaît.

 **options** 

**informations appareil photo**

Viseur photo Motion QuickNav

Enregistrer, envoyer par e-mail ou ajouter des photos à une application

Le menu Action en haut à droite vous permet de choisir comment Motion QuickNav gère vos photos quand vous les prenez. Vous pouvez les stocker sur un disque, les envoyer par e-mail, ou les envoyer vers le Presse-papier où ils sont chargés dans un programme actif sur votre bureau.

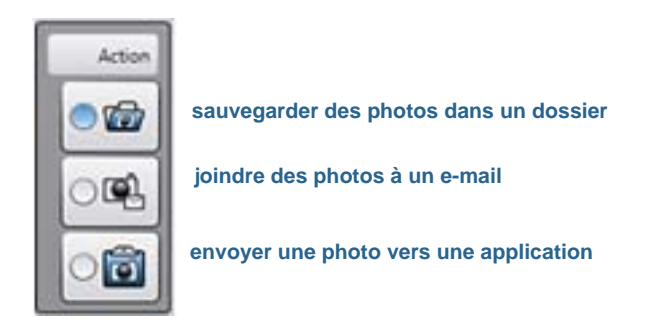

Menu Action pour sélectionner la destination de la photo

Par défaut, Motion QuickNav enregistre les photos dans un dossier.

#### <span id="page-42-0"></span>Ajouter des informations géographiques ou un horodatage aux photos

Vous pouvez ajouter des informations géographiques (géotags) ou un horodatage aux métadonnées de vos photos ou à la photo elle-même.

Vous pouvez choisir d'ajouter ces informations lorsque vous ouvrez le viseur pour prendre des photos. Les options de marquage se situent en bas à droite du viseur.

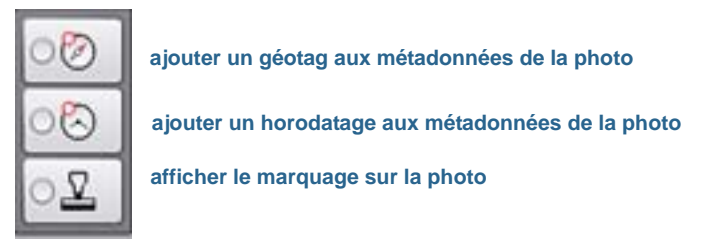

#### Options de marquage

Par défaut, les métadonnées d'une photo incluent entre autres le nom du fichier, l'emplacement du fichier, les dimensions, l'exposition et la vitesse ISO. Vous pouvez autoriser Motion QuickNav à enregistrer les géotags et les horodatages depuis le menu Options de l'appareil photo.

#### **Pour activer les géotags et l'horodatage**

- 1. Ouvrez la [barre d'outils Motion QuickNav](#page-36-0) puis appuyez sur l'icône d'appareil photo  $\boxed{\bigcirc}$ pour ouvrir le viseur.
- 2. Appuyez sur l'icône Option  $\mathbb{C}$  situé en haut du viseur, puis appuyez sur **Info image.**
- 3. Sous Géotag, sélectionnez **Activer le géotag**. Si le port GPS Com affiche le message « Le périphérique GPS n'a pas été détecté », appuyez sur **Détecter** pour relier Motion QuickNav et le module GPS.
- 4. Sous **Marquage**, sélectionnez la taille de police de l'horodatage ainsi que le format de l'heure qui s'affichera sur votre photo. Appuyez sur **UTC** ou **Heure locale**. Le format UTC affiche l'heure universelle officielle quel que soit le fuseau horaire dans lequel vous vous trouvez.

Prise de photos et sauvegarde dans un dossier

#### **Utilisation de Motion QuickNav pour prendre des photos et les sauvegarder dans un dossier**

1. Ouvrez la [barre d'outils Motion QuickNav](#page-36-0) puis appuyez sur l'icône d'appareil photo pour ouvrir le viseur.

Si vous vous voyez dans le viseur, Motion QuickNav est configuré pour utiliser la webcam. Passez à l'appareil photo arrière comme décrit dan[s« Changement d'appareil »](#page-46-0)  [à la page](#page-46-0) 41.

- 2. Veillez à ce que l'icône de dossier  $\sqrt{a}$  soit sélectionnée dans le menu Actions.
- 3. Appuyez sur l'icône de géotag  $\odot$  pour ajouter des informations géographique ou sur

l'icône horodatage  $\heartsuit$  pour ajouter la date et l'heure aux métadonnées de la photo. Si vous voulez que ces informations apparaissent sur la photo elle-même, appuyez sur

l'icône de marquage  $\mathbf{L}$ . Pour plus d'informations, consultez la section « Ajouter des [informations géographiques ou un horodatage aux photos » à la page](#page-42-0) 37.

4. Cadrez le sujet de votre photo dans le viseur de l'appareil photo et appuyez sur l'icône

d'obturateur **D** pour prendre la photo.

- 5. À mesure que vous prenez des photos, ces dernières apparaissent dans le dossier temporaire situé à gauche du viseur.
- 6. Sélectionnez une photo à gauche pour l'annoter ou effectuer d'autres modifications. Pour plus d'informations, consultez la section [« Édition de photos » à la page](#page-45-0) 40.
- 7. Par défaut, les photos sont stockées automatiquement dans un dossier appelé Nouvelles photos, dans le dossier Documents\Appareil photo. Pour aller à ou changer l'emplacement du dossier, consultez la section [« Localisation de la sortie Motion](#page-47-0)  [QuickNav » à la page](#page-47-0) 42.
- 8. Quand vous avez fini, appuyez sur l'icône de fermeture  $\mathbb X$  pour fermer le viseur.

Prendre des photos et les mettre en pièces jointes dans un e-mail

Pour envoyer des photos par e-mail, sélectionnez l'icône d'e-mail  $\Box$  dans le menu Action, prenez une ou plusieurs photos puis, lorsque vous fermez le viseur, un nouvel e-mail apparait avec les photos jointes.

#### **Ajout de photos à un e-mail**

1. Ouvrez la [barre d'outils Motion QuickNav](#page-36-0) puis appuyez sur l'icône d'appareil photo pour ouvrir le viseur.

Si vous vous voyez dans le viseur, Motion QuickNav est configuré pour utiliser la webcam. Passez à l'appareil photo arrière comme décrit dans [« Changement d'appareil » à la page](#page-46-0) 41.

2. Sélectionnez l'icône d'e-mail  $\Box$  dans le menu Action.

3. Appuyez sur l'icône de géotag  $\oslash$  pour ajouter des informations géographique ou sur

l'icône horodatage  $\heartsuit$  pour ajouter la date et l'heure aux métadonnées de la photo. Si vous voulez que ces informations apparaissent sur la photo elle-même, appuyez sur

l'icône de marquage  $\mathbf{L}$ . Pour plus d'informations, consultez la section « Ajouter des [informations géographiques ou un horodatage aux photos » à la page](#page-42-0) 37.

4. Cadrez le sujet de votre photo dans le viseur de l'appareil photo et appuyez sur l'icône

d'obturateur **pour prendre la photo.** 

- 5. Continuez de prendre des photos et elles apparaitront à gauche du viseur.
- 6. Pour ajouter des notes ou apporter d'autres modifications à une photo, appuyez sur la photo à gauche. Pour plus d'informations, consultez la section [« Édition de photos » à la](#page-45-0)  [page](#page-45-0) 40.
- 7. Quand vous avez fini, appuyez sur l'icône de fermeture  $\mathbb X$  pour fermer le viseur. Un nouvel e-mail apparait avec les photos jointes.

Prise de photos et insertion dans une application

Vous pouvez insérer une photo directement dans une application en sélectionnant l'icône

de Presse-papier dans le menu Action. Prenez une photo, fermez le viseur, ensuite la photo apparaît là où votre curseur est positionné dans l'application.

#### **Insertion d'une photo dans une application active**

- 1. Depuis l'application, placez le curseur là où vous voulez voir apparaître la photo.
- 2. Ouvrez la [barre d'outils Motion QuickNav](#page-36-0) puis appuyez sur l'icône d'appareil photo pour ouvrir le viseur.
- 3. Sélectionnez l'icône de Presse-papier dans le menu Action.
- 4. Appuyez sur l'icône de géotag  $\odot$  pour ajouter des informations géographique ou sur

l'icône horodatage  $\heartsuit$  pour ajouter la date et l'heure aux métadonnées de la photo. Si vous voulez que ces informations apparaissent sur la photo elle-même, appuyez sur

l'icône de marquage  $\perp$ . Pour plus d'informations, consultez la section « Ajouter des [informations géographiques ou un horodatage aux photos » à la page](#page-42-0) 37.

5. Cadrez le sujet de votre photo dans le viseur de l'appareil photo et appuyez sur l'icône

d'obturateur **com** pour prendre la photo. La photo apparait dans la fenêtre d'édition.

- 6. Vous pouvez de là ajouter des notes ou apporter d'autres modifications à la photo. Pour plus d'informations, consultez la section [« Édition de photos » à la page](#page-45-0) 40.
- 7. Appuyez sur l'icône de fermeture  $\mathbb X$  située en haut à droite du viseur.
- 8. La photo apparaît dans votre application.

## <span id="page-45-0"></span>Édition de photos

Vous pouvez ouvrir une photo dans la fenêtre d'édition de Motion QuickNav pour la modifier, par exemple, vous pouvez ajouter des notes, régler la luminosité, effectuer une rotation, la rogner ou la supprimer. Les outils d'édition sont disponibles dans l'outil d'édition situé en bas de la fenêtre d'édition.

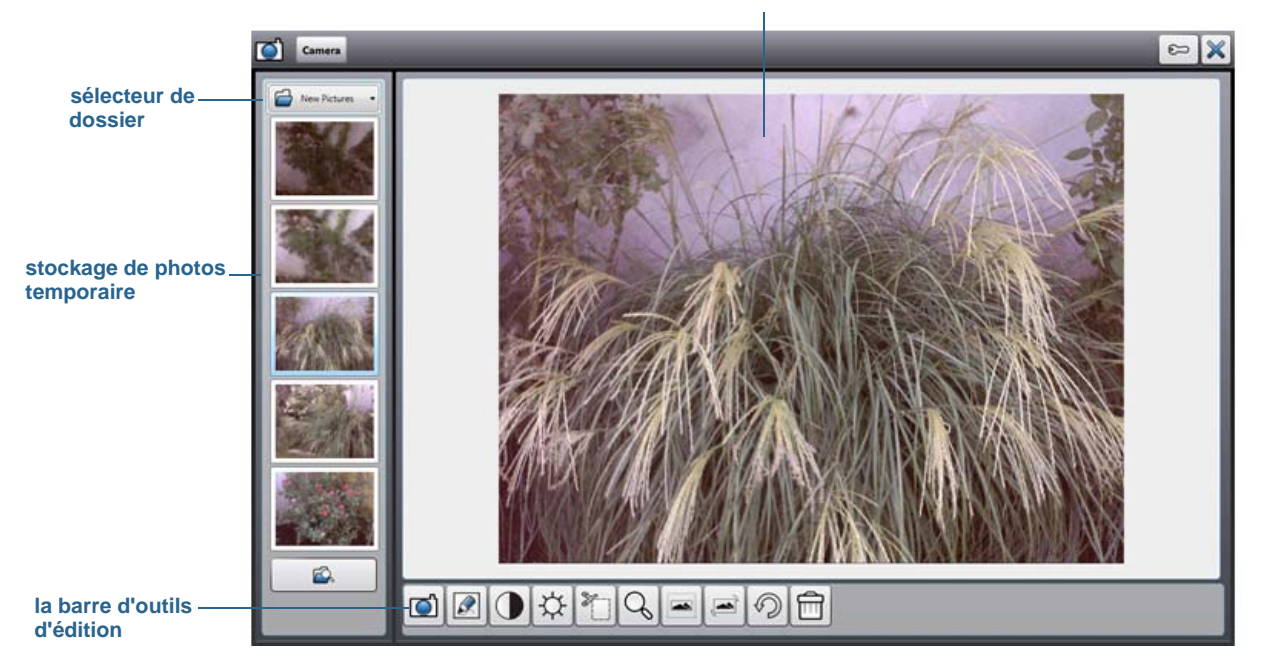

**photo actuelle dans la fenêtre d'édition**

Motion QuickNav appelle cela « mode de révision » car les photos sont disponibles pour l'édition tant que le viseur Motion QuickNav est ouvert. Quand vous fermez le viseur, Motion QuickNav envoie la photo vers la sortie choisie : presse-papier, e-mail ou dossier. Si vous avez sauvegardé vos photos dans un dossier, vous pouvez effectuer d'autres modifications en utilisant votre logiciel d'édition de photos préféré.

#### **Édition d'une photo**

1. Affichez la photo dans la fenêtre d'édition.

La fenêtre d'édition apparaît automatiquement si vous envoyez la photo vers le pressepapier.

Si vous envoyez la photo vers un dossier ou un e-mail, les photos apparaissent dans un dossier temporaire à gauche ; à mesure que vous prenez des photos, le dossier se remplit. Sélectionnez une photo à gauche et elle apparaitra dans le fenêtre d'édition.

2. Appuyez sur une icône dans la barre d'outils d'édition en bas de la fenêtre d'édition pour apporter des modifications :

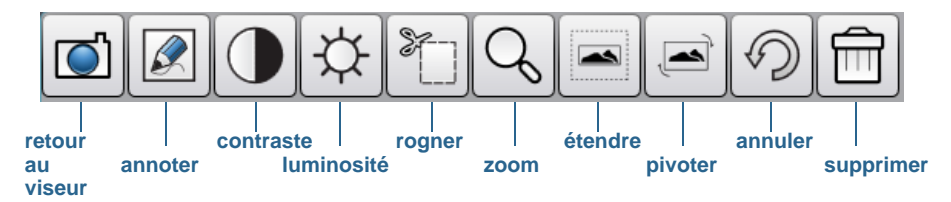

Barre d'outils d'édition Motion QuickNav

3. Appuyez sur l'icône Crayon  $\mathbb{Q}$  pour entrer en mode annotation.

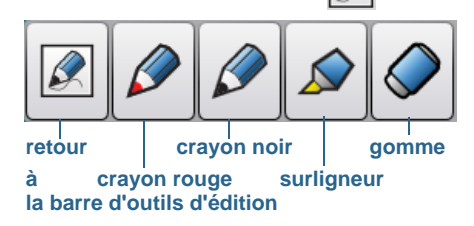

- 4. Appuyez sur le crayon de couleur souhaité ou sur le surligneur. Utilisez la gomme si nécessaire. Puis appuyez à nouveau sur l'icône de crayon pour revenir à la barre d'outils d'édition.
- 5. Apportez d'autres ajustements en sélectionnant l'icône appropriée. Par exemple, vous pouvez rogner, zoomer, faire pivoter ou régler la luminosité ou le contraste. Vous pouvez ajouter des espaces blancs en haut, en bas, à droite ou à gauche de la photo en

sélectionnant l'icône d'extension . Appuyez sur l'icône Annuler  $\mathcal{D}$  pour supprimer vos modifications.

6. Lorsque vous avez terminé l'édition de la photo, appuyez sur l'icône d'appareil photo

 $\sum$  pour revenir au viseur. Vos modifications sont enregistrées automatiquement.

7. Sélectionnez une autre photo à éditer ou revenez en mode appareil photo.

## <span id="page-46-0"></span>Changement d'appareil

Lorsque vous utilisez Motion QuickNav comme application d'appareil photo, vous basculez entre l'utilisation de la webcam et de l'appareil photo dans le menu Options d'appareil photo de Motion QuickNav.

#### **Choix de la webcam ou de l'appareil photo**

- 1. Ouvrez la [barre d'outils Motion QuickNav](#page-36-0) puis appuyez sur l'icône d'appareil photo pour ouvrir le viseur. Si vous êtes visible, la webcam est active.
- 2. Appuyez sur l'icône Options  $\mathbb{C}$  située en haut du viseur.
- 3. Dans le menu Options d'appareil photo, appuyez sur l'onglet **Appareil photo**, puis dans **Source**, sélectionnez l'appareil souhaité :
	- **WebCam USB 1.3M** pour la webcam
	- **Appareil photo USB 3.M** pour l'appareil photo arrière

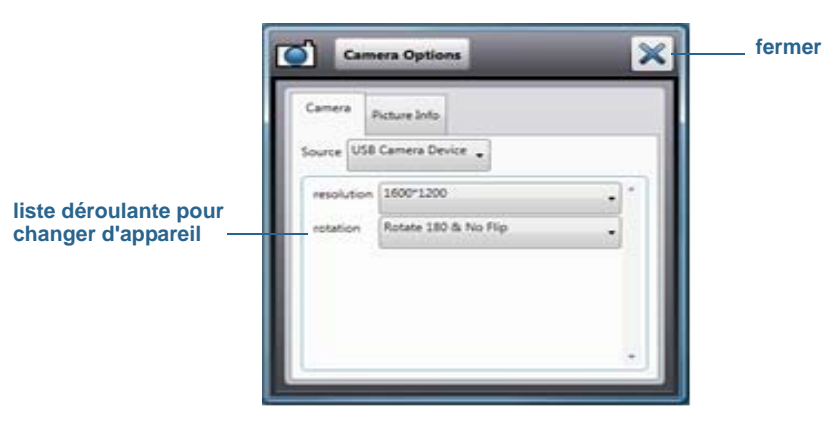

*Remarque:* Vous pouvez modifier la résolution photographique, soit pour améliorer la qualité d'image (en choisissant une résolution supérieure, comme 1600x1200), soit pour réduire la taille de fichier (en choisissant une résolution plus faible comme 160x120). Vous pouvez aussi faire pivoter l'appareil photo depuis ce menu.

4. Appuyez sur l'icône de fermeture  $\mathbb X$  pour fermer le menu Options.

## <span id="page-47-0"></span>Localisation de la sortie Motion QuickNav

Lorsque vous faites des photos, des vidéos, ou des enregistrements sonores avec Motion QuickNav, QuickNav les place dans des dossiers par défaut et vous pouvez accéder à ces dossiers directement à partir de la barre d'outils Motion QuickNav en appuyant sur l'icône de dossier **pour basculer en mode dossier. Une icône de dossier apparait devant** chaque outil indiquant que QuickNav est en mode dossier comme illustré ci-dessous :

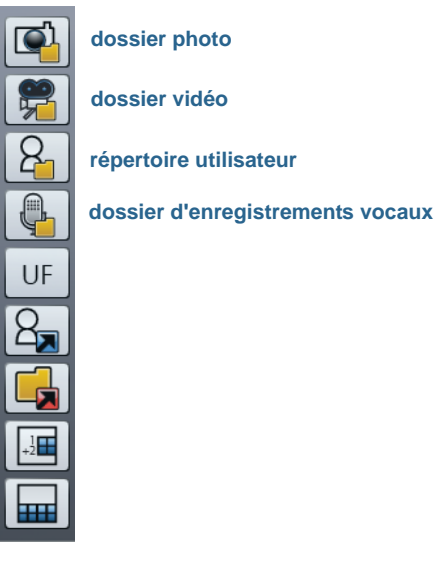

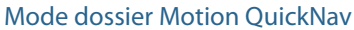

#### **Localisation des dossiers où Motion QuickNav stocke les contenus**

- 1. Ouvrez la [barre d'outils Motion QuickNav](#page-36-0) puis appuyez sur l'icône de dossier <sub>pour</sub> passer en mode dossier.
- 2. Appuyez sur l'icône de dossier pour l'outil dont vous voulez changer la sortie.
- 3. Pour quitter le mode dossier, depuis la barre d'outils QuickNav, appuyez à nouveau sur l'icône de dossier **inter**

#### **Modification du dossier où votre sortie Motion QuickNav est stockée**

1. Ouvrez la [barre d'outils Motion QuickNav](#page-36-0) puis appuyez sur l'icône de l'outil QuickNav

pour le dossier que vous voulez modifier, puis appuyez sur l'icône Options  $\mathbb{C}$  située en haut de la fenêtre.

• Pour modifier le dossier où les photos sont stockées, appuyez sur l'icône d'appareil

photo  $\Box$  depuis la barre d'outils QuickNav. Appuyez sur l'icône Options  $\Box$  puis appuyez sur l'onglet **Info image**. Dans **Stockage**, naviguez jusqu'au dossier où vous souhaitez stocker vos photos.

• Pour modifier le dossier où sont stockées les vidéos, depuis la [barre d'outils Motion](#page-36-0) 

[QuickNav](#page-36-0) appuyez sur l'icône Enregistreur vidéo puis appuyez sur l'icône

Options  $\mathbb{C}$  . Sous **Dossier**, naviguez jusqu'à l'emplacement où vous voulez stocker vos enregistrements vocaux.

- Pour modifier le dossier où les enregistrements vocaux sont stockés, naviguez jusqu'au dossier directement à partir de la fenêtre d'enregistreur vidéo. (Vous n'avez pas besoin d'ouvrir le menu Options.)
- 2. Pour les photos et les vidéos, appuyez sur l'icône de fermeture  $\mathbb X$  pour fermer le menu Options.

## Réglage des options d'affichage

Utilisez les procédures de cette section pour personnaliser les réglages de votre écran. Vous pouvez régler le niveau de luminosité, changer l'orientation de l'écran et modifier l'ordre dans lequel s'effectue le changement d'orientation de l'écran.

## Réglage de la luminosité de l'écran

Vous pouvez modifier la luminosité de l'écran, utile pour préserver l'alimentation de la batterie.

#### **Réglage de la luminosité de l'écran**

- 1. Ouvrez [Motion Dashboard](#page-24-0).
- 2. Appuyez sur **Écran**.
- 3. Réglez le curseur de luminosité au niveau désiré.
- **CONSEIL:** Pour optimiser la durée et la visibilité de la batterie, réglez le curseur de luminosité sur le point médian ou légèrement au-dessus.
	- 4. Sélectionnez une option, au choix :
		- **Fixe**—Règle la luminosité de l'écran à un niveau constant. Utilisez le curseur pour régler l'écran sur le niveau de luminosité adéquat. Lorsqu'il est réglé sur Fixe, le capteur de lumière ambiante est ignoré.
		- **Dynamique**—Utilise le capteur de lumière ambiante pour conserver un niveau de luminosité adapté aux conditions d'éclairage. Le réglage Dynamique permet de préserver l'alimentation de la batterie.

## Changement de l'orientation de l'écran

Vous pouvez facilement modifier l'orientation de l'écran pour l'adapter à la tâche en cours. L'orientation en mode portrait est utile pour renseigner des formulaires ou lire un livre électronique. L'orientation en mode paysage peut être mieux adaptée à la navigation sur le Web ou au dessin.

#### **Changement de l'orientation de l'écran**

- 1. Ouvrez [Motion Dashboard](#page-24-0).
- 2. Appuyez sur **Écran**.
- 3. Appuyez sur le bouton **Faire pivoter l'écran**.

## Activation ou désactivation de la rotation automatique

Vous pouvez régler l'écran pour qu'il effectue une rotation automatique lorsque vous tournez physiquement la tablette. Par défaut, la rotation automatique est désactivée.

#### **Activation ou désactivation de la rotation automatique de l'écran**

- 1. Dans la zone de notification Windows, appuyez sur **Options**.
- 2. Cochez ou décochez la case **Rotation de l'écran automatique**.

## Configuration d'un écran externe

Vous pouvez utiliser votre tablette avec un moniteur ou un projecteur externe. Lors du branchement de l'écran externe, spécifiez si vous voulez :

- Dupliquer (miroir) les écrans
- Étendre l'écran de la tablette jusqu'à couvrir le moniteur externe
- Utiliser le moniteur externe uniquement ou utiliser la tablette uniquement

#### **Affichage miroir**

Le thème « Affichage miroir » duplique l'affichage de la tablette à la fois sur l'écran et sur le moniteur externe. C'est une fonction pratique avec un projecteur.

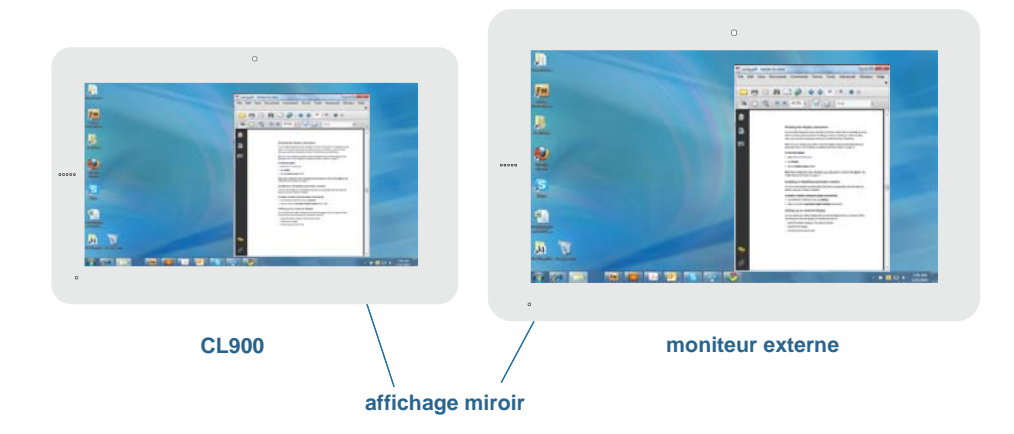

#### **Extension avec moniteur principal**

Le thème d'affichage « extension avec moniteur principal » étend la zone de bureau sur toute la tablette et le moniteur externe, le moniteur externe étant le moniteur principal. Le moniteur externe peut afficher une résolution différente de celle de la tablette PC.

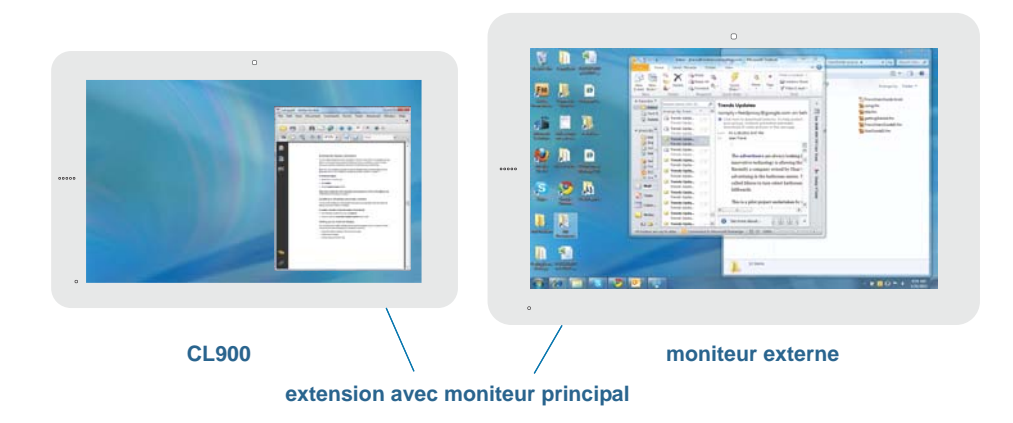

#### **Extension avec tablette principale**

Le thème d'affichage « extension avec tablette principale » étend la zone de bureau sur toute la tablette et le moniteur externe, la tablette étant l'écran principal. Le moniteur externe peut afficher une résolution différente de celle de la tablette PC.

#### **Moniteur uniquement**

Le thème d'affichage « moniteur uniquement » utilise le moniteur externe uniquement.

#### **Tablette uniquement**

Le thème d'affichage « tablette uniquement » utilise l'écran de la tablette uniquement.

Pour connecter un moniteur externe à la CL900, vous pouvez utiliser le port Micro HDMI (situé sur le côté gauche de la tablette) avec un connecteur approprié, tel qu'un adaptateur DVI-HDMI.

#### **Configuration d'un moniteur externe**

- 1. Connectez le câble du moniteur externe au port micro HDMI de la CL900.
- 2. Connectez le moniteur externe et mettez-le sous tension.
- 3. Au besoin, installez le logiciel et les pilotes pour le moniteur. Pour plus d'informations, consultez la documentation du fabricant.
- 4. Ouvrez [Motion Dashboard](#page-24-0).
- 5. Appuyez sur **Écran**.
- 6. Sélectionnez un **Scénario d'affichage**.

#### Réinitialisation de la fonction tactile après avoir ajouté d'autres moniteurs

Après avoir configuré un moniteur externe, il est possible que la fonction tactile soit désactivée sur votre tablette car Windows 7 suppose que l'écran externe est destiné à la saisie tactile. Vous pouvez activer la fonction tactile sur l'écran correspondant à partir du Motion Dashboard en suivant la procédure ci-dessous. Vous aurez besoin d'un clavier.

#### **Activation de la fonction tactile lorsque votre tablette est connectée à un écran externe**

- 1. Si ce n'est pas déjà le cas, connectez un clavier à la tablette.
- 2. Ouvrez [Motion Dashboard.](#page-24-0)
- 3. Appuyez sur **Stylet et tablette**.
- 4. Appuyez sur **Réglages de la tablette PC**.
- 5. Sélectionnez l'onglet **Écran**.
- 6. Appuyez sur **Configuration** à côté de « Configurer votre stylet et vos écrans tactiles. »
- 7. Appuyez sur **Saisie tactile.**
- 8. Appuyez sur la touche **Entrée** jusqu'à ce que les instructions apparaissent sur l'écran destiné à la saisie tactile.
- 9. Suivez les instructions à l'écran.

10.Appuyez sur **Échap** pour terminer le processus.

Réinitialisation de l'écran après avoir reposé la tablette sur la station d'accueil

Si vous installez votre tablette sur une station d'accueil avec le thème d'affichage « extension sur les deux », et que vous retirez la tablette temporairement de la station d'accueil, le thème d'affichage peut nécessiter d'être réinitialisé lorsque vous reposez la tablette sur la station d'accueil.

Si cela ne semble pas fonctionner, changez le **Scénario d'affichage** en **Tablette uniquement** puis changez-le pour le scénario souhaité.

## <span id="page-52-0"></span>Utilisation de la reconnaissance vocale

La reconnaissance vocale permet d'interagir vocalement avec votre tablette. Vous pouvez dicter des documents et des e-mails ou utiliser les commandes vocales pour contrôler les programmes.

- **Mode Dictée**—En mode Dictée, l'ordinateur capte tout ce que vous dites et convertit vos mots en texte. Le mode dictée permet d'entrer du texte directement dans un document ou une zone de texte.
- **Mode commande vocale**—En mode Commande vocale, votre tablette capte des mots spécifiques qui correspondent à une liste de commandes vocales disponibles. Les commandes permettent de basculer entre des programmes, d'enregistrer des documents, de copier, de coller et d'annuler.

## Configuration de la reconnaissance vocale

Avant d'utiliser la reconnaissance vocale, vous devez configurer les micros et préparer le système aux caractéristiques de votre voix. Ensuite, vous pouvez suivre le didacticiel sur la fonction Parole pour apprendre les commandes vocales de base.

#### Configuration des microphones

Pour de meilleurs résultats, rendez-vous dans un lieu calme.

#### **Configuration des microphones**

- 1. Dans le Panneau de configuration, appuyez sur la catégorie **Options d'ergonomie**, puis sur **Reconnaissance vocale**.
- 2. Appuyez sur **Configurer le microphone**.
- 3. Si vous utilisez les microphones de la tablette PC, sélectionnez **Autres**.
- 4. Suivez les instructions du programme d'installation.
- 5. Si le niveau des microphones est approprié, le compteur demeure dans la zone verte lors de la lecture des phrases. Si le niveau est trop bas ou trop élevé, utilisez Motion Dashboard pour le régler [\(page](#page-24-1) 19).

#### Préparation de la tablette à reconnaître votre voix

Utilisez cette procédure afin d'améliorer la capacité de votre tablette à reconnaître votre voix.

#### **Préparation de votre tablette à la reconnaissance de votre voix**

- 1. Dans le Panneau de configuration, appuyez sur la catégorie **Options d'ergonomie**, puis sur **Reconnaissance vocale**.
- 2. Appuyez sur **Préparer votre tablette à mieux vous comprendre**.
- 3. Suivez les instructions du programme d'installation.

#### Didacticiel sur la fonction Parole

Vous pouvez utiliser le didacticiel sur la fonction Parole pour apprendre à utiliser les commandes et la dictée de base. Le didacticiel sur la fonction Parole dure environ 30 minutes.

#### **Didacticiel sur la fonction Parole**

- 1. Dans le Panneau de configuration, appuyez sur la catégorie **Options d'ergonomie**, puis sur **Reconnaissance vocale**.
- 2. Appuyez sur **Suivre le didacticiel sur la fonction Parole**.
- 3. Suivez les instructions du didacticiel.

## Utilisation de la dictée et des commandes vocales

Après avoir configuré la reconnaissance vocale, vous pouvez l'ouvrir à partir du Panneau de configuration.

#### **Utilisation de la dictée et des commandes vocales**

- 1. Dans le Panneau de configuration, appuyez sur la catégorie **Options d'ergonomie**.
- 2. Dans **Reconnaissance vocale**, appuyez sur **Démarrer la reconnaissance vocale**.
- 3. Assurez-vous que la fenêtre Reconnaissance vocale soit ouverte et en écoute.

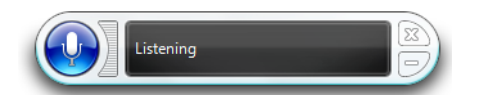

- 4. Procédez comme suit, selon le cas :
	- Pour les commandes vocales, prononcez la commande appropriée. Pour obtenir une liste des commandes, recherchez « Commandes vocales » dans le centre d'aide et d'assistance Windows.
	- Pour la dictée, ouvrez le programme que vous souhaitez utiliser et commencez à parler.

Pour plus d'informations concernant la reconnaissance vocale, recherchez « Reconnaissance vocale » dans le centre d'aide et d'assistance Windows.

## Utilisation du lecteur de cartes magnétiques (en option)

Si vous disposez d'une CL900 avec lecteur de cartes magnétiques et lecteur de codesbarres, le lecteur de cartes peut servir à lire toutes les cartes possédant une bande magnétique au dos, comme une carte de débit/crédit.

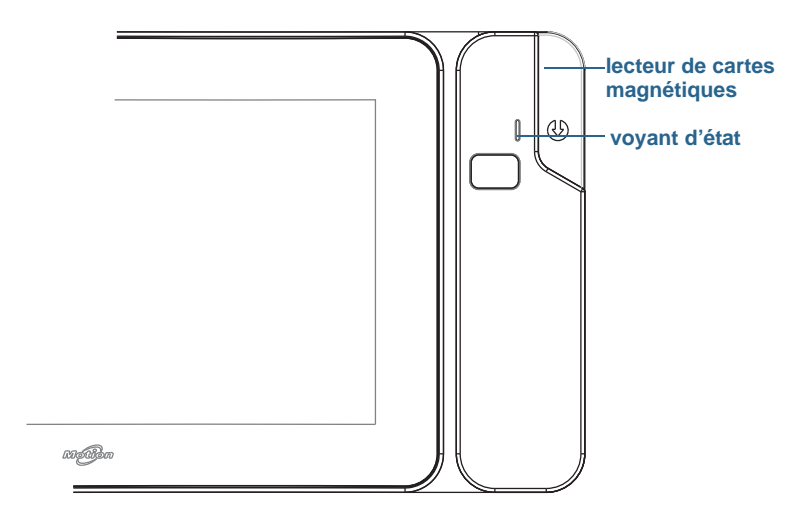

#### lecteur de cartes magnétiques

Le lecteur de cartes magnétiques se trouve sur le côté droit de la CL900 SlateMate et un voyant d'état se trouve en haut. Les différentes couleurs se lisent de la manière suivante :

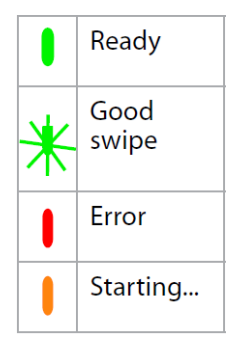

Indicateurs d'état pour le lecteur de cartes magnétiques

#### **Utilisation du lecteur de cartes magnétiques**

- 1. Maintenez fermement la CL900 avec le haut dirigé vers l'extérieur.
- 2. Bande magnétique vers le bas, passez la carte de haut en bas. Le voyant vert clignote lorsque le passage est validé.

## Utilisation du lecteur de codes-barres (optionnel)

Si vous disposez d'une CL900 avec lecteur de cartes magnétiques et lecteur de codesbarres, le lecteur de codes-barres peut être utilisé pour scanner des codes-barres. Plusieurs applications utilisent des codes-barres pour le suivi des stocks, l'identification et les contrôles de processus.

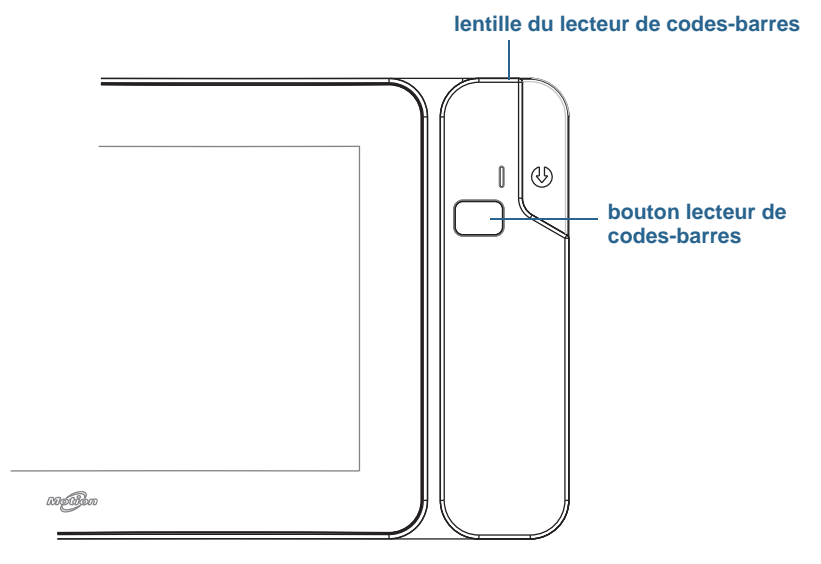

lecteur de codes-barres

#### **Utilisation du lecteur de codes-barres**

- 1. Ouvrez votre application code-barres et placez le curseur dans le champ approprié.
- 2. Maintenez fermement la tablette avec la lentille du lecteur face à vous.
- 3. Placez la lentille du lecteur face au code-barres.
- 4. Appuyez sur le bouton du lecteur situé en haut de la CL900, puis relâchez-le. Assurezvous que le rayon du lecteur couvre l'intégralité du code-barres.

Si la lecture a réussi, vous entendrez un bip et les données apparaîtront dans l'application.

## Astuces concernant le lecteur de codes-barres

- Vous obtenez généralement de meilleurs résultats de lecture si la lentille se trouve de 15 à 17 cm du code-barres.
- Si vous avez des difficultés à lire un code-barres, utilisez vos deux mains pour stabiliser la tablette lors de la lecture.

## Types de codes-barres pris en charge

La CL900 avec lecteur de codes-barres prend en charge plusieurs types de codes-barres différents— une série minimum de codes-barres est activée en usine. Les types de codesbarres suivants sont pris en charge par défaut :

- 
- Code 39 Code 2 parmi 5 entrelacé
- Code 128/GS1-128 Micro PDF417
	-
- EAN/UPC UPC-A QR Code
- EAN/UPC UPC-E

Les autres types de codes-barres peuvent être activés en utilisant l'application EasySet, disponible via [l'assistance Motion Computing.](http://www.motioncomputing.fr/support/)

## <span id="page-56-0"></span>Utilisation de la batterie

La CL900 possède une batterie interne qui se charge automatiquement lorsque la tablette est reliée à une prise. Dans des conditions normales, la tablette peut fonctionner sur batterie jusqu'à huit heures.

**REMARQUE:** La CL900 est équipée d'une batterie lithium-ion intégrée avec une longue durée de vie. Si vous avez besoin de changer la batterie, contactez un fournisseur de services agréé par Motion Computing. Seuls les fournisseurs de services agréés peuvent remplacer la batterie.

## Vérification de la charge de la batterie de tablette

Vous pouvez vérifier la charge de la batterie restante de plusieurs manières :

- Lorsque la tablette est reliée à une prise, le bouton de jauge de la batterie indique si la batterie est entièrement chargée (vert) ou en charge (orange).
- Lorsque la tablette fonctionne sur batterie, appuyez sur le bouton de jauge de la batterie sur le côté gauche pour afficher les voyants d'état sur le devant de la CL900, indiquant le niveau de charge actuel.
- Dans Motion Dashboard.
- Dans la zone de notification Windows.

Le bouton de charge de la batterie est situé sur le côté gauche de la tablette PC CL900 comme indiqué ci-dessous :

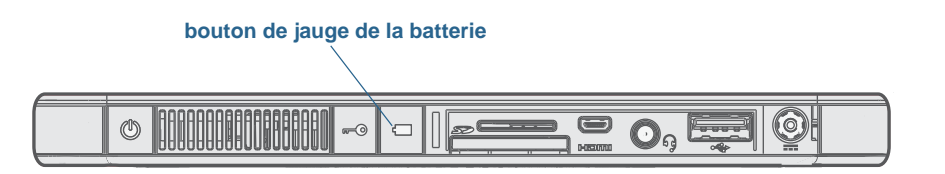

#### **Vérification de la charge de batterie restante (fonctionnement sur batterie)**

1. Appuyez sur le bouton de jauge de la batterie sur le côté gauche de la tablette. Les voyants de jauge de la batterie s'éclairent sur le devant de la tablette lorsque la tablette fonctionne sur batterie.

2. Comptez le nombre de voyants de jauge de la batterie. Chaque voyant représente environ 20 % d'une charge pleine :

100% - 80% La batterie est complètement chargée.

 $80\%$  -  $61\%$  La batterie a 80 % de charge restante.

- $60\%$   $41\%$  La batterie a 60 % de charge restante.
- $40\%$  21  $\%$  La batterie a 40 % de charge restante.
	- $<$  20% La batterie a 20 % de charge restante.
		- La batterie est déchargée et doit être rechargée immédiatement. !

#### **Vérification de la charge de la batterie (fonctionnement sur secteur)**

- 1. Localisez le bouton de jauge de la batterie sur le côté gauche de la tablette. Le voyant s'illumine lorsque la tablette est connectée à une source d'alimentation.
- 2. Vérifiez la couleur du bouton de jauge de la batterie pour connaître son état actuel :

**Vert constant**—La batterie est complètement chargée et la tablette fonctionne sur secteur.

**Orange constant**—La batterie est en charge.

**Éteint**—Pas en charge. La tablette fonctionne sur batterie.

**Orange clignotant (lent)**—La batterie a moins de 10 pour cent de charge restante.

**Orange clignotant (rapide)**—Il y a une erreur. Appelez l'assistance de Motion [Computing.](http://www.motioncomputing.fr/support/)

#### **Contrôle de l'état de charge restante de la batterie dans Motion Dashboard**

- 1. Ouvrez [Motion Dashboard](#page-24-0).
- 2. Appuyez sur **Alimentation**, ce qui affiche le pourcentage de charge de la batterie restante.

#### **Contrôle de l'état de charge restante de la batterie à partir de la zone de notification**

- Appuyez sur l'indicateur d'alimentation qui apparait différemment selon que la tablette est branchée ou non.
	- Si la tablette est branchée, appuyez sur l'icône Prise .
	- Si la tablette fonctionne sur batterie, appuyez sur l'icône Batterie  $\Box$ .

DOOOO 00000

## <span id="page-58-1"></span>Conseils concernant la batterie et la gestion de l'alimentation

- Pour optimiser la durée de vie d'une batterie, utilisez l'alimentation secteur autant que possible. La batterie se charge automatiquement lorsque la tablette fonctionne sur secteur.
- Pour une autonomie optimale, utilisez l'alimentation secteur lorsque vous utilisez un périphérique USB comme un lecteur DVD ou un disque dur externe.
- Lorsque vous utilisez la batterie et que vous devez laisser le système sans surveillance pendant plusieurs minutes, faites passer le système en mode Veille ou Hibernation. Pour plus d'informations sur les modes Veille et Hibernation, consultez la section [« Modification du fonctionnement du bouton d'alimentation » à la page](#page-59-0) 54.
- N'oubliez pas que l'écran, le processeur, les cartes sans fil et les accessoires fonctionnent tous sur batterie. En fonctionnement sur batterie, pensez à régler les propriétés et à désactiver les accessoires non utilisés.
- Entretenez votre batterie une fois par mois. Pour l'entretenir, faites fonctionner la tablette sur batterie jusqu'à ce que le niveau de charge de la batterie descende en dessous de 20 pour cent.
- Lorsque vous utilisez la batterie, diminuez la luminosité et activez la luminosité dynamique. Ouvrez le [Motion Dashboard](#page-24-0), appuyez sur l'onglet **Écran** puis appuyez sur **Dynamique**.
- Arrêtez les périphériques sans fil lorsqu'ils ne sont pas utilisés. Ouvrez le [Motion](#page-24-0)  [Dashboard,](#page-24-0) appuyez sur l'onglet **Sans fil** et décochez la case à côté du périphérique sans fil à désactiver.

## <span id="page-58-0"></span>Modification du scénario d'alimentation

Par défaut, la CL900 utilise le scénario d'alimentation Motion Optimized conçu spécifiquement pour les tablettes Motion Computing. Il concilie la nécessité d'économiser l'énergie tout en maximisant les performances du système. Si la tablette ne perçoit aucune activité à un moment donné, elle passe automatiquement en mode Économiseur d'énergie.

Si nécessaire, vous pouvez modifier le scénario d'alimentation Motion Optimized en utilisant le Motion Dashboard.

#### **Modification du scénario d'alimentation**

- 1. Ouvrez [Motion Dashboard](#page-24-0).
- 2. Appuyez sur **Alimentation**.
- 3. Appuyez sur **Options d'alimentation**.
- 4. Sélectionnez un scénario d'alimentation dans la liste de scénarios disponibles.

**REMARQUE:** Le réglage sur Économiseur d'énergie réduit les performances de la tablette.

## <span id="page-59-2"></span><span id="page-59-0"></span>Modification du fonctionnement du bouton d'alimentation

Lorsque vous appuyez sur le bouton d'alimentation puis le relâchez, il peut activer l'un des modes suivants :

- **Veille**—La tablette met en pause toute activité immédiatement et redémarre rapidement après réactivation. Cela permet d'économiser de l'énergie lorsque vous n'utilisez plus votre tablette pendant une courte période. Cependant, vous perdrez vos données non enregistrées si une coupure de courant se produit.
- <span id="page-59-1"></span>• **Hibernation**—La tablette sauvegarde les contenus de la mémoire dans le disque SSD et s'éteint. Appuyer sur le bouton d'alimentation rétablit le bureau exactement comme vous l'avez laissé. Le mode Hibernation consomme environ autant d'énergie qu'une veilleuse et exige moins de temps pour redémarrer que l'option Arrêter.
- **Arrêt**—La tablette s'éteint. Appuyer sur le bouton d'alimentation redémarre la tablette.

Par défaut, la tablette passe en veille lorsque vous appuyez sur le bouton d'alimentation  $\mathbf \Theta$ puis le relâchez. Pour sortir votre tablette de l'état de veille, il vous suffit d'appuyer à nouveau sur le bouton d'alimentation puis de le relâcher. Vous pouvez mettre la tablette en mode Hibernation ou l'arrêter complètement depuis le menu Démarrer.

Vous pouvez modifier l'action du bouton d'alimentation pour que la tablette :

- Hiberne ou s'arrête lorsque le bouton d'alimentation est pressé
- Réponde différemment selon qu'elle fonctionne sur batterie ou sur secteur

#### **Modification de l'action associée au bouton d'alimentation**

- 1. Ouvrez [Motion Dashboard](#page-24-0).
- 2. Appuyez sur **Alimentation**.
- 3. Sous **Bouton d'alimentation sur batterie**, sélectionnez l'action souhaitée lorsque le bouton d'alimentation est pressé pendant que la tablette fonctionne sur batterie.
- 4. Sous **Bouton d'alimentation sur secteur**, sélectionnez l'action souhaitée lorsque le bouton d'alimentation est appuyé pendant que la tablette est branchée sur une prise.

## Configuration des comptes d'utilisateurs

Si vous partagez la tablette avec d'autres utilisateurs, vous pouvez configurer un compte pour chaque utilisateur. Les comptes utilisateurs contrôlent à quels fichiers et programmes les utilisateurs peuvent accéder et quels types de modifications les utilisateurs peuvent effectuer sur l'ordinateur. Un compte utilisateur permet à chaque personne de disposer de ses propres réglages.

Si vous avez un compte administrateur, vous pouvez ajouter de nouveaux comptes utilisateurs depuis la Microsoft Management Console. Pour obtenir des instructions détaillées sur la configuration de nouveaux utilisateurs, ouvrez l'Aide Windows et recherchez « Créer un compte utilisateur ».

## Localisation de votre numéro de série

Vous pouvez localiser le numéro de série de votre CL900 à partir :

- de l'étiquette à l'intérieur de la fente pour carte SD de la tablette
- du Menu Démarrer de Windows
- de l'utilitaire de configuration BIOS

#### **Localisation de votre numéro de série à partir du menu Démarrer**

- 1. Dans le menu Démarrer, appuyez sur **Ordinateur**, puis maintenez appuyé n'importe où sur la fenêtre pour ouvrir le menu d'options. Sélectionnez **Propriétés**.
- 2. Dans la section **Système** de la page, affichez **Modèle**. Le numéro de série commence par « **S/N=** ».

## Copie de sauvegarde de votre système

Pour vous protéger contre la perte ou la suppression accidentelle, planifiez des copies de sauvegardes automatiques et régulières. Windows 7 dispose d'un outil de sauvegarde que vous pouvez utiliser pour configurer ce que vous souhaitez sauvegarder et planifier des sauvegardes régulières.

#### **Planification des copies de sauvegarde**

- 1. Dans le Panneau de configuration, appuyez sur la catégorie **Système et sécurité**, puis sur **Sauvegarder votre ordinateur**.
- 2. Appuyez sur **Configurer la sauvegarde**.

Suivez les instructions à l'écran.

Vous pouvez restaurer des fichiers à partir d'une copie de sauvegarde. Pour plus d'informations, ouvrez le centre d'aide et d'assistance de Windows et recherchez « Restaurer des fichiers à partir d'une copie de sauvegarde ».

**REMARQUE:** Vous pouvez également trouver votre numéro dans l'utilitaire de configuration du BIOS.

## Restauration de votre système

Windows 7 dispose d'outils spécialisés pour la restauration de votre système en cas de panne du système. Cette section couvre :

- la création d'une image du système à utiliser pour restaurer votre ordinateur si nécessaire
- la restauration de l'ordinateur à partir d'une image système en utilisant le panneau de configuration de Windows
- la restauration de la tablette à partir du BIOS si Windows 7 ne peut pas fonctionner
- **REMARQUE:** Les images système sont conçues pour restaurer l'ensemble de votre système si vous rencontrez des problèmes avec Windows 7. Si vous souhaitez installer des fichiers, des dossiers ou des données en particulier, utilisez l'outil Windows Backup.

## <span id="page-61-0"></span>Création d'une image système

Vous pouvez utiliser une image système pour restaurer les contenus de votre tablette dans le cas où elle cesse de fonctionner. Une image système est une copie exacte d'un disque et inclut Windows 7, vos paramètres système, les programmes et les fichiers. L'image système nécessite un support externe, tel qu'une clé USB, pour y stocker l'image.

**REMARQUE:** Nous vous recommandons de créer une image système dès que vous avez configuré votre tablette et ensuite de manière périodique.

#### **Création d'une image système**

- 1. Trouvez une clé USB ou tout autre support externe pour y stocker votre image système.
- 2. Dans le Panneau de configuration de Windows, appuyez sur la catégorie **Système et sécurité**, puis sur **Sauvegarder votre ordinateur**.
- 3. Dans la barre de navigation à gauche, appuyez sur **Créer une image système**, puis suivez les instructions à l'écran.

Pour des instructions complètes, ouvrez l'Aide Windows et recherchez « Sauvegarder vos programmes, paramètres système et fichiers ».

## Restauration de votre image système à partir du Panneau de configuration Windows

Utilisez l'outil de récupération du Panneau de configuration pour restaurer votre système si vous avez toujours accès à Windows 7 ou si vous restaurez votre image système sur un ordinateur différent.

#### **Restauration de votre système à partir du Panneau de configuration de Windows.**

- 1. Trouvez le support externe qui contient votre image système.
- 2. Dans le Panneau de configuration de Windows, appuyez sur la catégorie **Système et sécurité**, puis sur **Sauvegarder votre ordinateur**.

#### 3. Appuyez sur **Récupérer vos paramètres système ou votre ordinateur**, puis **Méthodes de récupération avancées**, puis **Utiliser une image système**...

4. Suivez les instructions à l'écran.

Pour plus d'informations, ouvrez l'Aide Windows et recherchez « Sauvegarder vos programmes, paramètres système et fichiers ».

## Restauration de votre image système si vous ne pouvez pas démarrer Windows 7

Si vous devez restaurer votre système et ne pouvez pas avoir accès à Windows 7, vous pouvez accéder à l'outil de récupération dans l'écran du BIOS.

**REMARQUE:** Avant de démarrer, trouvez le support externe qui contient l'image système que vous avez précédemment créée [\(page](#page-61-0) 56).

#### **Restauration de votre image système à partir de l'écran du BIOS**

- 1. Trouvez la clé USB ou le support externe sur lequel votre image système est stockée.
- 2. Si ce n'est pas déjà le cas, connectez un clavier à la tablette.
- 3. Appuyez sur le bouton d'alimentation de la tablette  $\mathbf U$  pour la démarrer.
- 4. Maintenez enfoncée la touche **F8** pour afficher l'écran du BIOS.

Vous devez appuyer sur la touche dès que la tablette démarre pour accéder au BIOS. Si le logo Windows apparaît, vous devez réessayer jusqu'à ce que l'invitation à se connecter à Windows apparaisse et redémarrer votre tablette à partir du menu Démarrer.

- 5. Sur l'écran **Options de démarrage avancées**, sélectionnez **Réparer votre ordinateur** et appuyez sur **Entrée**.
- 6. Sélectionnez une disposition du clavier, puis appuyez sur **Suivant**.
- 7. Sélectionnez un nom d'utilisateur, entrez le mot de passe, puis sélectionnez **OK**.
- 8. Connectez le support externe qui contient votre image système.
- 9. Dans le menu **Options de récupération système**, appuyez sur **Récupération de l'image système**.

Suivez les instructions de **Réimager l'ordinateur**.

#### Restauration de votre système sans image système

Si vous devez restaurer votre système Windows 7 et que vous n'avez pas d'image système, vous pouvez restaurer Windows à son image d'usine originale. Cela ne restaure pas les fichiers ou programmes que vous avez installés.

#### **Restauration de l'image d'usine originale**

- 1. Si ce n'est pas déjà le cas, connectez un clavier à la tablette.
- 2. Appuyez sur le bouton d'alimentation de la tablette  $\Phi$  pour la démarrer.
- 3. Maintenez enfoncée la touche **F8** pour afficher l'écran du BIOS.

Vous devez appuyer sur la touche dès que la tablette démarre pour accéder au BIOS. Si le logo Windows apparaît, vous devez réessayer jusqu'à ce que l'invitation à se connecter à Windows apparaisse et redémarrer votre tablette à partir du menu Démarrer.

- 4. Sur l'écran **Options de démarrage avancées**, sélectionnez **Réparer votre ordinateur** et appuyez sur **Entrée**.
- 5. Sélectionnez une disposition du clavier, puis appuyez sur **Suivant**.
- 6. Sélectionnez un nom d'utilisateur, entrez le mot de passe, puis sélectionnez **OK**.
- 7. Dans le menu **Options de récupération système**, appuyez sur **Réinstaller Windows**.
- 8. Appuyez sur **Oui** pour réinstaller Windows.
- 9. Vérifiez si Windows a été capable de sauvegarder des données de la tablette. Regardez dans le dossier nommé **Windows.old**.
- **REMARQUE:** Si l'option **Réinstaller Windows** n'est pas disponible, la tablette ne contient pas de partition de récupération. Utilisez le média de récupération fourni avec votre ordinateur pour restaurer Windows.

## Recherche de logiciels supplémentaires

Pour obtenir des informations sur d'autres logiciels pour votre tablette, rendez-vous sur la page [Accessoires Motion Computing](http://www.motioncomputing.fr/products/motion_accessories.asp) et la [Boutique Motion Computing.](http://www.motioncomputing.fr/products/software_motion.asp) Vous y trouverez des liens pour acquérir des logiciels et télécharger des applications gratuites de Motion et ses partenaires.

# Entretien de votre 3

Un entretien adapté est la garantie du fonctionnement et de la bonne conservation de votre tablette PC CL900 sur une longue durée. Pour des informations générales sur l'entretien de la tablette PC et de ses composants et accessoires, consultez le Guide des conseils de sécurité et réglementations fourni avec votre tablette PC.

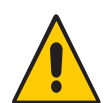

*AVERTISSEMENT:* Suivez les directives ci-dessous pour entretenir votre tablette PC et ses composants. Toute utilisation inappropriée risque d'endommager la tablette PC et ses composants et d'annuler la garantie.

## Entretien général

- Évitez toute exposition de la tablette PC à des températures extrêmes, aux chocs, aux liquides et à de forts champs magnétiques.
- Ne placez pas d'objets lourds sur la tablette PC.

## Entretien de l'écran

Suivez ces conseils pour garder votre écran propre :

- Les traces de doigts et la plupart des taches peuvent être éliminées de la surface de l'écran à l'aide d'un chiffon doux (fourni).
- Si nécessaire, utilisez un produit de nettoyage recommandé par Motion Computing pour nettoyer l'écran. Vaporisez le produit sur un chiffon, puis essuyez l'écran. Ne vaporisez jamais directement sur la surface de l'écran et n'utilisez pas non plus de produit nettoyant abrasif.

**REMARQUE:** Motion Computing propose une [liste de produits de nettoyage](www.motioncomputing.com/choose/spec_clean_cl900.htm) et de désinfectants chimiques testés sur son site Web. Vous pouvez également acheter des films de protection sur la page des Accessoires [Motion Computing.](http://www.motioncomputing.fr/products/motion_accessories.asp)

- Si du liquide est renversé sur l'écran, essuyez-le immédiatement à l'aide d'un chiffon doux comme celui fourni avec la tablette.
- Utilisez uniquement le stylet CL900 pour écrire sur l'écran. Tout autre objet pourrait endommager la surface de l'écran.
- Lors du transport de la tablette PC, utilisez un étui pour protéger l'écran de tout contact inutile. Motion Computing vend divers étuis pour la CL900. Vous pouvez les acheter sur la page Accessoires de [Motion Computing.](http://www.motioncomputing.fr/products/motion_accessories.asp)
- Couvrez l'écran à l'aide d'un film protecteur que vous pouvez acheter sur la page Accessoires de [Motion Computing.](http://www.motioncomputing.fr/products/motion_accessories.asp)
- Évitez d'exposer l'écran à la lumière directe du soleil pendant de longues périodes.

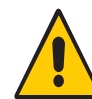

*AVERTISSEMENT:* N'utilisez pas de produits de nettoyage corrosifs ou abrasifs pour nettoyer ou désinfecter la tablette. [Motion Computing propose une](http://www.motioncomputing.com/index.asp) [liste de produits de](www.motioncomputing.com/choose/spec_clean_cl900.htm)  [nettoyage et de désinfectants chimiques testés sur son site Web.](www.motioncomputing.com/choose/spec_clean_cl900.htm)

## Entretien du stylet

Si vous utilisez un stylet avec votre tablette :

- Lorsque vous n'utilisez pas le stylet, rangez-le dans son espace de rangement, pointe vers le bas, ou dans un étui.
- Évitez de ranger verticalement le stylet sur sa pointe (lorsqu'il n'est pas dans l'espace de rangement). Cela peut endommager la fonction stylet vers numériseur.
- Faites en sorte que le stylet n'entre pas en contact avec des liquides car il comporte des composants électroniques qui peuvent être endommagés s'ils sont mouillés.
- Dans certains endroits, des particules ou des débris peuvent coller à la pointe du stylet ou à l'écran de la tablette PC. Veillez à essuyer le stylet avec un chiffon doux pour éviter de rayer l'écran.
- Dans des conditions normales d'utilisation, la pointe du stylet CL900 ne nécessite aucun remplacement. Toutefois, des pointes de stylet supplémentaires sont disponibles si vous souhaitez en remplacer une.

**REMARQUE:** Pour commander des stylets ou de nouvelles pointes de stylets, rendez-vous sur [Accessoires Motion Computing.](http://www.motioncomputing.fr/products/motion_accessories.asp)

## Entretien de la batterie de la tablette

Pour optimiser les performances de la batterie, entretenez-la une fois par mois. Pour l'entretenir, faites fonctionner la tablette sur batterie jusqu'à ce que le niveau de charge de la batterie descende en dessous de 20 pour cent. Branchez-la ensuite sur le secteur jusqu'à ce qu'elle soit entièrement rechargée.

Vous recevrez un message si la tablette détecte que la batterie nécessite un entretien.

Pour plus d'informations sur les batteries, consultez la section [« Utilisation de la batterie » à](#page-56-0)  [la page](#page-56-0) 51.

## Déplacements avec votre tablette PC CL900

Lorsque vous emportez votre tablette PC CL900 en déplacement, tenez compte des conseils suivants :

- Placez la tablette PC dans un étui pour protéger l'écran. Motion Computing vend divers étuis pour la CL900. Vous pouvez les acheter sur la page Accessoires de [Motion](http://www.motioncomputing.fr/products/motion_accessories.asp)  [Computing.](http://www.motioncomputing.fr/products/motion_accessories.asp)
- Rangez le stylet dans son espace de rangement situé sur le côté droit de la tablette.
- Protégez la tablette PC en la rangeant dans un porte-documents ou dans un bagage à main et évitez tout contact avec les produits de toilette, les liquides et les aliments. Ne la rangez pas dans un bagage enregistré.
- Avant une utilisation prolongée sur le terrain ou un long voyage sans alimentation CA, ajustez les propriétés de l'alimentation afin d'économiser au mieux la batterie. Consultez la section [« Modification du scénario d'alimentation » à la page](#page-58-0) 53.
- Pour les voyages internationaux, procurez-vous les adaptateurs correspondant aux prises électriques de votre pays de destination. Il est inutile d'acheter un convertisseur de tension, car l'adaptateur secteur de Motion s'ajuste automatiquement aux différentes tensions.
- Vous souhaitez peut-être avoir une preuve d'achat ou un passeport de marchandises lors de vos voyages internationaux.
- Consultez votre compagnie d'assurance et votre société de cartes bancaires pour en savoir plus sur l'assistance urgence voyage en cas de perte ou de dégradation de votre tablette PC.
- Ne passez pas votre tablette à travers un détecteur de métaux.
- Pour le décollage et l'atterrissage, désactivez la tablette PC ou passez en [mode](#page-59-1)  [Hibernation.](#page-59-1)
- **REMARQUE:** La FAA exige que vous désactiviez les connexions Wi-Fi, Bluetooth et haut-débit mobile avant d'embarquer. Vous pouvez toutes les désactiver en une seule fois. Pour désactiver les périphériques sans fil, ouvrez le [Motion Dashboard,](#page-24-2) appuyez sur l'onglet **Sans fil**, et décochez la case à côté de chaque périphérique sans fil listé.

## Dépannage et FAQ 4

Malgré les tests de performances et de qualité approfondis auxquels sont soumises les tablettes PC de Motion Computing, des problèmes peuvent survenir. Si vous ne trouvez pas les informations que vous cherchez dans ce chapitre, consultez [l'assistance de Motion](http://www.motioncomputing.fr/support/)  [Computing](http://www.motioncomputing.fr/support/).

## Dépannage

Les informations de ce chapitre permettent d'identifier et de résoudre les problèmes courants. Si un problème peut avoir plusieurs origines, la cause la plus courante est répertoriée en premier.

## Problèmes d'alimentation

#### **La tablette PC ne s'éteint pas**

• Une application ne répond peut-être pas. Arrêtez l'application manuellement avec le Gestionnaire des tâches. Appuyez sur Ctrl + Alt + Suppr ou sur le bouton de sécurité puis sélectionnez **Démarrer le Gestionnaire des tâches**. Vous pouvez également forcer la

tablette à s'éteindre en maintenant enfoncé le bouton d'alimentation  $\mathbf{\mathbf{\mathcal{O}}}$  pendant cinq secondes. Toutefois, cette action est fortement déconseillée.

#### **La tablette PC ne passe pas en mode Hibernation**

• Le mode Hibernation n'est peut-être pas activé. Activez le mode Hibernation en réglant le fonctionnement du bouton d'alimentation dans Motion Dashboard. Consultez la section [« Modification du fonctionnement du bouton d'alimentation » à la page](#page-59-2) 54.

#### **La tablette PC ne quitte pas le mode Hibernation lorsqu'elle fonctionne sur batterie**

• La batterie est peut-être déchargée. Branchez la tablette sur le secteur.

#### **Le bouton d'alimentation clignote mais rien ne se passe**

• La tablette est en mode Veille. Appuyez sur le bouton d'alimentation pour rallumer la tablette. Pour éteindre complètement la tablette, vous pouvez maintenir enfoncé le

bouton d'alimentation  $\mathbf 0$  pendant environ 5 secondes. Toutefois, cette action est fortement déconseillée. Dans des conditions d'utilisation normales, éteignez la tablette dans le menu Démarrer en appuyant sur **Arrêter**.

#### **L'écran devient noir alors que la tablette PC fonctionne toujours.**

- La tablette a peut-être éteint l'écran pour économiser de l'énergie. Pour restaurer l'écran, touchez-le avec votre doigt ou avec le stylet.
- La tablette PC est peut-être passée en mode Veille. Maintenez le bouton d'alimentation

enfoncé  $\mathbf U$  pendant une seconde environ.

• La tablette PC est peut-être passée en mode Hibernation car la charge de la batterie est faible. En mode Hibernation, le voyant d'alimentation est éteint. Branchez la tablette PC sur le secteur, maintenez le bouton d'alimentation enfoncé pendant une seconde environ.

## Problèmes de batterie

#### **L'autonomie de la batterie est faible (moins de huit heures)**

- La chaleur ou le froid peuvent influencer défavorablement la charge de la batterie. Si vous utilisez la tablette PC dans de telles conditions, branchez-la sur le secteur.
- Des périphériques accessoires (comme un lecteur DVD) et des applications très gourmandes en espace sur le disque dur peuvent décharger la batterie plus rapidement. Ôtez les périphériques accessoires ou, si possible, utilisez l'alimentation secteur.
- Entretenez la batterie une fois par mois en utilisant la tablette sur batterie et en permettant à la charge de la batterie de descendre en dessous de 20 pour cent avant de brancher la batterie sur le secteur.
- Pour d'autres conseils d'optimisation de la batterie, consultez la section [« Conseils](#page-58-1)  [concernant la batterie et la gestion de l'alimentation » à la page](#page-58-1) 53.
- Faites remplacer la batterie. Bien que la batterie lithium-ion intégrée soit conçue pour durer longtemps, vous pourriez avoir besoin de la remplacer. Si tel est le cas, contactez votre fournisseur de services Motion Computing. Seuls les fournisseurs de services agréés peuvent remplacer la batterie.

## Problèmes d'affichage

#### **Lorsque je me connecte à un moniteur externe, le curseur apparaît sur le moniteur externe et pas sur ma tablette**

• Ce problème est fréquent avec Windows 7. Si vous avez plusieurs écrans tactiles, il est possible que Windows n'attribue pas la fonctionnalité tactile au bon écran. Pour résoudre ce problème, exécutez **Configuration** pour affecter la fonction tactile à l'écran correspondant. Assurez-vous qu'un clavier est relié à votre tablette puis ouvrez le[Motion](#page-24-2)  [Dashboard](#page-24-2). Appuyez sur **Stylet et tablette**, puis appuyez sur **Paramètres de tablette PC**. Appuyez sur l'onglet **Écran**, puis appuyez sur **Configuration** à côté de « Configurer votre stylet et vos écrans tactiles ». Appuyez sur **Saisie tactile,** puis sur la touche **Entrée** jusqu'à ce que les instructions apparaissent sur l'écran destiné à la saisie tactile. Suivez les instructions à l'écran pour configurer la fonction tactile sur cet écran.

#### **Lorsque je déconnecte un moniteur externe, la zone du bureau est plus grande que l'écran de la tablette PC**

• La tablette peut avoir étendu le bureau au-delà de la zone d'affichage de la tablette PC lorsqu'elle a été connectée au moniteur externe. Utilisez le Motion Dashboard pour réinitialiser la tablette PC à la configuration d'affichage pour les tablettes séparées. Ouvrez le [Motion Dashboard,](#page-24-2) appuyez sur **Écran**. Puis, à partir de la liste déroulante **Scénario d'affichage**, sélectionnez **Tablette uniquement**.

#### **L'affichage est trop faible**

• Le réglage de la luminosité est peut-être trop bas. Utilisez Motion Dashboard pour augmenter la luminosité de l'écran. Ouvrez le [Motion Dashboard](#page-24-2), appuyez sur **Écran**, puis déplacez le curseur de luminosité au niveau désiré.

#### **L'écran est illisible ou déformé**

- La résolution et la couleur sont peut-être mal configurées. Utilisez les propriétés d'affichage de Windows pour réinitialiser les paramètres d'affichage. Dans le panneau de configuration Windows, sélectionnez la catégorie **Matériel et audio**. Dans **Écran**, modifiez les paramètres désirés.
- Le pilote de l'écran a peut-être été supprimé ou endommagé. Utilisez le Gestionnaire de périphériques Windows pour réinstaller le pilote.

#### **Mise à jour du pilote d'affichage**

- 1. Vérifiez que la tablette est connectée à un réseau.
- 2. Dans le Panneau de configuration, appuyez sur la catégorie **Système et sécurité**.
- 3. Sélectionnez **Système**.
- 4. Sous Système, sélectionnez **Gestionnaire de périphériques**.
- 5. Développez **Adaptateurs d'écran**.
- 6. Sélectionnez l'adaptateur, puis **Action** > **Mettre à jour le logiciel du pilote**.
- 7. Suivez les instructions à l'écran.

## Problèmes liés à la fonction tactile ou au stylet

#### **La tablette PC ne répond pas au stylet que j'utilise**

• N'utilisez le stylet CL900 qu'avec la tablette. La tablette PC CL900 ne répond pas aux autres stylets numériseurs.

#### **Lorsque j'ajoute un écran externe, la saisie tactile n'apparaît pas sur l'écran désiré**

• Exécutez la configuration de la fonction tactile sur l'écran désiré. Assurez-vous qu'un clavier est relié à votre tablette puis ouvrez le [Motion Dashboard](#page-24-2). Appuyez sur **Stylet et tablette**, puis appuyez sur **Paramètres de tablette PC**. Appuyez sur l'onglet **Écran**, puis appuyez sur **Configuration** à côté de « Configurer votre stylet et vos écrans tactiles ». Appuyez sur **Saisie tactile,** puis sur la touche **Entrée** jusqu'à ce que les instructions apparaissent sur l'écran destiné à la saisie tactile. Suivez les instructions à l'écran pour configurer la fonction tactile sur cet écran.

#### **Lorsque j'écris, il m'arrive de cliquer par inadvertance sur le bouton de fonction du stylet**

• Essayez d'ajuster votre façon de tenir le stylet. Évitez de laisser votre doigt posé sur le bouton de fonction. Vous pouvez également désactiver le bouton de fonction. Ouvrez le[Motion Dashboard](#page-24-2) puis appuyez sur **Stylet et tablette**. Appuyez sur **Stylet et périphériques d'entrée**, puis appuyez sur l'onglet **Options du stylet**. Décochez la case à côté du champ « Utiliser le bouton du stylet comme équivalent au clic droit ».

#### **Le bouton de fonction du stylet ne fonctionne pas**

- Vous n'appuyez peut-être pas assez tôt sur le bouton. Essayez de maintenir appuyé le bouton de fonction du stylet avant de toucher l'écran avec le stylet.
- Le bouton de fonction du stylet n'est peut-être pas activé. Pour l'activer, ouvrez le[Motion](#page-24-2)  [Dashboard](#page-24-2) puis appuyez sur **Stylet et tablette**. Appuyez sur **Stylet et périphériques d'entrée**, puis appuyez sur l'onglet **Options du stylet**. Décochez la case à côté du champ « Utiliser le bouton du stylet comme équivalent au clic droit ».

#### **Les instructions à l'écran me demandent d'appuyer sur Entrée ou Échap mais je n'ai pas de clavier.**

• Branchez un clavier à la tablette pour continuer.

#### **La CL900 répond au doigt mais pas au stylet**

• La tablette est peut-être configurée pour ignorer la saisie au stylet. Pour vérifier, ouvrez le [Motion Dashboard](#page-24-2) puis appuyez sur **Stylet et tablette**. Appuyez sur **Paramètres de la fonction tactile** puis sur l'onglet **du numériseur**. Réglez **Mode de saisie** pour reconnaître à la fois la saisie tactile et la saisie au stylet.

#### **La tablette CL900 est trop sensible en mode tactile**

• Envisagez de modifier un paramètre tactile afin d'avoir à double-cliquer sur l'écran pour activer la fonction tactile. Ouvrez le [Motion Dashboard](#page-24-2) puis appuyez sur **Stylet et tablette**. Appuyez sur **Paramètres de la fonction tactile** puis sur **Mode Auto**.

#### **Le pointeur tactile fait des bonds autour de l'écran et l'affichage vacille**

• Dans certains cas, le système tactile de la tablette est désynchronisé. Pour résoudre ce problème, vous pouvez le régler à nouveau. Ouvrez le [Motion Dashboard,](#page-24-2) puis appuyez sur **Stylet et tablette**, appuyez sur **Réglages de la fonction tactile**, sur **Capteur tactile**, puis sur **Démarrer**. Un programme d'étalonnage démarre. Ne touchez pas l'écran avant la fin du programme.

#### **L'étalonnage ne fonctionne pas**

• L'onglet **Paramètres de la tablette PC Affichage** dispose d'une option **Étalonner** mais elle ne s'applique pas à la CL900. Si la saisie tactile ne fonctionne pas comme prévu, vous pouvez régler la fonction tactile. Ouvrez le [Motion Dashboard,](#page-24-2) puis appuyez sur **Stylet et tablette**, **Réglages de la fonction tactile**, **Capteur tactile**, puis **Démarrer**. Un programme d'étalonnage démarre. Ne touchez pas l'écran avant la fin du programme.
## Problèmes liés aux ports et connecteurs

#### <span id="page-72-0"></span>**Le système ne reconnaît pas le périphérique USB 2.0**

- La reconnaissance d'un périphérique USB par Windows 7 peut prendre un certain temps. Attendez un instant pour voir si Windows reconnaît le périphérique.
- Le périphérique est peut-être mal connecté. Vérifiez la connexion, puis vérifiez le branchement sur le port USB.
- Le pilote requis n'est peut-être pas inclus sous Windows 7. Rendez-vous sur le site Web du fabricant pour trouver un pilote.

#### **La tablette PC est sur sa station d'accueil, mais le système ne reconnaît aucun périphérique accessoire, tel que le disque dur ou le moniteur**

<span id="page-72-1"></span>La tablette PC n'est peut-être pas positionnée correctement sur la station d'accueil. Retirez la tablette PC de la station d'accueil, puis reposez-la.

# Problèmes deréseau

#### **L'adaptateur sans fil reste connecté de manière intempestive**

• Désactivez l'adaptateur sans fil désiré de Motion Dashboard. Ouvrez le [Motion](#page-24-0)  [Dashboard](#page-24-0), appuyez sur **Sans fil** et décochez la case à côté du périphérique sans fil à désactiver.

#### **Je ne réussis pas à me connecter à un réseau Ethernet filaire**

- Pour se connecter à un réseau Ethernet, votre CL900 doit être connectée à une station d'accueil. Le port Ethernet pour la CL900 est situé sur la station.
- Il s'agit peut-être d'une mauvaise connexion. Retirez le câble Ethernet et rebranchez-le.
- Le réseau Ethernet rencontre peut-être des problèmes. Demandez à vos voisins s'ils ont accès au réseau.
- Remplacez le câble Ethernet.

Problèmes avec le Wi-Fi

#### **Je ne réussis pas à me connecter à un réseau Wi-Fi sans fil**

- Votre CL900 n'a peut-être pas localisé de réseau Wi-Fi. Depuis le menu Démarrer, appuyez sur **Panneau de configuration** puis **Réseau et Internet**. Vérifiez vos réseaux actifs. Si aucun réseau n'est connecté, appuyez sur **Se connecter à un réseau** et sélectionnez un réseau dans la liste.
- Le Wi-Fi doit être activé depuis le Motion Dashboard. Ouvrez le [Motion Dashboard,](#page-24-0) appuyez sur **Sans fil** et cochez la case à côté de **Activer la fonction sans fil interne 802.11**.
- Vous n'avez peut-être pas accès au réseau. Obtenez pour le réseau un nom d'utilisateur et un mot de passe d'un administrateur.
- Les paramètres de sécurité de votre tablette peuvent empêcher la connexion, par exemple, la diffusion d'un nom de réseau ou le cryptage peuvent être activés. Vérifiez avec votre administrateur système.

## Problèmes avec Bluetooth

#### **Je ne réussis pas à me connecter à un réseau Bluetooth**

- Le Bluetooth doit être activé depuis le Motion Dashboard. Ouvrez le [Motion Dashboard,](#page-24-0) appuyez sur **Sans fil** et cochez la case à côté de **Activer la fonction sans fil interne Bluetooth**.
- Votre périphérique Bluetooth doit être associé. Dans la zone de notification, appuyez sur l'icône Bluetooth <sup>et</sup> et sélectionnez Ajouter un périphérique. Vérifiez que le périphérique Bluetooth est détectable en lisant les instructions du fabricant. Sélectionnez le périphérique Bluetooth désiré dans la liste des périphériques disponibles. Suivez les instructions à l'écran pour terminer la procédure.
- Votre périphérique Bluetooth est hors de portée. Les appareils Bluetooth sont conçus pour la communication à faible portée et peuvent se connecter à des distances allant jusqu'à 10 mètres.

#### **Aucun autre périphérique Bluetooth ne peut détecter la tablette CL900**

• Dans la zone de notification, appuyez sur l'icône Bluetooth <sup>8</sup>) et sélectionnez **Ouvrir les paramètres**. Dans l'onglet **Options**, sélectionnez **Autoriser les périphériques Bluetooth à rechercher cet ordinateur**.

#### <span id="page-73-0"></span> **J'ai essayé d'associer mon périphérique Bluetooth à plusieurs reprises mais sa détection a échoué :**

- Le Bluetooth doit être activé depuis le Motion Dashboard. Ouvrez le [Motion Dashboard,](#page-24-0) appuyez sur **Sans fil** et cochez la case à côté de **Activer la fonction sans fil interne Bluetooth**.
- Assurez-vous que le périphérique Bluetooth que vous ajoutez est détectable. Pour plus d'informations, consultez les instructions du fabricant du périphérique.
- Assurez-vous que la batterie du périphérique Bluetooth est chargée.
- Contrôlez quels périphériques Bluetooth sont connectés. Dans la zone de notification, appuyez sur l'icône Bluetooth **et sélectionnez Afficher les périphériques Bluetooth**. La fenêtre Périphériques affiche tous les périphériques Bluetooth actuellement connectés.
- Si la tablette PC ne détecte toujours pas le périphérique Bluetooth, demandez de l'aide au fabricant du périphérique.

#### **Mon périphérique Bluetooth ne fonctionne pas correctement**

<span id="page-73-1"></span>• Certains problèmes surviennent lors de l'utilisation de périphériques Bluetooth, comme décrits précédemment.

## <span id="page-74-1"></span>Conseils concernant la fonction Bluetooth sans fil

Motion Computing et ses partenaires Bluetooth ont travaillé ensemble pour assurer le succès de cette technologie et garantir l'interopérabilité du Bluetooth. Cette collaboration a permis de mettre à jour les problèmes de fonctionnement suivants :

- **Interférences**—Si vous exécutez simultanément les fonctions Bluetooth et Wi-Fi, des interférences peuvent affecter les performances de la fonction Bluetooth. Cela se remarque d'autant plus si :
	- Vous essayez de transférer des quantités importantes de données, comme lors de transferts de fichiers
	- Plusieurs appareils Bluetooth fonctionnent en même temps dans un bureau
- **Reconnaissance vocale**—L'audio Bluetooth ne prend pas encore entièrement en charge la reconnaissance vocale. Nous vous recommandons donc de ne pas utiliser de casque sans fil Bluetooth pour la reconnaissance vocale. En outre, Motion Speak Anywhere est conçu pour enregistrer des sons clairs, dicter des notes et utiliser des commandes vocales sans que ces opérations ne nécessitent de casque.
- **Déconnexion**—Certains périphériques Bluetooth se déconnectent lorsqu'ils sont en mode économie d'énergie. La plupart se reconnectent automatiquement lorsqu'ils sont réactivés.
- **Pilotes incompatibles**—Si vous tentez d'installer d'autres casques sans fil ou d'autres pilotes audio (Bluetooth ou USB) qui ne sont pas compatibles avec les pilotes audio de la tablette PC, vous risquez de provoquer une panne du système audio de la tablette PC.
- **Interopérabilité**—Si vous rencontrez des problèmes d'interopérabilité sur des périphériques Bluetooth, contactez le fabricant de votre périphérique Bluetooth et vérifiez la compatibilité de ce dernier avec le logiciel Bluetooth installé sur votre tablette PC.
- <span id="page-74-0"></span>• **Sécurité**—Les périphériques Bluetooth utilisent une clé de sécurité pour établir une connexion sécurisée entre la tablette PC et le périphérique Bluetooth. Bien que l'échange de la clé de sécurité permette de protéger vos données, la technologie sans fil Bluetooth ne saurait être considérée comme entièrement sécurisée.

Problèmes liés au haut-débit mobile avec GPS

#### **Je ne réussis pas à me connecter à un réseau haut-débit mobile**

- Le haut-débit mobile est uniquement disponible si vous avez acheté votre CL900 avec le haut-débit mobile avec module GPS optionnel.
- Un réseau haut-débit mobile nécessite que vous disposiez d'un forfait données d'un opérateur de téléphonie mobile.
- Vous avez peut-être besoin d'une carte SIM de votre opérateur. Si le réseau est sur un réseau UMTS (comme AT&T, Orange ou T-Mobile), votre opérateur doit vous fournir une carte SIM que vous devrez insérer dans le logement situé sur le côté gauche de la tablette. La carte SIM contient vos informations de compte.
- Le haut-débit mobile avec GPS doit être activé depuis le Motion Dashboard. Ouvrez le [Motion Dashboard,](#page-24-0) appuyez sur **Sans fil** et cochez la case à côté de **Activer la fonction haut-débit mobile avec GPS**.
- Motion Connection Manager doit être en cours d'exécution. L'icône du Motion Connection Manager  $\bullet$  apparaît dans la zone de notification lorsqu'il est en cours

<span id="page-75-1"></span>d'exécution. Pour le démarrer depuis le menu Démarrer de Windows, sélectionnez **Tous les programmes > Motion Computing** > **MotionCM**.

Le haut-débit mobile doit être configuré dans le logiciel Motion Connection Manager. Pour le configurer depuis le menu Démarrer de Windows, sélectionnez **Tous les programmes > Motion Computing** > **MotionCM**. Appuyez sur l'icône d'Aide et sélectionnez le sujet d'aide, « Configurer le haut-débit mobile ». Suivez les instructions pour configurer un profil de réseau et effectuer la connexion au réseau haut-débit mobile.

#### **J'ai changé la carte SIM et je ne peux plus me connecter à mon réseau haut-débit mobile.**

• Après avoir inséré une carte SIM, le Motion Connection Manager doit être redémarré. Dans la zone de notification, appuyez sur l'icône Motion Connection Manager  $\bullet$  et sélectionnez **Quitter**. Redémarrez le Connection Manager depuis le menu Démarrer de Windows, sélectionnez **Tous les programmes > Motion Computing** > **MotionCM**.

#### <span id="page-75-2"></span>**Le GPS ne fonctionne pas**

- Le récepteur GPS est uniquement disponible si vous avez acheté votre CL900 avec le haut-débit mobile avec module GPS optionnel.
- Le haut-débit mobile avec GPS doit être activé depuis le Motion Dashboard. Ouvrez le [Motion Dashboard,](#page-24-0) appuyez sur **Sans fil** et cochez la case à côté de **Activer la fonction haut-débit mobile avec GPS**.
- Motion Connection Manager doit être en cours d'exécution. L'icône du Motion Connection Manager  $\ddot{\bullet}$  apparaît dans la zone de notification lorsqu'il est en cours d'exécution. Pour le démarrer depuis le menu Démarrer de Windows, sélectionnez **Tous les programmes > Motion Computing** > **MotionCM**.
- Le module GPS doit être démarré depuis le Motion Connection Manager. Appuyez sur l'icône Motion Connection Manager **et sélectionnez Démarrer GPS**.
- L'application de navigation ou de cartographie GPS que vous utilisez doit pouvoir gérer des informations standard NMEA GPS.

#### **Mon GPS ne fonctionne pas correctement**

- Le haut-débit mobile avec GPS doit être activé depuis le Motion Dashboard. Ouvrez le [Motion Dashboard,](#page-24-0) appuyez sur **Sans fil** et cochez la case à côté de **Activer la fonction haut-débit mobile avec GPS**.
- <span id="page-75-0"></span>• Si les performances sont lentes, il se peut que vous bloquiez l'antenne GPS qui se trouve sur le côté droit de la tablette comme indiqué ci-dessous.

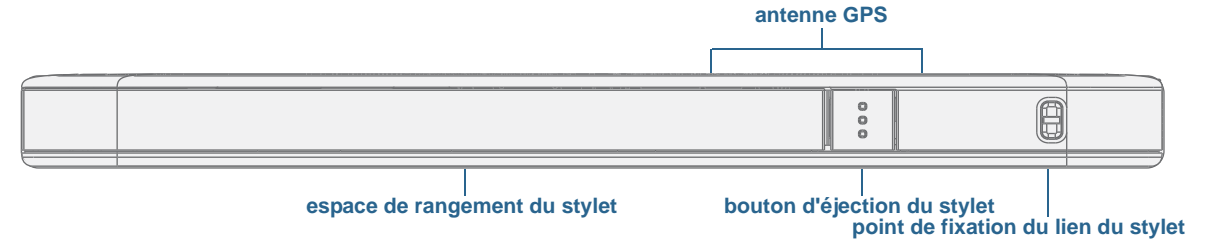

# Problèmes audio

#### **Les haut-parleurs intégrés n'émettent aucun son**

- <span id="page-76-5"></span><span id="page-76-3"></span>• Vérifiez qu'aucun câble ne soit relié à la prise jack entrée/sortie audio. Le branchement d'un casque ou de haut-parleurs externes désactive les haut-parleurs intégrés.
- <span id="page-76-0"></span>• Le réglage du volume est peut-être trop bas ou coupé. Motion Dashboard permet d'augmenter le volume ou de désactiver la sourdine. Ouvrez le [Motion Dashboard,](#page-24-0) appuyez sur **Audio**, puis déplacez le curseur au volume désiré.

#### **Ni les haut-parleurs intégrés ni les haut-parleurs externes n'émettent de son**

- Le réglage du volume est peut-être trop bas ou coupé. Motion Dashboard permet d'augmenter le volume ou de désactiver la sourdine. Ouvrez le [Motion Dashboard,](#page-24-0) appuyez sur **Audio**, puis déplacez le curseur au volume désiré.
- <span id="page-76-1"></span>Les composants audio intégrés ont peut-être été remplacés par d'autres composants. Si vous installez un appareil audio tiers (comme un périphérique USB ou Bluetooth), le système audio intégré risque de ne plus fonctionner. Dans ce cas, réinstallez les pilotes audio. Après l'installation, si vous rencontrez encore des problèmes d'enregistrement, contactez votre administrateur système ou votre fournisseur de services.

# <span id="page-76-8"></span>Problèmes avec Motion QuickNav

#### <span id="page-76-9"></span>**Motion QuickNav ne répond pas**

- Essayez de passer à une autre application puis revenez à Motion QuickNav.
- Fermez Motion QuickNav depuis la zone de notification : appuyez et maintenez la

<span id="page-76-4"></span>pression sur l'icône Motion QuickNav et sélectionner **Quitter.** 

<span id="page-76-2"></span>• S'il ne répond toujours pas, le processus Motion QuickNav est peut-être bloqué. Faites Ctrl + Alt + Suppr, appuyez sur **Démarrer le Gestionnaire des tâches**, appuyez sur l'onglet Processus, sélectionnez **DialKeys.exe** puis **Terminer le processus**.

#### **Les photos sont à l'envers (affichage image miroir)**

• Réglez la rotation de l'appareil photo sur Inverser X. Ouvrez la barre d'outils Motion

<span id="page-76-7"></span>QuickNav puis appuyez sur l'icône d'appareil photo  $\Box$ , sur l'icône Options  $\odot$ , sur l'onglet Appareil photo, sur l'onglet **Appareil photo** puis sous **Rotation**, sélectionnez **Rotation 180 et inversion X**.

#### <span id="page-76-10"></span>**L'appareil photo fait un bruit ronronnant et ne prend aucune photo**

- Vous couvrez peut-être l'objectif de l'appareil photo.
- Cela peut se produire si vous prenez beaucoup de photos en série. Attendez quelques secondes avant de prendre une autre photo. Si cela ne fonctionne pas, fermez le viseur et rouvrez-le.

#### **Le lecteur de codes-barres est lent**

- <span id="page-76-6"></span>• Retirez tous les codes que vous n'utilisez pas. Appuyez sur le lecteur de codes-barres puis appuyez sur l'icône Options  $\Box$  et désactivez les codes que vous n'utilisez pas.
- Vous pouvez réduire la résolution, mais cela affectera la netteté. Appuyez sur l'icône Options  $\epsilon$  et sélectionnez une résolution inférieure.

# Problèmes de système

#### <span id="page-77-1"></span>**J'ai oublié mon mot de passe BIOS et je n'ai plus accès à ma tablette**

• Vous pouvez entrer plusieurs mots de passe incorrects avant que le BIOS ne verrouille temporairement le système. Vous pouvez essayer encore en redémarrant le système. Si vous ne parvenez toujours pas à vous connecter, contactez votre administrateur système.

#### **La tablette semble fonctionner plus lentement que d'habitude**

- Redémarrez.
- Le disque SSD est plein ou presque plein. L'utilitaire de nettoyage permet de libérer de l'espace sur le disque dur. Pour les instructions, ouvrez l'Aide Windows et recherchez « Nettoyage de disque ».
- À la différence des disques durs traditionnels, les disques SSD, comme celui installé dans la CL900, ne gagnent pas en performance avec les outils de défragmentation de disque dur traditionnels. L'utilisation de ces outils use simplement le SSD de manière inutile. Il est recommandé de désactiver tout outil de défragmentation automatique ou planifiée sur votre tablette.

#### **Je veux que ma tablette soit plus rapide**

- Modifiez le scénario d'alimentation sur **Haute Performance** depuis l'onglet Alimentation d[uMotion Dashboard](#page-24-0).
- Réglez vos paramètres Windows. Pour les instructions, ouvrez l'Aide Windows et recherchez « Améliorer la performance ».

# Foire aux questions

#### <span id="page-77-0"></span>**Comment puis-je prolonger l'autonomie de la batterie ?**

- <span id="page-77-2"></span>• Par défaut, le scénario d'alimentation pour la CL900 est un équilibre entre performance optimale et charge de batterie longue. Si vous voulez que la tablette fonctionne plus longtemps entre les charges, utilisez le scénario d'alimentation **Économiseur d'énergie**. Ouvrez le [Motion Dashboard,](#page-24-0) appuyez sur **Alimentation**. Appuyez sur **Options d'alimentation** et sélectionnez **Économiseur d'énergie**.
- Utilisez le réglage d'écran Luminosité dynamique. Cette fonction contrôle automatiquement la luminosité de l'écran pour économiser l'énergie. Ouvrez le [Motion](#page-24-0)  [Dashboard](#page-24-0), appuyez sur **Écran** puis appuyez sur **Dynamique**.
- Réglez la luminosité de l'écran au plus faible, tout en restant à un niveau confortable. Ouvrez le [Motion Dashboard,](#page-24-0) appuyez sur **Écran**, puis déplacez le curseur de luminosité au niveau désiré.
- Déconnectez les connexions Ethernet inutilisées. Si vous n'utilisez pas l'adaptateur sans fil et l'adaptateur Bluetooth, désactivez-les. Déconnectez les périphériques USB inutiles. Pour désactiver l'adaptateur, ouvrez le [Motion Dashboard,](#page-24-0) appuyez sur **Sans fil** et décochez la case à côté des adaptateurs que vous n'utilisez pas.
- Arrêtez l'ensemble des applications et des processus en arrière-plan inutiles.

#### **Comment savoir si la tablette se charge lorsque je la branche à un adaptateur secteur ?**

<span id="page-78-0"></span>• Le bouton de charge de la batterie du côté gauche de la tablette est orange lorsque la tablette est en cours de chargement.

#### **Comment vérifier la charge de la batterie lorsque j'utilise la batterie ?**

• Lorsque vous appuyez sur le bouton de charge de la batterie du côté gauche de la tablette, le voyant de charge de la batterie s'allume à l'avant. Si aucune lumière n'apparaît, branchez immédiatement la tablette à une source d'alimentation. Cinq voyants indiquent que la charge est complète.

#### **Comment nettoyer l'écran ?**

- Pour nettoyer l'écran, essuyez-le avec un chiffon doux (comme le chiffon fourni). Ne vaporisez pas de nettoyant, ne vaporisez/versez pas de liquides, n'utilisez pas de nettoyant abrasif sur l'écran ni sur aucune partie de la tablette PC. N'utilisez pas de mouchoirs ni de serviettes en papier pour nettoyer l'écran. Ils contiennent des fibres de bois qui peuvent rayer la surface.
- <span id="page-78-5"></span>• Motion Computing propose une [liste de produits de nettoyage](www.motioncomputing.com/choose/spec_clean_cl900.htm) et de désinfectants chimiques testés sur son site Web.

#### <span id="page-78-6"></span>**Les rayures risquent-elles d'affecter les performances de l'écran ou du numériseur ?**

• Selon nos tests, un écran rayé ne cause pas une diminution sensible des performances.

#### **À quel point l'écran est-il sensible à son environnement ?**

• Comme tout ordinateur ou appareil électronique, la tablette PC doit être protégée des liquides, de la saleté, du sable, d'autres contaminants et de la chaleur extrême.

#### <span id="page-78-4"></span>**Est-ce que tous les moniteurs, les périphériques USB, les claviers et les souris peuvent fonctionner avec la tablette PC ?**

<span id="page-78-12"></span><span id="page-78-11"></span><span id="page-78-10"></span>• Si le périphérique dispose d'un pilote pour Windows, il fonctionnera avec la tablette PC. Pour un meilleur résultat, un moniteur externe doit être numérique—et capable de se connecter avec la CL900 via le port micro HDMI. Pour obtenir une liste des produits ayant été testés pour Windows, recherchez la page des produits testés de Windows Marketplace sur le [site Web de Microsoft](http://www.microsoft.com/en-us/default.aspx).

#### <span id="page-78-9"></span>**Comment ajuster la tablette PC pour les gauchers ?**

• Dans le [Motion Dashboard](#page-24-0), appuyez sur **Stylet et tablette**, puis sur **Paramètres de la tablette PC**, puis sur l'onglet **Autres**. Vous pouvez choisir entre droitier et gaucher pour modifier l'emplacement des menus.

#### <span id="page-78-8"></span><span id="page-78-3"></span>**Comment puis-je arrêter la rotation automatique de l'écran ?**

<span id="page-78-7"></span>• Depuis la zone de navigation, appuyez sur l'icône Motion **de**, puis sur **Options** et désactivez la **Rotation de l'écran automatique**.

#### **Comment étalonner mon doigt et le stylet pour la saisie tactile ?**

<span id="page-78-2"></span><span id="page-78-1"></span>• Si l'écran tactile ne répond pas comme vous le souhaitez ou s'il répond de manière erratique à la saisie, vous pouvez l'ajuster. Ouvrez le [Motion Dashboard,](#page-24-0) puis appuyez sur **Stylet et tablette**, appuyez sur **Réglages de la fonction tactile**, sur **Capteur tactile**, puis sur **Démarrer**. Un programme d'étalonnage démarre. Ne touchez pas l'écran avant la fin du programme.

#### **De quoi ai-je besoin pour utiliser la tablette PC à l'étranger ?**

• Vous aurez besoin d'un adaptateur de prise que vous pouvez trouver dans les aéroports et les boutiques d'articles de voyage. Il est inutile d'acheter un convertisseur de tension, car l'adaptateur secteur de Motion s'ajuste automatiquement aux différentes tensions.

#### **Où puis-je obtenir plus d'informations sur ma CL900 ?**

<span id="page-79-2"></span><span id="page-79-1"></span><span id="page-79-0"></span>• Pour plus d'informations sur la CL900, consultez nos [didacticiels de formation](http://www.motioncomputing.com/products/training_online_resources.asp) et [articles](http://www.motioncomputing.com/support/support_CLseries_kb.asp)  [dans la base de connaissances](http://www.motioncomputing.com/support/support_CLseries_kb.asp). Motion Computing propose également des [cours de](http://www.motioncomputing.com/products/motion_accessories.asp)  [formationen entreprise.](http://www.motioncomputing.com/products/motion_accessories.asp)

#### <span id="page-79-3"></span>**Puis-jerecycler mon ancien ordinateur ?**

• Oui Motion Computing dispose d'un programme de recyclage permettant de retourner gratuitement tous les produits de marque Motion et composants électroniques de marque autre que Motion en cas d'achat d'un système Motion similaire, afin de les traiter et les éliminer en respectant l'environnement. Pour plus de détails, rendez-vous sur [Programme de recyclage Motion Computing](http://www.motioncomputing.com/support/recycle.asp).

# Index

## **A**

[accessoires 15,](#page-20-0) [58](#page-63-0) [Accessoires Motion Computing 15,](#page-20-1) [58](#page-63-0) [activité du disque dur 21](#page-26-0) [adaptateur CA 7](#page-12-0) [affichage miroir 45](#page-50-0) [affichage moniteur seul 45](#page-50-1) [affichage tablette seule 45](#page-50-1) [alimentation secteur 9](#page-14-0) [ancrage du panneau de saisie à l'écran 28,](#page-33-0)  [29](#page-34-0) [antenne GPS 70](#page-75-0) [antenne, GPS 70](#page-75-0) [appareil photo 5,](#page-10-0) [35](#page-40-0) application [insérer des photos dans 39](#page-44-0) [applications de reconnaissance de](#page-35-0)  l'écriture 30 [applications Web 18](#page-23-0) [appuyer deux fois 22,](#page-27-0) [23,](#page-28-0) [25](#page-30-0) [arrêter 54,](#page-59-0) [64](#page-69-0) [Assistance Motion Computing 15,](#page-20-2) [51,](#page-56-0) [63](#page-68-0) audio [dépannage 71](#page-76-0) [paramètres 20](#page-25-0) [pilotes 71](#page-76-1) [authentification 2](#page-7-0)

#### **B**

[barre des tâches 9,](#page-14-1) [19](#page-24-1) [déplacement à gauche 18](#page-23-1) [Base de connaissances 15](#page-20-3) [base de connaissances 74](#page-79-0) batterie [conseils 53](#page-58-0) [contrôle de l'état 51,](#page-56-1) [73](#page-78-0) [état 21,](#page-26-0) [60](#page-65-0) [optimisation 53,](#page-58-1) [72](#page-77-0) [remplacement 51](#page-56-2) [utilisation 51–](#page-56-3)[53](#page-58-2) BIOS [dépannage du mot de passe 72](#page-77-1) [options de démarrage 57,](#page-62-0) [58](#page-63-1) [récupération des données 57,](#page-62-1) [58](#page-63-2) Bluetooth [configuration 10,](#page-15-0) [69](#page-74-0) [conseils 69](#page-74-1) [détection 68](#page-73-0) [boutique d'applications 18](#page-23-2) [Boutique Motion Computing 15,](#page-20-4) [30](#page-35-1) [bouton d'alimentation 6,](#page-11-0) [54](#page-59-1) [clignotant 63](#page-68-1) [bouton d'alimentation clignotant 63](#page-68-1) [Bouton d'alimentation sur batterie ou sur](#page-59-2)  secteur 54 [bouton d'ouverture du stylet 5](#page-10-1) [bouton de jauge de la batterie 6,](#page-11-1) [51](#page-56-4) bureau [Document de démarrage 18](#page-23-3) [Icône EXOPC 18](#page-23-4) [introduction 17](#page-22-0) [QuickNav 18](#page-23-5)

## **C**

[capteur de lumière ambiante 4,](#page-9-0) [44](#page-49-0) [Capteur tactile 73](#page-78-1) [capteur tactile 23,](#page-28-1) [73](#page-78-2) [carte bancaire 22](#page-27-1) [changement d'orientation de l'écran 44,](#page-49-1)  [73](#page-78-3) CL900 [accessoires 15](#page-20-0) [arrêt 54](#page-59-0) [bureau 17](#page-22-0) [caractéristiques 1](#page-6-0) [configuration des utilisateurs et des](#page-59-3)  mots de passe 54 [didacticiels de formation 74](#page-79-1) [fonctionnalités optionnelles 2](#page-7-1) [gestion du Motion Dashboard 19–](#page-24-2)[25](#page-30-1) [localiser le numéro de série 55](#page-60-0) [logiciel 58](#page-63-3) [présentation du matériel 3–](#page-8-0)[7](#page-12-1) [sécurité TPM 2](#page-7-2) [SlateMate 2](#page-7-3) [clavier 73](#page-78-4) [afficher les touches spéciales 29](#page-34-1) [clic droit 21,](#page-26-1) [22,](#page-27-2) [25](#page-30-2) [commandes vocales 47](#page-52-0)

configuration [Bluetooth 69](#page-74-0) [de la tablette PC 8](#page-13-0) [haut-débit mobile 10](#page-15-1) [moniteur externe 14](#page-19-0) [station d'accueil 14](#page-19-1) [Wi-Fi 10](#page-15-2) [connecteur d'ancrage 3](#page-8-1) connexion [écran 14](#page-19-0) [station d'accueil 14](#page-19-1) [Conseils et astuces pour la tablette PC 15](#page-20-5) [contrôle de l'état de la batterie 51](#page-56-1) [couche de l'interface utilisateur 18](#page-23-4) [Couche IU EXOPC 18](#page-23-4) cours de formation [en entreprise 74](#page-79-2) [cryptage 2](#page-7-4) [cryptage de données 2](#page-7-5) [Ctrl+Alt+Suppr 6,](#page-11-2) [11,](#page-16-0) [71](#page-76-2)

## **D**

[de votre tablette 55](#page-60-1) [Démarrage 18](#page-23-3) dépannage [audio 71](#page-76-3) [batterie 64](#page-69-1) [saisie 65](#page-70-0) [déplacement de la barre des tâches 18](#page-23-1) [déplacements avec votre tablette PC 61](#page-66-0) [désinfectants 60,](#page-65-1) [73](#page-78-5) [Dial Keys 32,](#page-37-0) [71](#page-76-4) [DialKeys.exe 71](#page-76-4) [didacticiels de formation 74](#page-79-1)

## **E**

écran [changement d'orientation 44](#page-49-1) [connexion externe 14](#page-19-0) [dépannage 64–](#page-69-2)[65](#page-70-1) [désactivation de la rotation automa](#page-78-3)tique 73 [entretien et nettoyage 59](#page-64-0) [extension 45](#page-50-2) [fonction tactile avec plusieurs 26,](#page-31-0) [46](#page-51-0) [luminosité dynamique luminosité](#page-49-2) 

[fixe 44](#page-49-2) [luminosité fixe 44](#page-49-2) [miroir 45](#page-50-0) [orientation 73](#page-78-3) [paramètres 43–](#page-48-0)[47](#page-52-1) [rayures 73](#page-78-6) [résistance aux rayures 1](#page-6-1) [rotation de l'écran automatique 21,](#page-26-0)  [44,](#page-49-3) [73](#page-78-7) [Scénario d'affichage 46](#page-51-1) [utilisation 43](#page-48-1) [verrouillage de l'orientation de](#page-49-4)  l'écran 44 [écran étendu 45](#page-50-2) [écran externe, utilisation 44](#page-49-5) [écran tactile 1,](#page-6-2) [4](#page-9-1) [entretien de 59](#page-64-1) [écran. Consultez l'écran 73](#page-78-8) [écriture numérique 27](#page-32-0) [éditer des photos 40](#page-45-0) e-mails [joindre des photos à 38](#page-43-0) [enregistreur vidéo 34](#page-39-0) [enregistreur vocal 34](#page-39-1) [entretien de la batterie 60](#page-65-0) entretien et maintenance [écran 59](#page-64-2) [entretien général 59](#page-64-3) [stylet 60](#page-65-2) [stylet de la tablette 60](#page-65-2) [étalonner 26,](#page-31-1) [66,](#page-71-0) [73](#page-78-2) [exigence de la FAA en matière](#page-66-1)  d'équipements sans fil lors de voyages en avion 61 [EXOStore 18](#page-23-2)

## **F**

[faire pivoter des photos 41](#page-46-0) [fente pour carte SD 1,](#page-6-3) [6](#page-11-3) [fente pour carte SIM 6](#page-11-4) fonction tactile [dépannage 65](#page-70-2) [désactivation de la saisie tactile 23](#page-28-2) [et stylet 23](#page-28-2) [étalonner 26,](#page-31-1) [66](#page-71-0) [mouvements 24](#page-29-0) [pointeur, afficher ou masquer 24](#page-29-1) [pointeur, réglage 24](#page-29-2) [réglage de la tolérance spatiale, de la](#page-30-3) 

[vitesse et de la durée 25](#page-30-3) [sur plusieurs écrans 46](#page-51-2) [utilisation 21–](#page-26-2)[25](#page-30-4) [utilisation de plusieurs moniteurs 26](#page-31-2) [formation 15](#page-20-6)

## **G**

[gaucher 20,](#page-25-1) [24,](#page-29-3) [25,](#page-30-5) [28,](#page-33-1) [73](#page-78-9) [gestion de réseau sans fil 10](#page-15-3) [gomme 25](#page-30-6) [utiliser le bouton de fonction du sty](#page-30-7)let comme 25

## **H**

[haut-débit mobile 2,](#page-7-6) [10](#page-15-3) [haut-débit mobile, GPS 2](#page-7-7) [haut-parleur 3,](#page-8-2) [20,](#page-25-2) [71](#page-76-5) [hibernation 12,](#page-17-0) [63](#page-68-2) [à propos de 54](#page-59-4)

## **I**

[image système 13,](#page-18-0) [56](#page-61-0)

### **J**

[jauge de la batterie 4,](#page-9-2) [9,](#page-14-2) [51](#page-56-5)

## **L**

[Le haut-débit mobile avec module GPS 2](#page-7-7) [Le haut-débit mobile Gobi avec module](#page-7-6)  GPS 2 [lecteur de codes-barres 33](#page-38-0) [performance lente 71](#page-76-6) [localisation du numéro de série 55](#page-60-1) [luminosité dynamique 44](#page-49-2)

## **M**

matériel [présentation 3–](#page-8-3)[7](#page-12-2) [menu contextuel 22,](#page-27-3) [24](#page-29-4) [Messenger 34](#page-39-2) [microphones 3,](#page-8-4) [20,](#page-25-3) [47](#page-52-2) [Microsoft Word 35](#page-40-1) [mode de saisie 23](#page-28-2) [mode dictée 47](#page-52-3) [mode paysage 44](#page-49-1) [mode portrait 44](#page-49-1) [moniteur numérique 7,](#page-12-3) [73](#page-78-10) [moniteur. Consultez également la](#page-78-11)  rubrique moniteur numérique 73 moniteurs [fonction tactile 46](#page-51-2) [saisie tactile 26](#page-31-2) [moniteurs, utilisation de plusieurs 44](#page-49-6) [Motion Connection Manager 10,](#page-15-4) [70](#page-75-1) [Motion Dashboard 18,](#page-23-6) [21](#page-26-0) [ouverture 9,](#page-14-1) [19](#page-24-1) [utilisation 19–](#page-24-3)[30](#page-35-2) [mouvements 24](#page-29-5) [activer la saisie multiple 24](#page-29-0) [mouvements multiples 24](#page-29-5)

## **N**

[nettoyage de l'écran 59](#page-64-4) [N-trig 23](#page-28-3) numériseur [N-trig 23](#page-28-3) [options Motion Dashboard 23](#page-28-4) [réglage fin 23](#page-28-1)

## **O**

optimisation [batterie 53](#page-58-1) [scénario d'alimentation 53](#page-58-3) [options de démarrage 57,](#page-62-0) [58](#page-63-1) [orientation en mode portrait 44](#page-49-7)

## **P**

panneau de saisie [ancrage 28,](#page-33-0) [29](#page-34-0) [pavé numérique 29](#page-34-2) [Panneau de saisie de la tablette PC 28,](#page-33-0) [29](#page-34-0) [panneau de saisie, ancré ou flottant 28](#page-33-2) [pavé numérique 29](#page-34-2) photos [dépannage 71](#page-76-7) [édition 40](#page-45-0) [insérer dans des applications 39](#page-44-0) [joindre à des e-mails 38](#page-43-0) [prendre avec QuickNav 35](#page-40-2) [pile AAAA 7](#page-12-4) [port adaptateur secteur 7](#page-12-5) [port HDMI 7](#page-12-6) [port micro HDMI 1,](#page-6-4) [7,](#page-12-6) [14,](#page-19-2) [46,](#page-51-3) [73](#page-78-12) [port USB 2.0 7](#page-12-7) [dépannage 67](#page-72-0) présentation [ports et connecteurs 4](#page-9-3) [prise jack entrée/sortie audio 1,](#page-6-5) [7](#page-12-8) [Processeur Atom Intel 1](#page-6-6)

[Processeur Intel, Atom 1](#page-6-6)

## **Q**

[QuickNav 18,](#page-23-5) [71](#page-76-8) [aide 33](#page-38-1) [barre d'outils 32](#page-37-1) [clavier 32](#page-37-2) [démarrage 31](#page-36-0) [démarrage et arrêt 33](#page-38-2) [dépannage 71](#page-76-9) [mode révision 40](#page-45-0)

#### **R**

[rayures 73](#page-78-6) [récepteurGPS 2,](#page-7-8) [10](#page-15-1) [dépannage 70](#page-75-2) [reconnaissance vocale 47–](#page-52-4)[48](#page-53-0) [configuration 48](#page-53-1) [recycler un vieil ordinateur 74](#page-79-3) [réglage fin de la fonction tactile 23](#page-28-1) [réparer Windows 57,](#page-62-2) [58](#page-63-4) réseau sans fil [configuration 9](#page-14-3) [dépannage 67–](#page-72-1)[68](#page-73-1) [résistance aux rayures 1](#page-6-1) [rogner des photos 41](#page-46-0) [rotation de l'écran automatique 21](#page-26-0) [activation ou désactivation 44](#page-49-3)

## **S**

[saisie manuscrite 24,](#page-29-6) [27](#page-32-0) sans fil [configuration Bluetooth 10](#page-15-0) [configuration du haut débit mobile](#page-15-3)  10 [configuration du Wi-Fi 802.11 10](#page-15-5) scénario [écran 46](#page-51-1) [Scénario d'affichage 46](#page-51-1) [Scénario d'alimentation Motion](#page-58-3)  Optimized 53 scénario d'alimentation [économiseur d'énergie 72](#page-77-2) [Motion Optimized 53](#page-58-3) [sécurité avec TPM 2](#page-7-2) [Skype 34](#page-39-3) [SlateMate 2](#page-7-3) [solutions logicielles 58](#page-63-3) [station d'accueil 14](#page-19-1)

stylet [dépannage 65](#page-70-2) [désactivation de la saisie au stylet 23](#page-28-2) [désactiver le bouton de fonction 25](#page-30-2) [entretien du 60](#page-65-3) [entretien et maintenance 60](#page-65-2) [espace de rangement 5,](#page-10-2) [60](#page-65-4) [gomme 25](#page-30-6) [insérer la batterie 13](#page-18-1) [lien 5](#page-10-2) [stylet numériseur 7](#page-12-9) [utiliser le bouton de fonction comme](#page-30-7)  gomme 25 [Stylet et périphériques d'entrée 24](#page-29-7)

## **T**

[tapotements 22,](#page-27-4) [24](#page-29-5) [téléchargements gratuits 58](#page-63-3) [téléchargements, gratuits 58](#page-63-3) texte [saisie 27–](#page-32-1)[30](#page-35-3) [tolérance spatiale 25](#page-30-3) [touche Arrêt Défil 29](#page-34-3) [touche Fin 29](#page-34-4) [touche Impr écran 29](#page-34-5) [touche Inser 29](#page-34-4) [touche Origine 29](#page-34-4) [touche Page précédente 29](#page-34-6) [touche Page suivante 29](#page-34-6) [touche Pause 29](#page-34-7) [TPM 2](#page-7-2)

## **U**

utilisation [écran externe 44](#page-49-5) [mode veille 54](#page-59-5) [moniteurs externes 44](#page-49-6) [Motion Dashboard 19–](#page-24-4)[30](#page-35-2) [reconnaissance vocale 47](#page-52-5) [scénarios d'alimentation 53](#page-58-4) [Utilitaires Motion 20](#page-25-4)

## **V**

[veille 12](#page-17-1) [à propos de 54](#page-59-5) [verre Gorilla 1](#page-6-1) [verre Gorilla de Corning 1](#page-6-1) [verrouillage de l'orientation de l'écran 44](#page-49-4) verrouiller [la tablette 11](#page-16-1)

viseur [QuickNav 36](#page-41-0) [voyant orange 73](#page-78-0) [voyants d'état de la batterie 4](#page-9-2)

## **W**

[webcam 4](#page-9-4) [utilisation 35](#page-40-3) [webcam, appareil photo 5](#page-10-0) [appareil photo 5](#page-10-3) [basculer entre avant et arrière 41](#page-46-1) [blocages 71](#page-76-10) [photo, utilisation 35](#page-40-0) [utilisation 34](#page-39-4) [utiliser QuickNav pour accéder à 34](#page-39-0) [webcam 4,](#page-9-5) [35](#page-40-4)

[Wi-Fi 10](#page-15-5) [Wi-Fi 802.11 10](#page-15-5) Windows [assistant d'installation 9](#page-14-4) [bouton de sécurité 6](#page-11-5) [reconnaissance vocale 47](#page-52-6) [réparer 57,](#page-62-2) [58](#page-63-4) [répertoire Windows.old 58](#page-63-5) [zone de notification 20,](#page-25-4) [44](#page-49-8) [Windows Live 34](#page-39-5) [WWLAN. Consultez la section haut-débit](#page-15-3)  mobile

## **Z**

[zone de notification 20](#page-25-4) [zoom avant et arrière 22](#page-27-5)